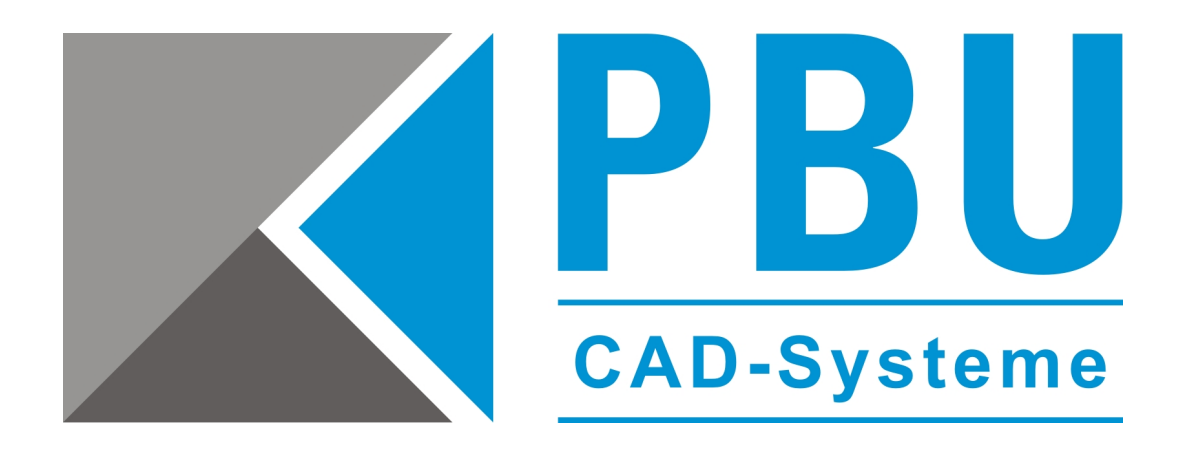

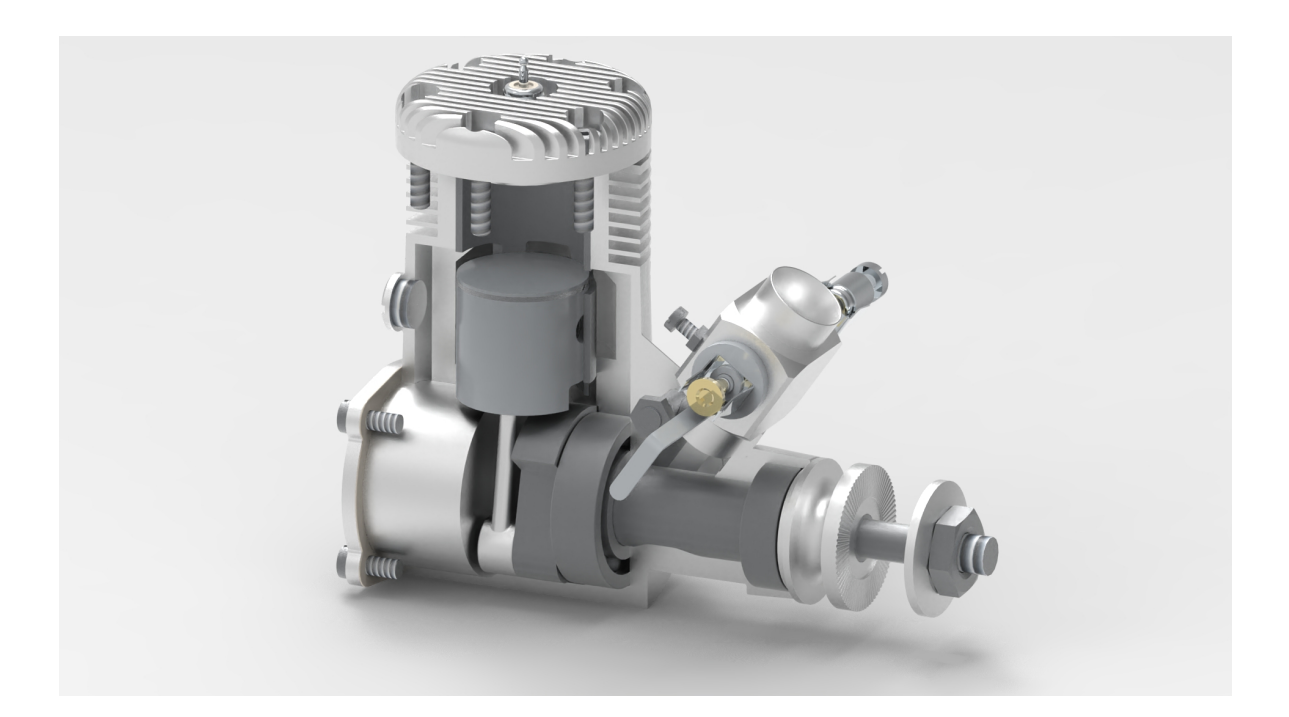

**SOLID EDGE 2022** 

**Basis Teil I** 

**Februar 2022** 

- Akademische Version - Leseprobe -

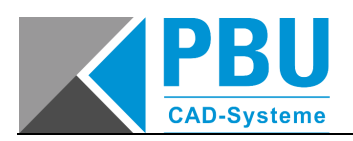

## **Lizenzbedingungen**

Diese Schulungsunterlage wurde erstellt von Dipl.-lng. Arne Peters, Beratung, Schulung, Systementwicklung.

Die Informationen in dieser Schulungsunterlage können sich ohne Vorankündigung ändern und stellen keine Verpflichtung seitens des Autors oder Distributors dar.

Die Informationen in dieser Schulungsunterlage wurden sorgfältig überprüft, es wird jedoch keine Haftung für etwaige Fehler oder Irrtümer übernommen.

Die Unterlage darf nur in Übereinstimmung mit den Vereinbarungen gemäß dieser Lizenzvereinbarung verwendet werden.

Vertriebspartner, die diese Seminarunterlage erworben haben, dürfen die Unterlage im Rahmen von Trainings an ihre Kunden weitergeben. Die Unterlage darf als Ganzes oder in Auszügen in unveränderter Form genutzt werden. Diese Seite mit den Lizenzbedingungen muss den Unterlagen hinzugefügt werden.

Der Weiterverkauf an andere **Solid Edge** Vertriebspartner oder Dienstleister ist ausgeschlossen.

Die Weitergabe in elektronischer Form bedarf der Zustimmung. Wir können Ihnen bei Bedarf auch individualisierte Dokumente zur Weitergabe an Endkunden erstellen.

Kunden, die die Unterlage im Rahmen von Dienstleistungen erworben oder erhalten haben, ist die Vervielfältigung und Weitergabe nicht erlaubt.

Änderungen an der Unterlage sind nicht gestattet.

Die beschriebene Software darf nur in Übereinstimmung mit den Bedingungen des Lizenzvertrages verwendet. Priage im Rahmen von Dienstleistungen erworben oder erhalten ha<br>
Weitergabe nicht erlaubt.<br>
Jnterlage sind nicht gestattet.<br>
ftware darf nur in Übereinstimmung mit den Bedingungen des Lizer<br>
Priage ist urheberrechtlich ges

Diese Schulungsunterlage ist urheberrechtlich geschützt.

Copyright 2022 Arne Peters

Alle genannten Marken und Produktnamen sind Warenzeichen ihrer jeweiligen Besitzer.

Quellen: Frei zugängliche Informationsmaterialien und Software von Siemens Industry Software GmbH & Co., Siemens PLM Software

Dipl.-lng. Arne Peters Beratung, Schulung, Systementwicklung Kanadaweg 3 D-22145 Hamburg Tel: 040 678 80 95 APeters@BSS-Online.de

#### **EINLEITUNG**

Der Kurs **Solid Edge** Basis Teil I richtet sich an Konstrukteure, Ingenieure, technische Zeichner, Designer und andere Personen, die mit **Solid Edge** 3D-Modelle erstellen, in Zukunft mit **Solid Edge** arbeiten.

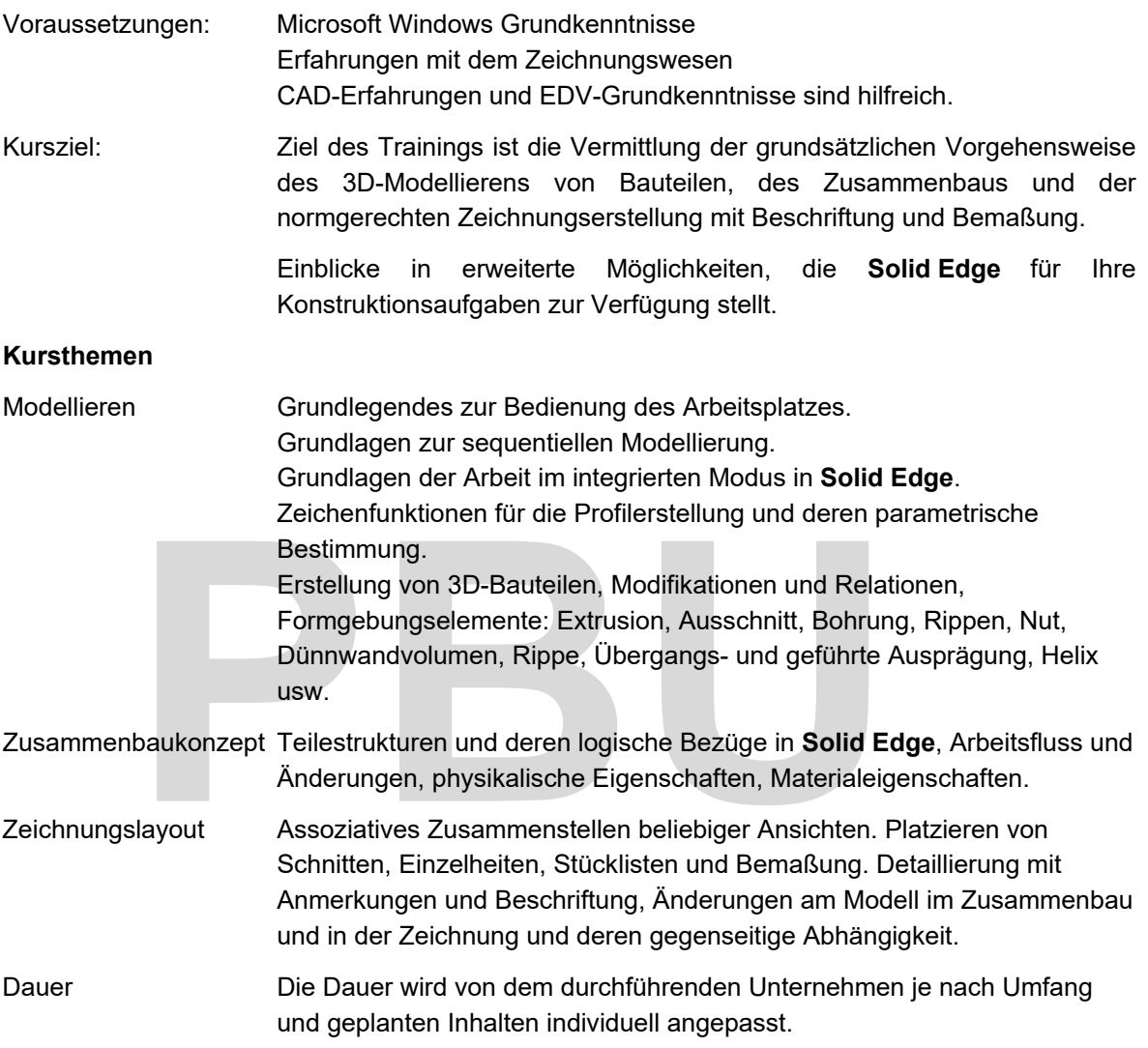

#### **ZEITPLAN**

Durch den modularen Aufbau der Seminarunterlage kann an dieser Stelle kein verbindlicher Zeitplan stehen.

Dauer, Inhalte & und Kursschwerpunkte sind je nach Interessenlage und Zusammensetzung der Teilnehmergruppe verschieden gewichtbar.

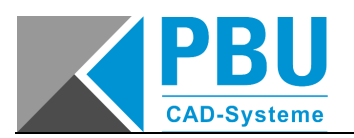

#### **KONVENTIONEN**

Zu den in dieser Schulungsunterlage verwendeten Konventionen:

Fachbegriffe und Markennamen werden durch Kursivschrift hervorgehoben:

*Windows 7* -Betriebssystem *Workstation* 

Befehle, Meldungen werden im Text **in dieser Schriftart** hervorgehoben.

Befehle, Dateinamen und Meldungen werden in Übungssequenzen **hervorgehoben**.

*Wählen Sie den Menüpunkt Neu...*

Benutzeraktionen, die im Zusammenhang mit den beschriebenen Übungsbeispielen stehen, werden in Kursivschrift dargestellt und eingerückt. Die erste Zeile von Übungsteilen ist mit dem abgebildeten Symbol gekennzeichnet.

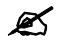

*Klicken Sie auf die Referenzebene, in der Sie das Profil erstellen wollen.* 

*Weitere Zeilen sind formatiert wie oben, jedoch ohne das Symbol.* 

 $\stackrel{\bullet}{\otimes}$  Hinweise sind groß und fett geschrieben und weisen das voran stehende Symbol auf.

Normalen Text lesen Sie hier gerade, und wie Tabellen aussehen und beschriftet sind, können Sie in den nächsten Zeilen sehen.

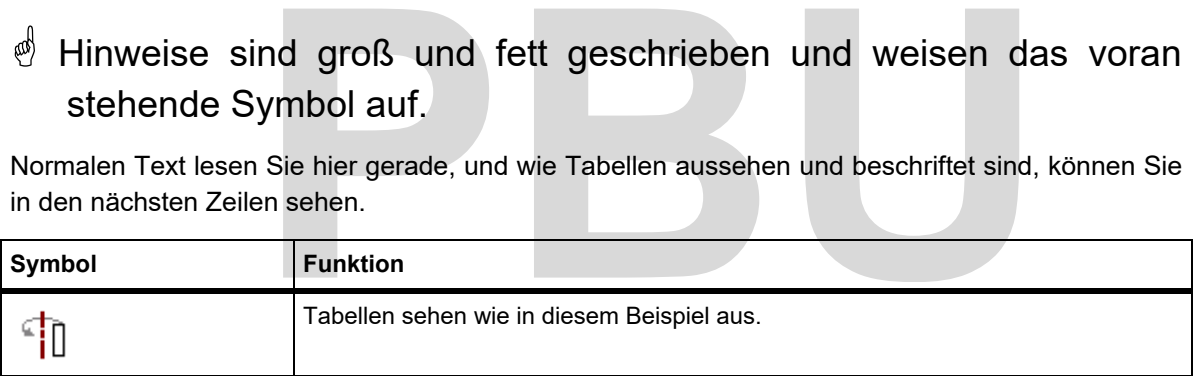

*Tabelle 1-1 Tabellenbeispiel* 

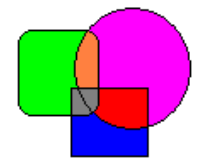

*Abbildung 1-1 Abbildungsbeschriftung* 

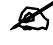

 *Übungssequenzen können auch in Tabellenform vorkommen. Die Bilder sind dann nebenstehend abgebildet.* 

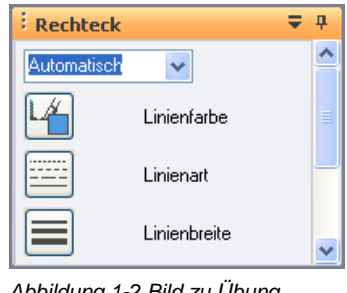

<sup>4</sup> • Solid Edge Training **Akademische Version - Leseprobe -** Februar 2022

#### **INHALTSVERZEICHNIS**

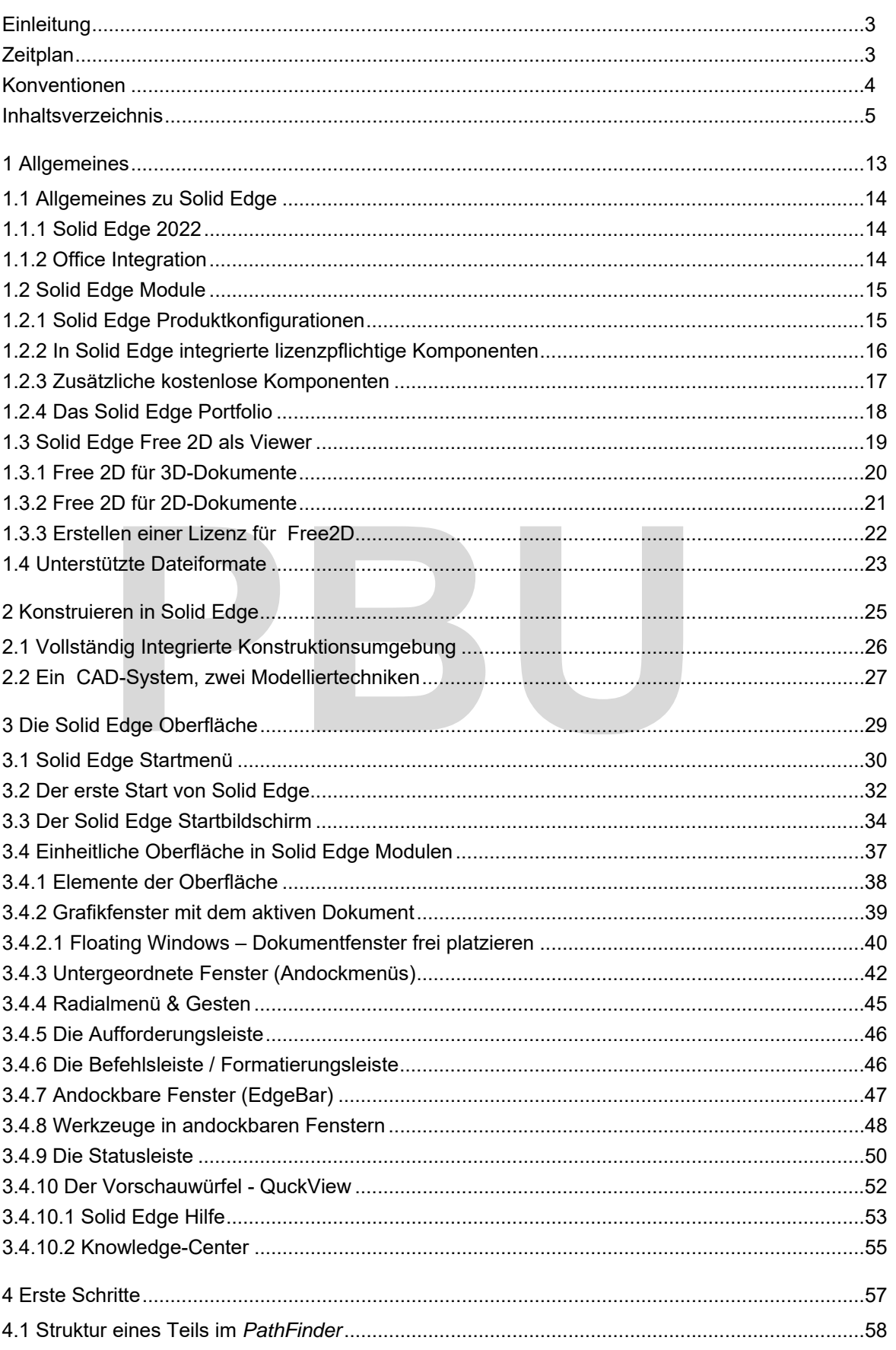

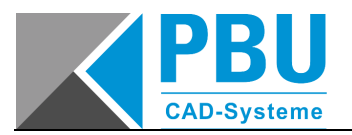

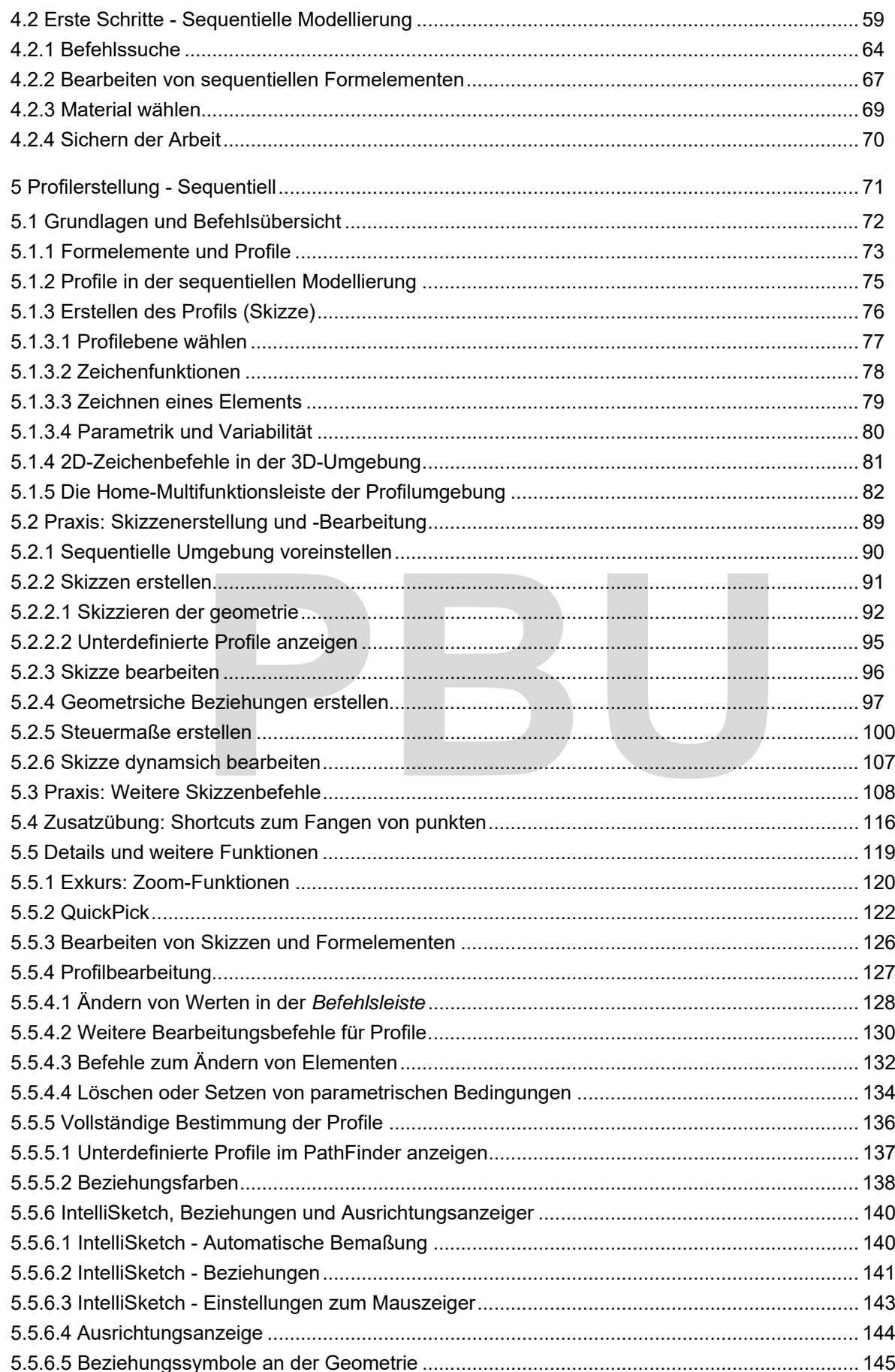

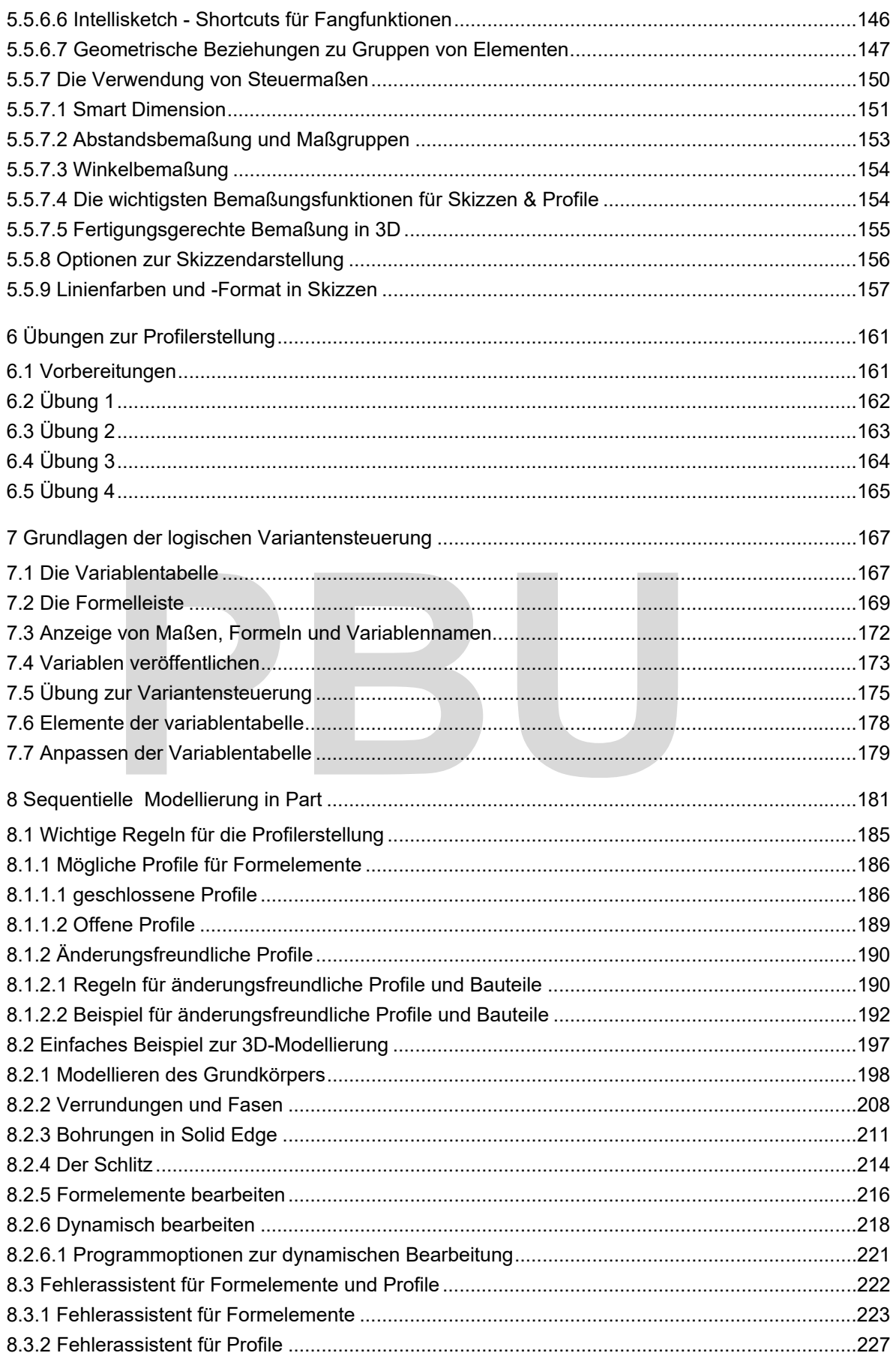

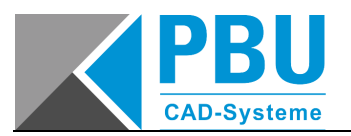

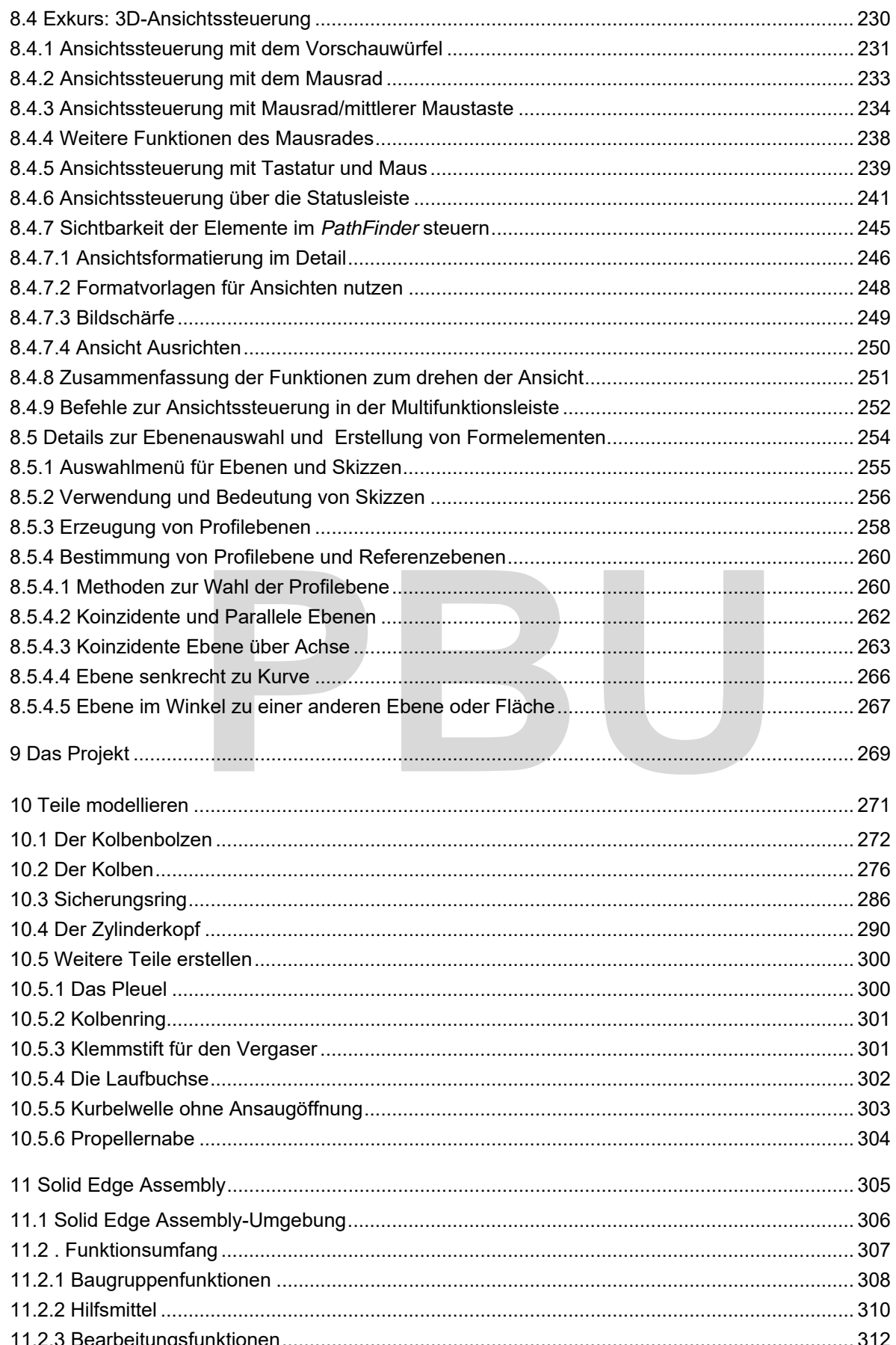

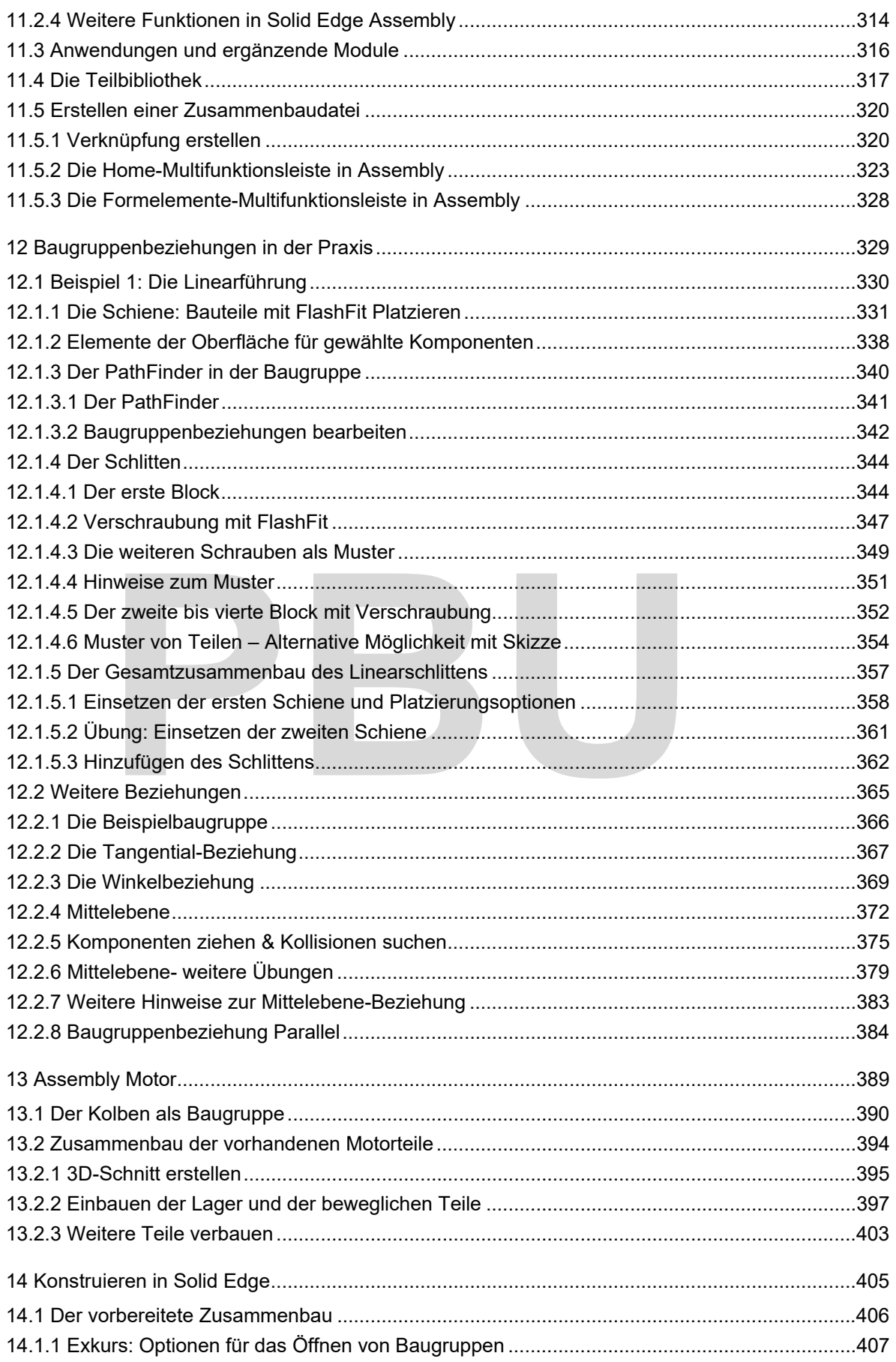

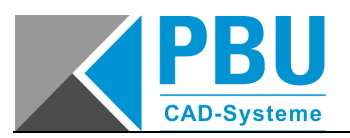

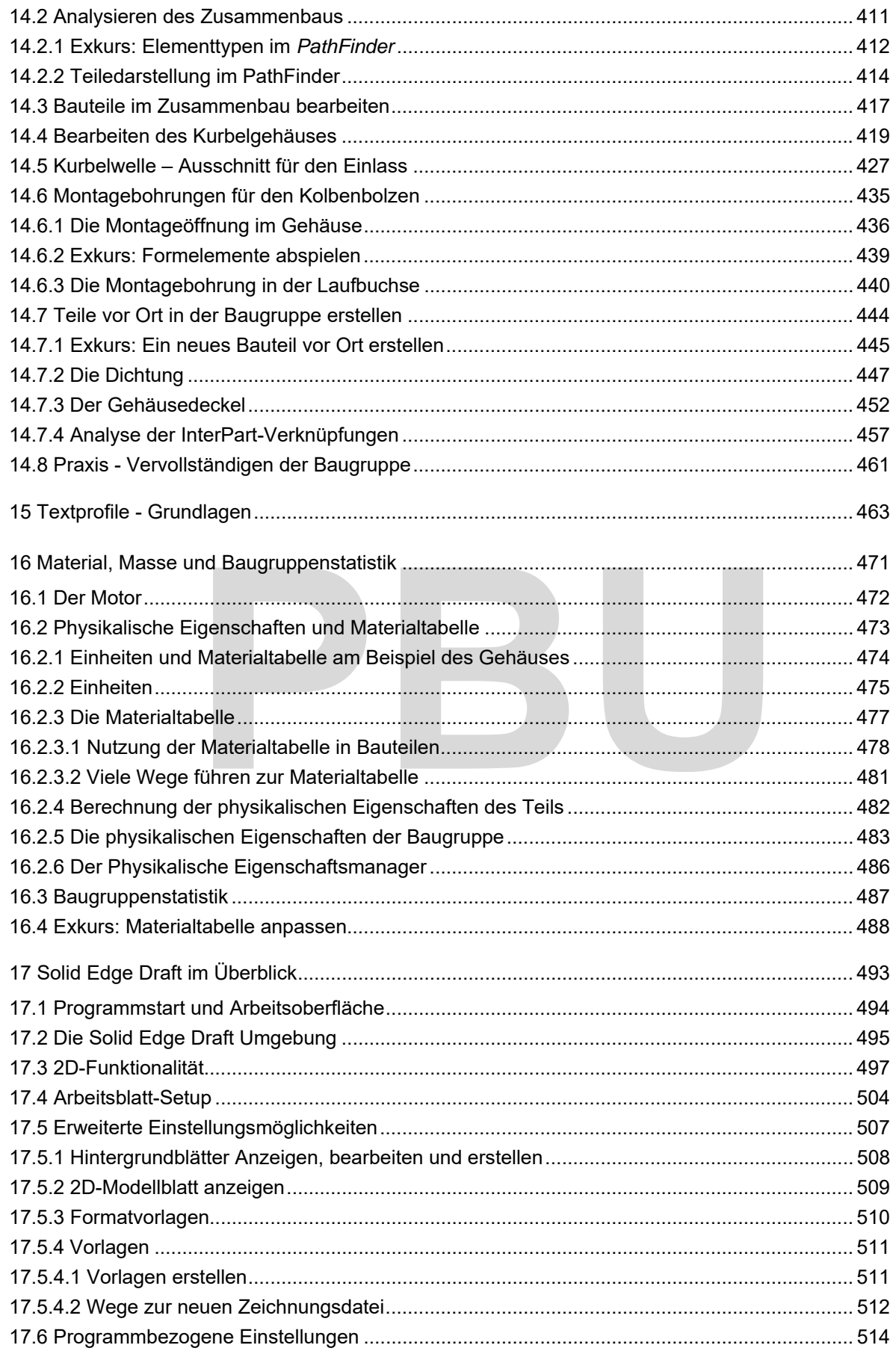

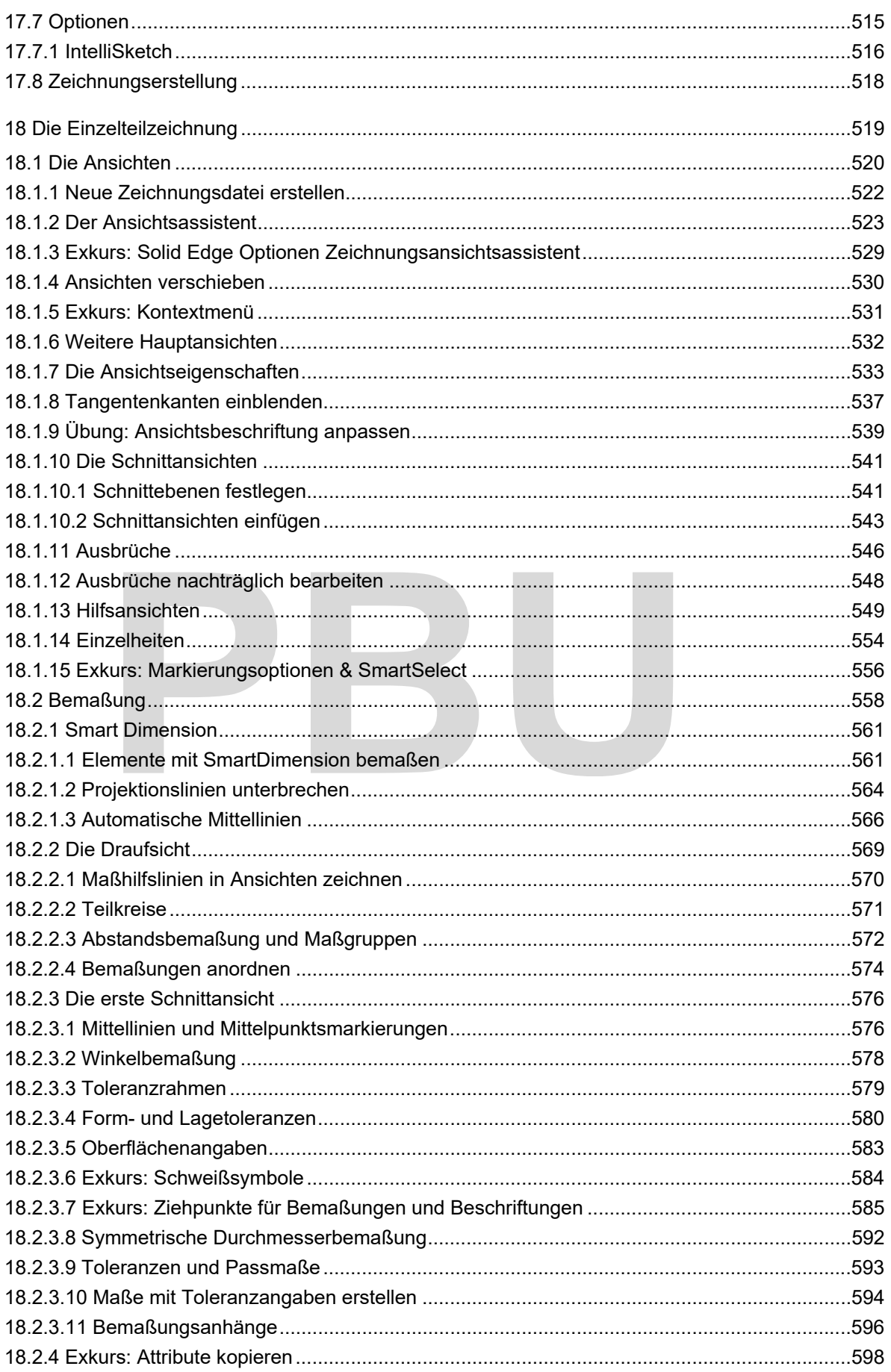

- Akademische Version - Leseprobe -

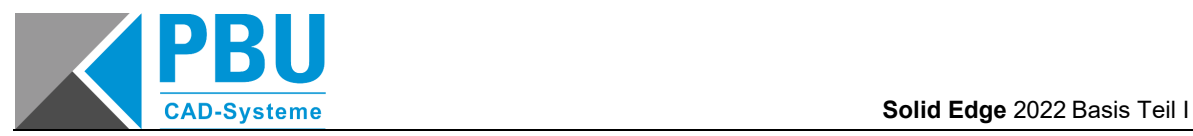

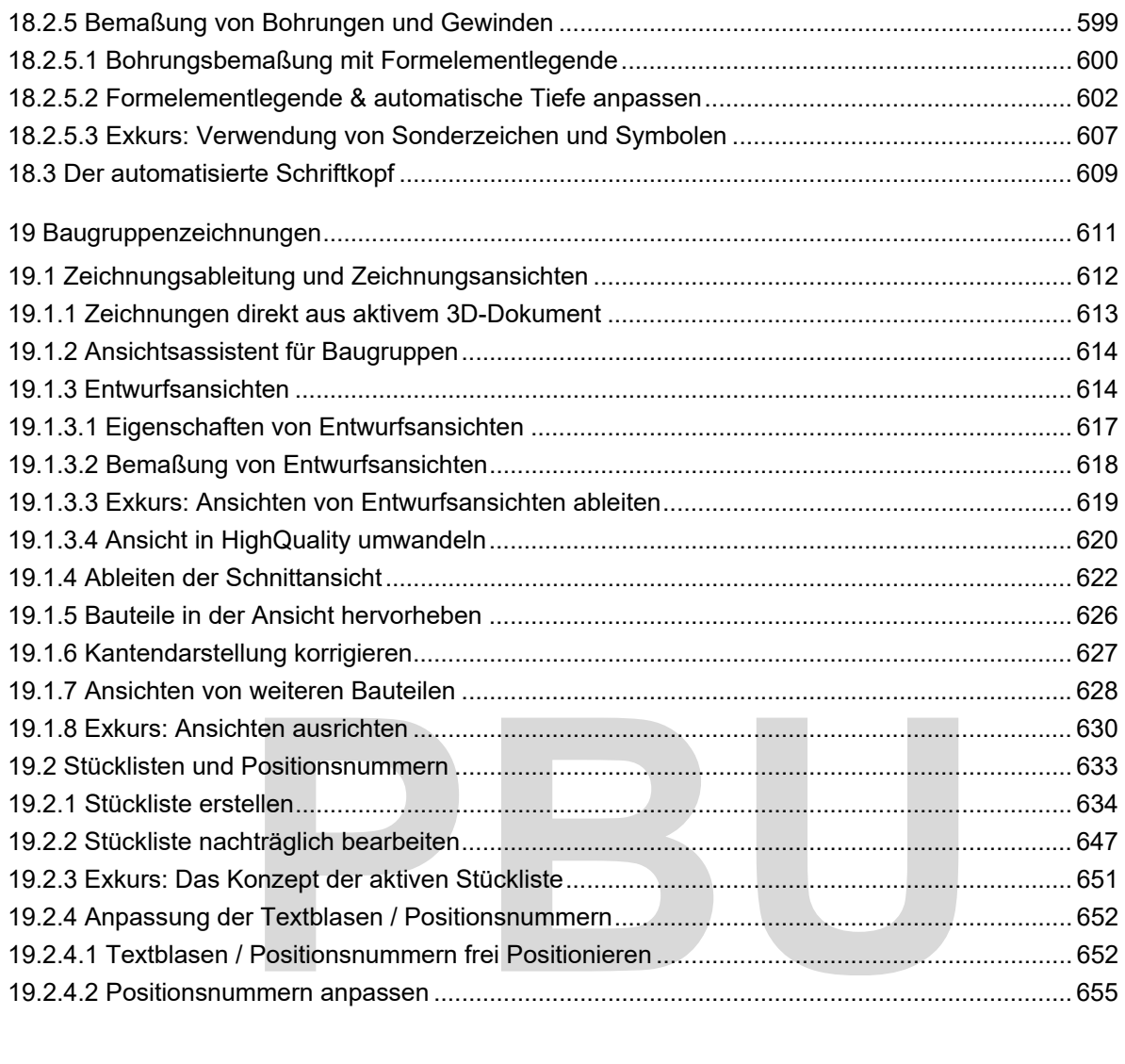

# **1 ALLGEMEINES**

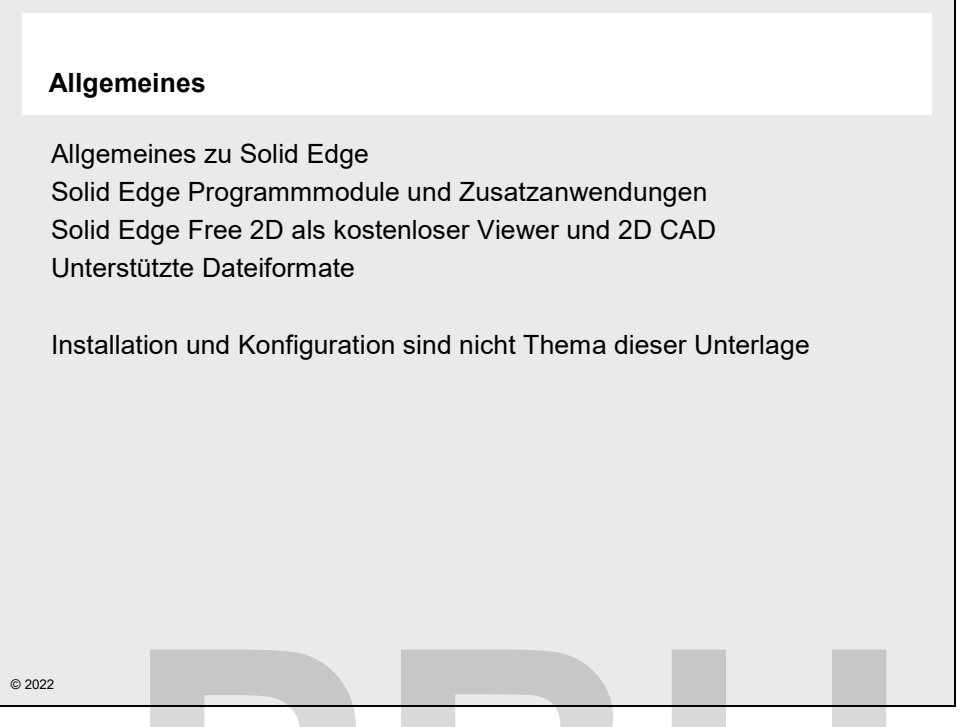

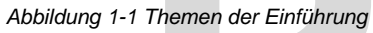

Bevor Sie mit der Arbeit in **Solid Edge** beginnen, werden in diesem Kapitel die wesentlichen Grundlagen, die zum Bearbeiten der Aufgaben sowie zum Verständnis des Programms notwendig sind, erläutert. Themen der Einführung<br>
mit der Arbeit in Solid Edge beginnen, werden in diesem Kapi<br>
n, die zum Bearbeiten der Aufgaben sowie zum Verständnis des Pr<br>
ert.<br>
lelt es sich um die folgenden Themen:<br>
Allgemeines zu Solid Edge

Dabei handelt es sich um die folgenden Themen:

- Allgemeines zu **Solid Edge**
- Programmmodule und Zusatzanwendungen
- Solid Edge Free 2D als kostenloser Viewer
- Unterstützte Dateiformate

Installation und Anpassung von **Solid Edge** sind nicht Thema dieser Unterlage.

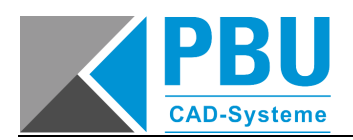

### **1.1 ALLGEMEINES ZU SOLID EDGE**

#### **1.1.1 SOLID EDGE 2022**

**Solid Edge 2022** ist ein 3D CAD-System, das sowohl einen Direct Modeler, als auch die Featurebasierte Modellierung miteinander vereint. Modelle können je nach Anforderungen und Ursprung mit Methoden der direkten Modellierung erstellt und bearbeitet werden, oder als sequentielle Modelle mit Konstruktionshistorie entwickelt werden.

**Solid Edge 2022** ist für *Microsoft Windows* 10 entwickelt. Bei dem **Solid Edge** Installationssatz finden Sie auch Dokumentationen zur Installation und zu den Systemvoraussetzungen.

#### **1.1.2 OFFICE INTEGRATION**

Durch *Windows* als Betriebssystembasis für **Solid Edge** sowie die Zusammenarbeit zwischen *Microsoft* und *Siemens PLM Software* fügt sich **Solid Edge** nahtlos in die gewohnte *Microsoft Office* Welt ein. Werkzeuge des Datenaustauschs in *Windows*, wie *DDE*, *OLE* und Z*wischenablage*, erlauben Ihnen auf der einen Seite die Übernahme von Bestandteilen Ihrer Konstruktion in andere Produkte als auch die Einbindung von Daten aus anderen Anwendungen in **Solid Edge**.

Die Übernahme aus **Solid Edge** in Dokumente aus anderen Anwendungen könnten zum Beispiel grafische Darstellungen in einer Dokumentation sein. Die Bilder würden sich mit der Konstruktionsanpassung automatisch aktualisieren. Solid Edge in Dokumente aus anderen Anwendungen könnten zu<br>Jen in einer Dokumentation sein. Die Bilder würden sich mit der Kor<br>sch aktualisieren.<br>Einbindung von Daten aus anderen Anwendungen in Solid Edge ka<br>parametrischen

Als Beispiel für die Einbindung von Daten aus anderen Anwendungen in **Solid Edge** kann hier die Steuerung einer parametrischen Konstruktion über ein Tabellenkalkulationsmodell aus *Microsoft Excel* heraus dienen.

## **1.2 SOLID EDGE MODULE**

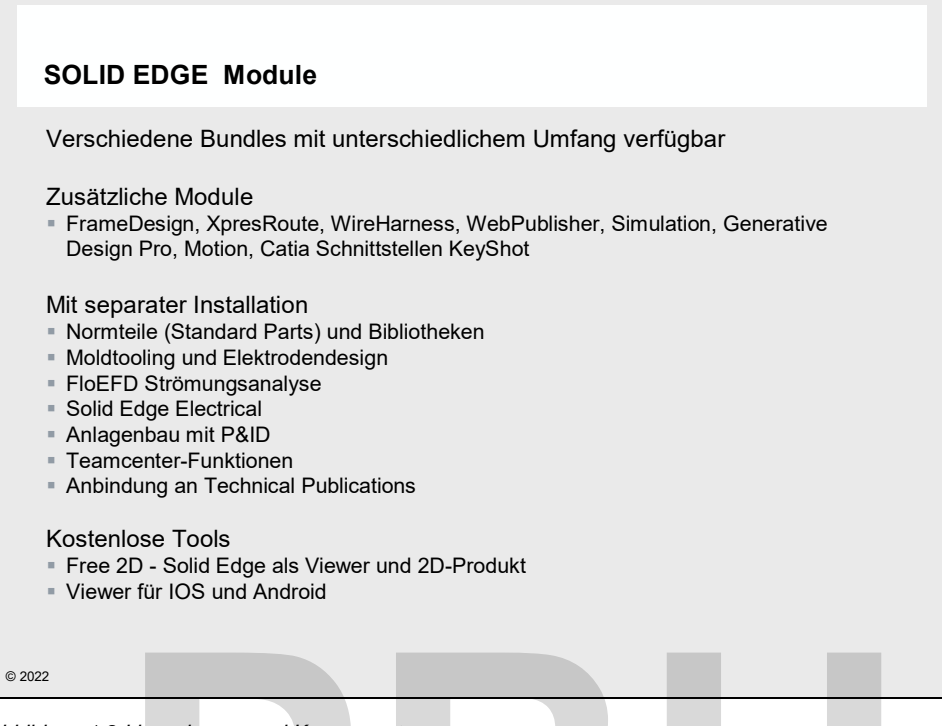

*Abbildung 1-2 Lizenzierung und Komponenten* 

**Solid Edge** besteht aus verschiedenen Modulen, die entweder in Produktbundles enthalten sind oder auch separat erworben werden können. Welche Komponenten sie nutzen können, ist in Ihrer Lizenzdatei festgelegt. Ohne diese Lizenzdatei kann **Solid Edge** nicht gestartet werden. Lizenzierung und Komponenten<br>
Politike aus verschiedenen Modulen, die entweder in Produktbuseparat erworben werden können. Welche Komponenten sie nutze<br>
Politike istgelegt. Ohne diese Lizenzdatei kann **Solid Edge** nicht ge

In diesem Abschnitt soll in knapper Form auf folgende Punkte eingegangen werden:

- Verschiedene Produktbundles
- Zusätzliche Komponenten
- Komponenten mit separater Installation und Lizenz
- Zusätzliche kostenlose Komponenten

#### **1.2.1 SOLID EDGE PRODUKTKONFIGURATIONEN**

Für **Solid Edge** sind verschiedene Produktkonfigurationen verfügbar, die mehrere Komponenten in einem Paket zusammenfassen. Erkundigen Sie sich bei Ihrem **Solid Edge** Reseller nach den Möglichkeiten. Gegenüber dem separaten Kauf der einzelnen Zusatzwerkzeuge sind die Pakete deutlich günstiger. Es gibt beispielsweise die folgenden Konfigurationen:

- **Solid Edge** Free 2D Drafting
- **Solid Edge** Design & Drafting
- **Solid Edge** Foundation
- **Solid Edge** Classic
- **Solid Edge** Premium

Die Liste hat keinen Anspruch auf Vollständigkeit.

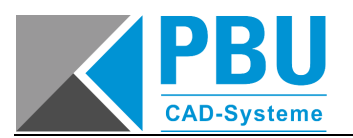

#### **1.2.2 IN SOLID EDGE INTEGRIERTE LIZENZPFLICHTIGE KOMPONENTEN**

**Solid Edge** ist in eine Reihe unterschiedlicher Anwendungen unterteilt, wie im vorangegangenen Abschnitt bereits erläutert wurde. Bei dem Erwerb von **Solid Edge** können, um Kosten zu sparen, nur bestimmte Module erworben werden. Dabei gibt es einige optionale Funktionalitäten, die nicht als zusätzliche Anwendung im Startmenü auftauchen, da sie in die anderen Komponenten mit integriert sind.

- **Solid Edge** Generative Design Professional
- **Solid Edge** Simulation
- **Solid Edge** XpresRoute
- **Solid Edge** Kabelbaumkonstruktion
- **Keyshot**
- **Simply Motion und Motion**
- **Solid Edge** WebPublisher
- CATIA Schnittstellen

Mit **Generative Design** können Bauteile optimiert werden. Generative Design ist als Zielsuche zu Simulation zu verstehen und erstellt einen für den Einsatzzweck optimierten Körper. Die kostenpflichtige Version **Generative Design Professional** zeigt auch Spannungen an und kann einen oder mehrere optimierte Körper exportieren oder direkt in die Konstruktion übernehmen.

**Solid Edge Simulation** ist eine intergierte FEM-Software, die den Funktionsumfang von *Femap Express* bei weitem überschreitet. Mit **Solid Edge Simulation** können Sie Analysen in Baugruppen vornehmen und differenzierte Randbedingungen für die Simulation festlegen. Je nach Lizenz haben Sie einen unterschiedlichen Funktionsumfang zur Verfügung. Alle Funktionen von **Solid Edge** Simulation stehen Ihnen mit **Solid Edge** Simulation Advanced zur Verfügung. portimierte Körper exportieren oder direkt in die Konstruktion übernel<br> **PRUATION ist eine intergierte FEM-Software, die den Funktionsumfang viberschreitet. Mit Solid Edge Simulation können Sie Analysen in E<br>
Perenzierte R** 

**Solid Edge XpresRoute** ist ein Zusatzmodul zum Erstellen von Rohren, Verkabelungen und kompletten Rohrleitungssystemen mit Rohrzubehör. **Solid Edge XpresRoute** ist, falls auf Ihrem System installiert, in die Zusammenbauumgebung von **Solid Edge Assembly** integriert, damit die Verrohrungen im Zusammenbau modelliert werden können. Die erzeugten Rohre werden als Bauteile abgelegt und können anschließend mit den Funktionen von **Solid Edge Part** bearbeitet werden. Im Zusammenspiel mit den Standard Parts dient **XPRESROUTE** als vollwertiges Tubing-Werkzeug, das Rohre und Rohzubehör entlang der Leitpfade automatisch erzeugt und platziert.

Mit der **Solid Edge Harness Design** können komplexe Kabelbäume erzeugt werden. Sie können Drähte, Kabel und Kabelbündel auf der Basis von Leitkonturen erstellen. Über Konfigurationsdateien können alle erforderlichen Leitungstypen vordefiniert werden. Alternativ kann die Verkabelung auch anhand von Vernetzungslisten und vordefinierten Anschlüssen an den einzelnen Bauteilen automatisch erzeugt werden.

**KeyShot** ist in **Solid Edge** als Renderwerkzeug integriert. **Keyshot** wird als separate Software installiert. Farbeinstellungen, Texturen und Animationen werden von **Solid Edge** an KeyShot übergeben und können dort bearbeitet werden. Umfangreiche Bibliotheken für Materialien, Hintergründe, Beleuchtung usw. erlauben die Erstellung photorealistischer Abbildungen und Animationen. **KeyShot** ist in **Solid Edge** Classic und höherwertigen Lizenzen enthalten.

**Solid Edge Motion** und **Simply Motion** dienen zur kinematischen Analyse von Konstruktionen. Darüber hinaus kann Motion Lasten an **Solid Edge** Simulation übergeben, um eine Festigkeitsanalyse durchzuführen. Je nach Lizenz ist der Leistungsumfang unterschiedlich.

Der **WebPublisher** ist ein Zusatzmodul der Firma Immersive Design. Mit dem **WebPublisher**  können Baugruppen für die Darstellung im Internet aufbereitet werden. Das Ergebnis sind sehr kompakte Dateien, die im Internet veröffentlicht werden können, um Baugruppen und Bauteile dreidimensional darzustellen. Das geringe Datenvolumen und der kostenfreie IPA-Viewer machen die Veröffentlichung im Internet dies möglich. Die Darstellung kann im Internetexplorer beliebig manipuliert werden, und es können einzelne Elemente aus der Baugruppe herausgezogen werden. Der komplette "Interactive Product Animator" (IPA) kann bei Bedarf vom Hersteller erworben werden, und beinhaltet noch eine Vielzahl weiterer Funktionen.

Die **CATIA Schnittstellen** sind fester Bestandteil von **Solid Edge**, benötigen für die Verwendung aber gesonderte Lizenzen.

#### **1.2.3 ZUSÄTZLICHE KOSTENLOSE KOMPONENTEN**

Es gibt bei **Solid Edge** auch einige zusätzliche Komponenten, die kostenlos sind.

- **Solid Edge** 2D Drafting als Viewer (siehe weiter vorne)
- **Solid Edge** IOS-Viewer & Android Viewer
- **Solid Edge** Portal

**Solid Edge 2D Drafting** kann als **Solid Edge** Lizenz für die normale **Solid Edge** Installation generiert werden. **Solid Edge** stellt dann umfangreiche Mess- und Anzeigfunktionen für alle **Solid Edge** Dokumente zur Verfügung. In Zeichnungen stehe alle 2D-Funktionen zum Zeichnen zur Verfügung. Lediglich Geometrie, die auf 3D-Dokumenten basiert, kann nicht angewählt werden. **2D Drafting kann als Solid Edge Lizenz für die normale Sc<br>
Perden. Solid Edge stellt dann umfangreiche Mess- und Anzei<br>
Pokumente zur Verfügung. In Zeichnungen stehe alle 2D-Funkt<br>
Pokumente zur Verfügung. In Zeichnungen** 

**Viewer für IOS u**nd **Android** helfen Ihnen, **Solid Edge** Konstruktionen einfach zu präsentieren. Durch ein spezielles Dateiformat können auch große Baugruppen präsentiert werden. Die typischen MultiTouch-Funktionen zum Zoomen und Drehen werden selbstverständlich genauso unterstützt wie PMI-Elemente. Ein Doppeltab passt die aktuelle Ansicht ein. Die aktuelle Darstellung kann aus dem Viewer heraus für den Mailversand gespeichert werden.

Über **Speichern unter** können **Solid Edge**-Dateien im Tablett-Format (\*.sev) gespeichert werden.

Das **Solid Edge Portal** ist eine sichere, cloudbasierte Lösung in der Sie Konstruktionen mit anderen teilen und diskutieren können. View & Markup-Funktionen stehen Ihnen unabhängig von der Plattform zur Verfügung. Sie bestimmen, wer Ihre Konstruktion sehen darf und die Rechte anpassen. Das **Solid Edge** Portal unterstützt alle gängigen CAD-Formate.

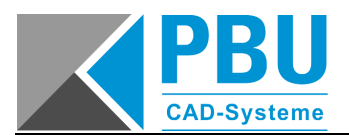

#### **1.2.4 DAS SOLID EDGE PORTFOLIO**

Der wesentliche Schwerpunk bei der Weiterentwicklung von **Solid Edge** ist in den letzten Versionen der Ausbau des Portfolios. Dadurch entsteht rund um **Solid Edge** herum ein Produktpaket, mit dem alle Anwendungsbereiche abgedeckt werden.

Die Tabelle gibt einen Überblick über die verfügbaren Produkte und die Produktvarianten.

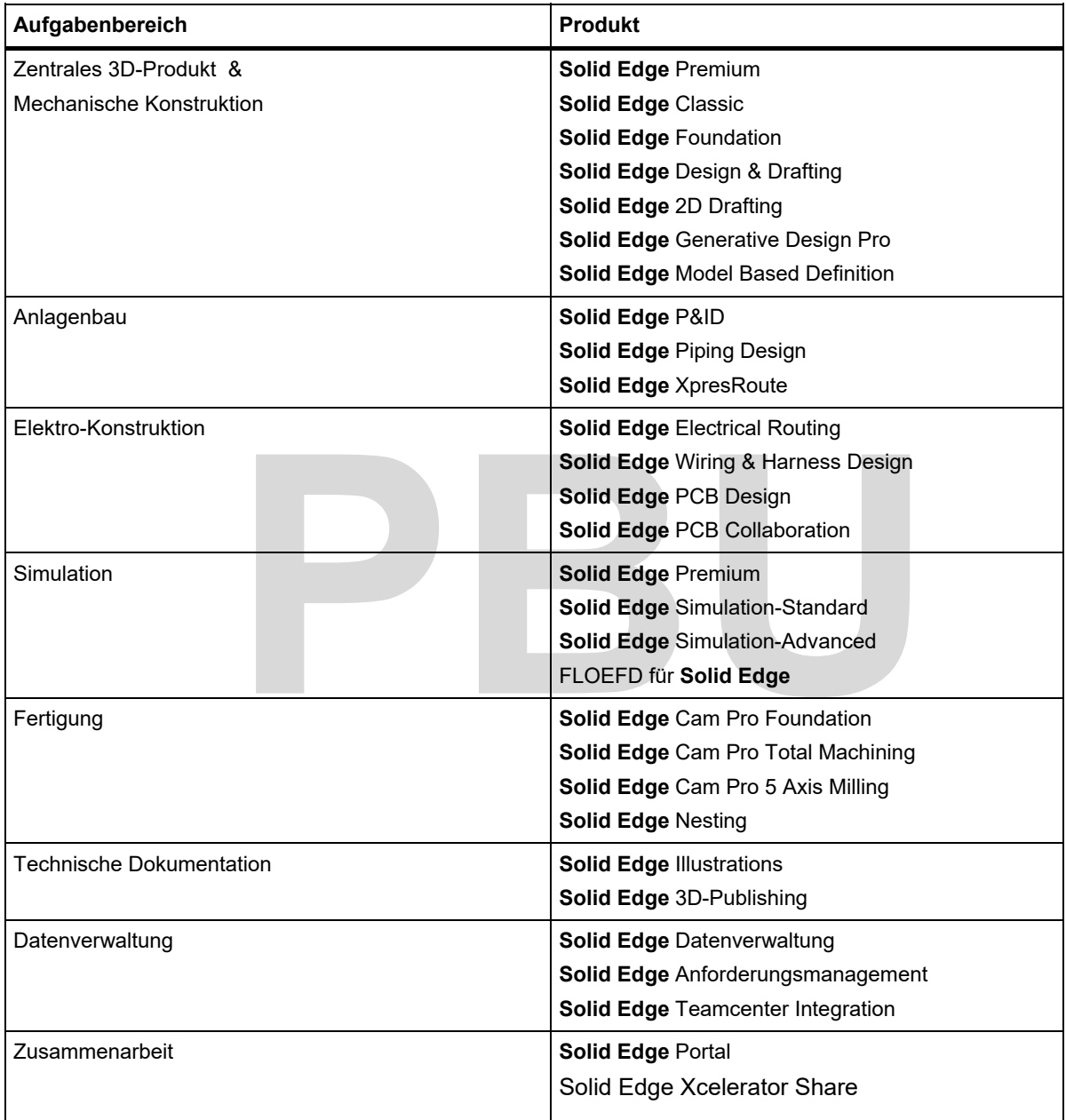

*Abbildung 1-3 Überblick über die Produkte des Solid Edge Portfolios* 

### **1.3 SOLID EDGE FREE 2D ALS VIEWER**

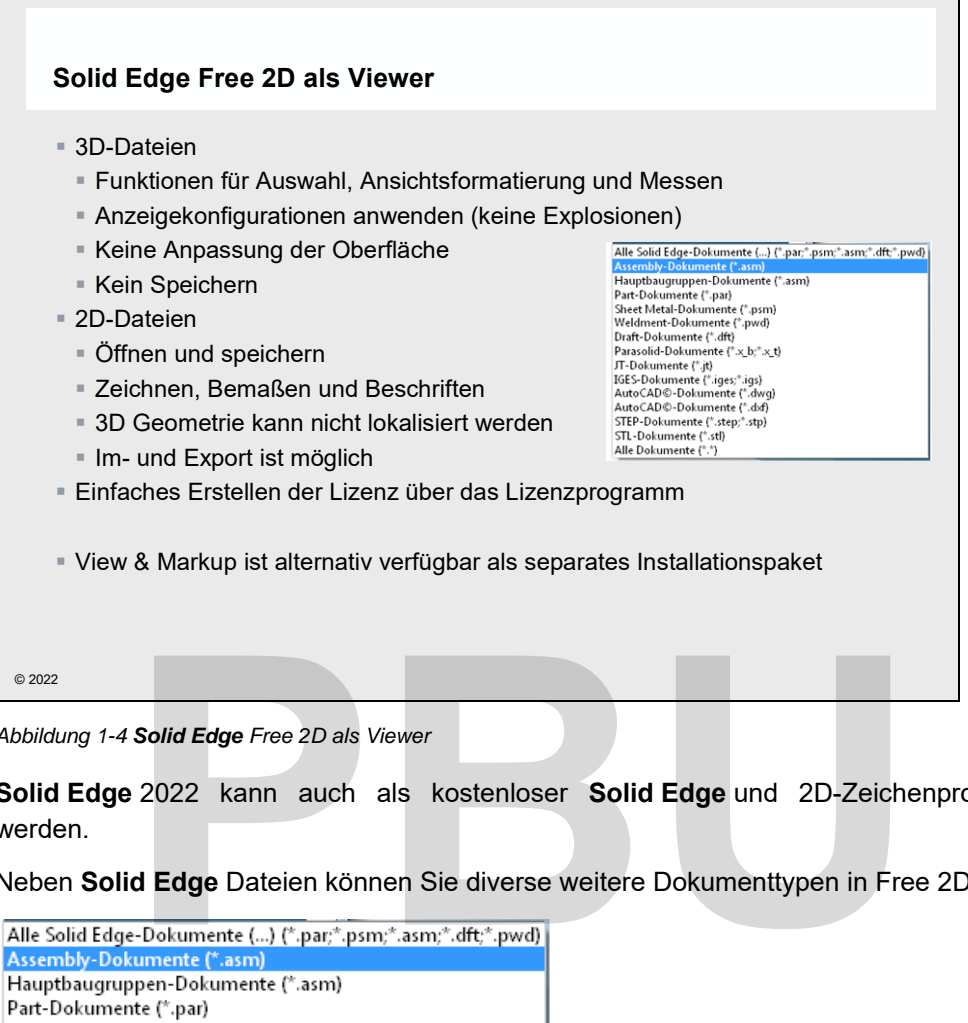

*Abbildung 1-4 Solid Edge Free 2D als Viewer* 

**Solid Edge** 2022 kann auch als kostenloser **Solid Edge** und 2D-Zeichenprogramm genutzt werden.

Neben **Solid Edge** Dateien können Sie diverse weitere Dokumenttypen in Free 2D öffnen.

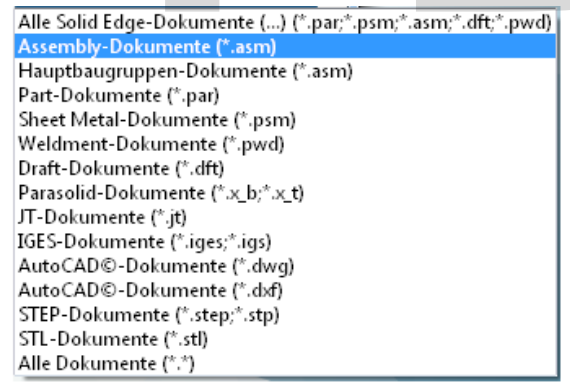

*Abbildung 1-5 Dateitypen, die Free 2D öffnen kann* 

Speichern können Sie nur aus der 2D-Umgebung. Die verfügbaren Formate zeigt die Abbildung.

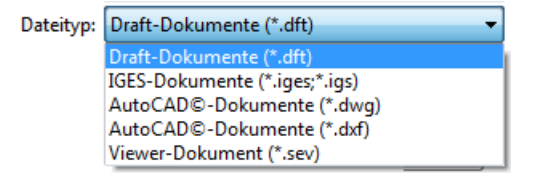

*Abbildung 1-6 Dateitypen, die Free 2D aus der 2D-Umgebung heraus speichern kann* 

SE2022 Basis I Academic.doc

**SE2022** 

Basis | Academic.doc

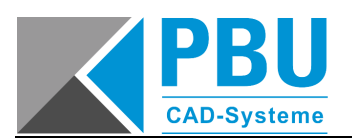

#### **1.3.1 FREE 2D FÜR 3D-DOKUMENTE**

In der 3D-Umgebung von Free2D haben Sie nahezu alle Funktionen zur Verfügung, um die Anzeige anzupassen und zu messen.

#### **Was geht?**

- Sie können Elemente ein- und ausblenden sowie aktivieren und deaktivieren.
- Fast alle Ansichtsfunktionen stehen zur Verfügung.
- Alle Messfunktionen aus **Solid Edge** stehen zur Verfügung.
- Anzeigekonfigurationen können genutzt werden.
- Vorhandene Schnitte und PMI-Elemente werden unterstützt.
- "Papierausdrucke" können erstellt werden. Damit gehen natürlich auch 2D-PDFs.
- Das Kontextmenü enthält nur die verfügbaren Befehle.

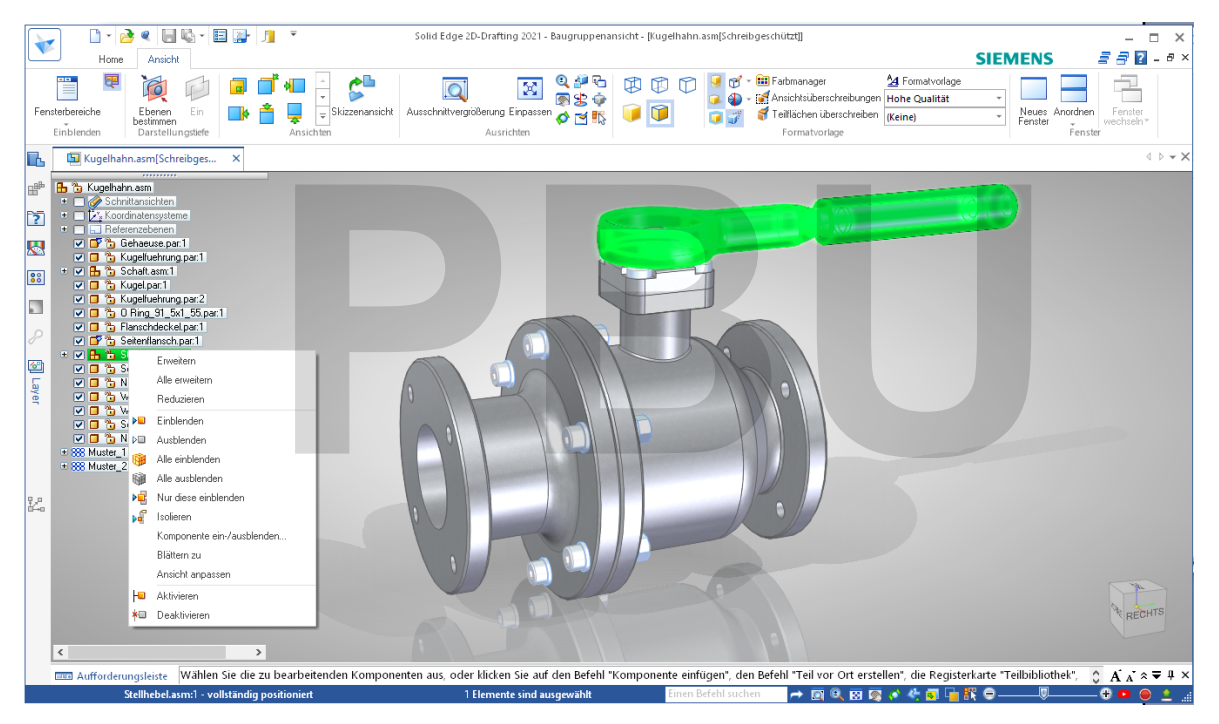

*Abbildung 1-7 Free 2D für 3D-Dokumente* 

#### **Was nicht geht?**

- Vereinfachungen werden nicht unterstützt.
- Explosionen sind theoretisch möglich, aber aus der Free 2D-Oberfläche nicht erreichbar.
- Es können keinerlei Bearbeitungen an der Datei vorgenommen werden.
- Es können keine 3D- Dateien gespeichert werden.
- Keine API zur Automatisierung, da damit die ganze Software offen wäre.
- Es ist ein Viewer!

#### **1.3.2 FREE 2D FÜR 2D-DOKUMENTE**

Für 2D-Dokumente sind in Free 2D mehr Bearbeitungen möglich. Draft-Dateien können auch gespeichert werden.

#### **Was geht?**

- Alle Funktionen, die keinen Zugriff auf Zeichnungsansichten oder 3D-Dokumente benötigen sind verfügbar.
- Sie können 2D-Zeichnungen erstellen und bemaßen.
- Sie können Beschriftungen und Tabellen hinzufügen.
- Sie können Zeichnungen speichern und in andere Formate exportieren.
- Sie können Zeichnungen aus anderen Formaten importieren.
- Über die Markierung der Ansichten in der Layeranzeige haben Sie Zugriff auf einige Eigenschaften der Ansichten.

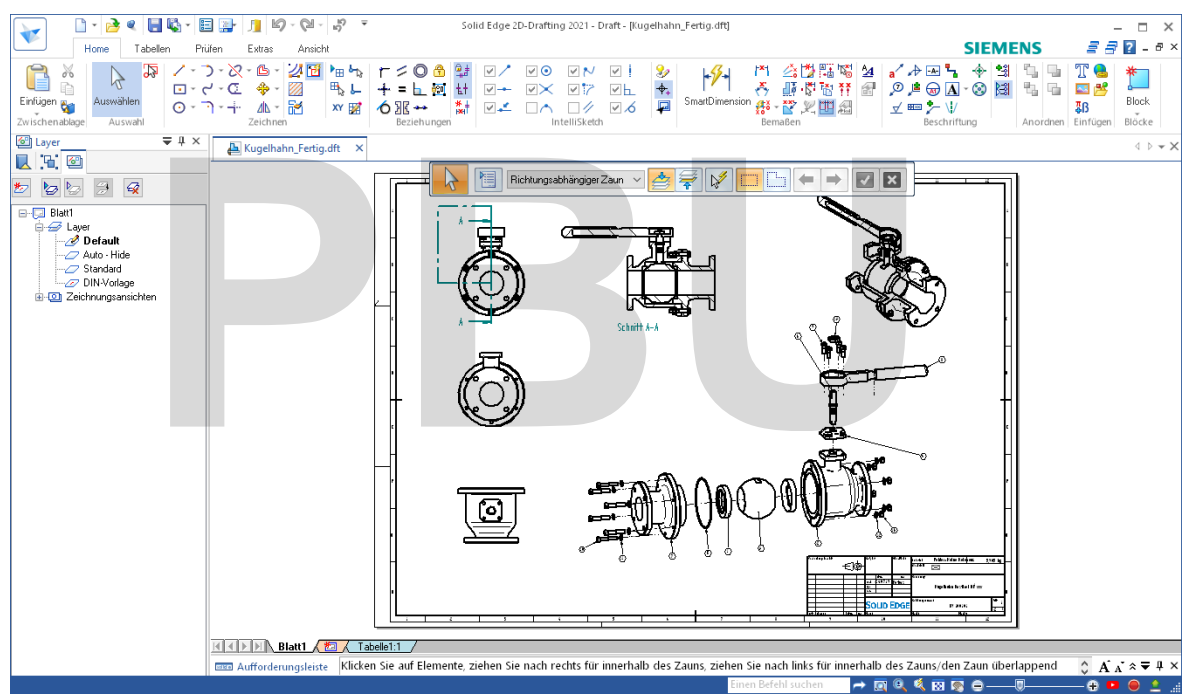

*Abbildung 1-8 Free 2D für 2D-Dokumente* 

#### **Was nicht geht?**

- Sie können keine Geometrie, die aus 3D-Modellen abgeleitet ist, auswählen.
- Alle Aktionen, die Zeichnungsansichten von 3D-Modellen nutzen, sind nicht möglich.
- Keine API zur Automatisierung, da damit die ganze Software offen wäre.

#### **Achtung!**

- Sie können auch im Viewer Modus Zeichnungen speichern. Diese können dann in früheren Solid Edge Versionen nicht mehr geöffnet werden.
- Solid Edge Dateien sind ist nicht abwärtskompatibel.

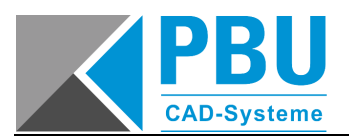

#### **1.3.3 ERSTELLEN EINER LIZENZ FÜR FREE2D**

Sie können die Lizenz für Free 2D mit dem Lizenzdienstprogramm von **Solid Edge** erstellen.

Um **Solid Edge** Free 2D mit einer normalen **Solid Edge** Version zu nutzen, gehen Sie folgendermaßen vor:

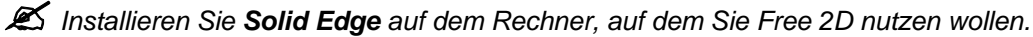

*Sichern Sie Ihre Lizenzdatei, falls Sie eine andere aktive Lizenz installiert haben. So können Sie die Lizenz jederzeit wieder herstellen.* 

*Starten Sie das Lizenzdienstprogramm:* 

#### Start→Programme→Siemens SolidEdge 2022→Lizenzierung.

*Wählen Sie die Option für Free 2D Drafting aus, wie in der Abbildung hervorgehoben und bestätigen Sie mit DK* 

- Die Lizenzdatei wird generiert und automatisch aktiviert.
- Eine evtl. vorhandene Lizenzdatei wird dabei überschrieben.
- Sie können die Lizenzdatei für Free 2D Drafting auch auf anderen Rechnern einsetzen.
- Die Lizenzdatei finden Sie unter: **C:\Programme\Siemens\Solid Edge 2022\Preferences\SELicense.lic**.

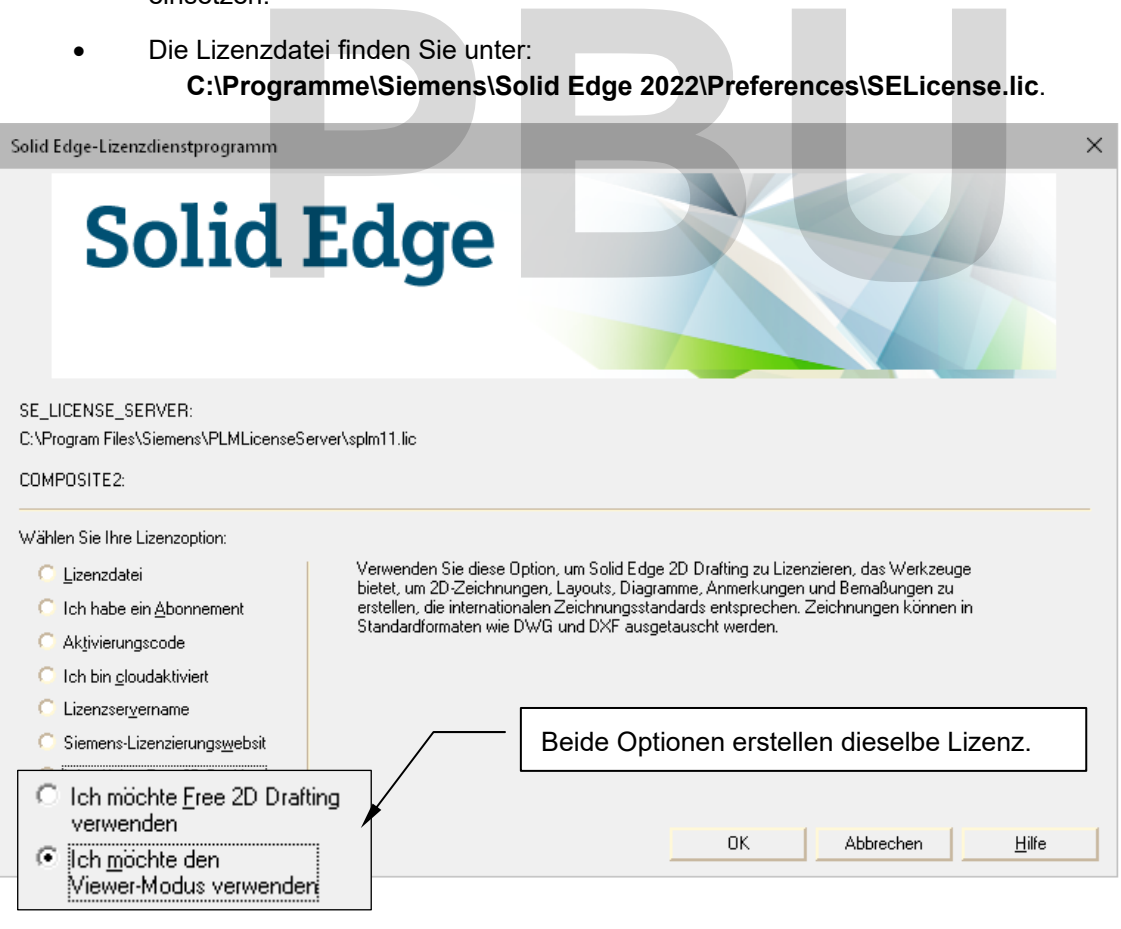

*Abbildung 1-9 Das Lizenzdienstprogramm mit der Einstellung für Free 2D Drafting* 

## **1.4 UNTERSTÜTZTE DATEIFORMATE**

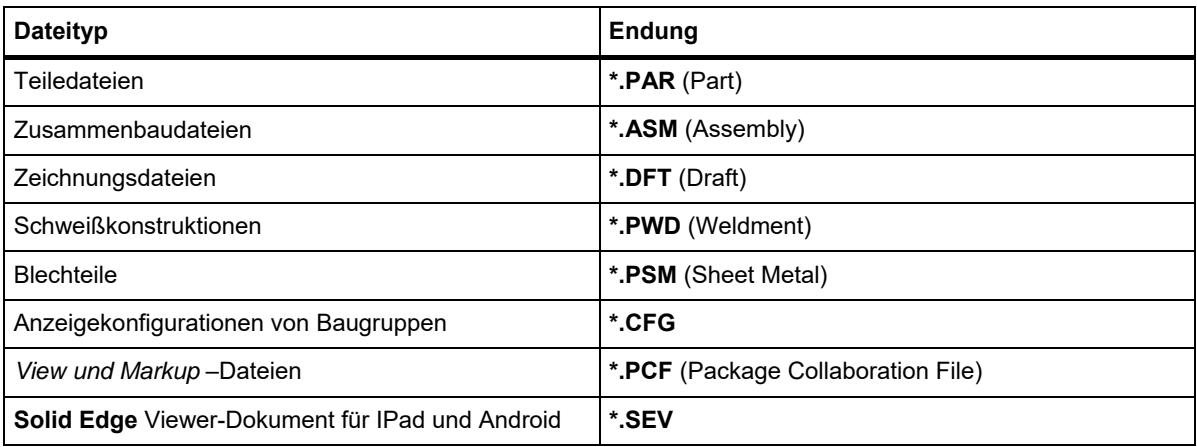

*Tabelle 1-1 Dateitypen und -endungen von Solid Edge-Dateien* 

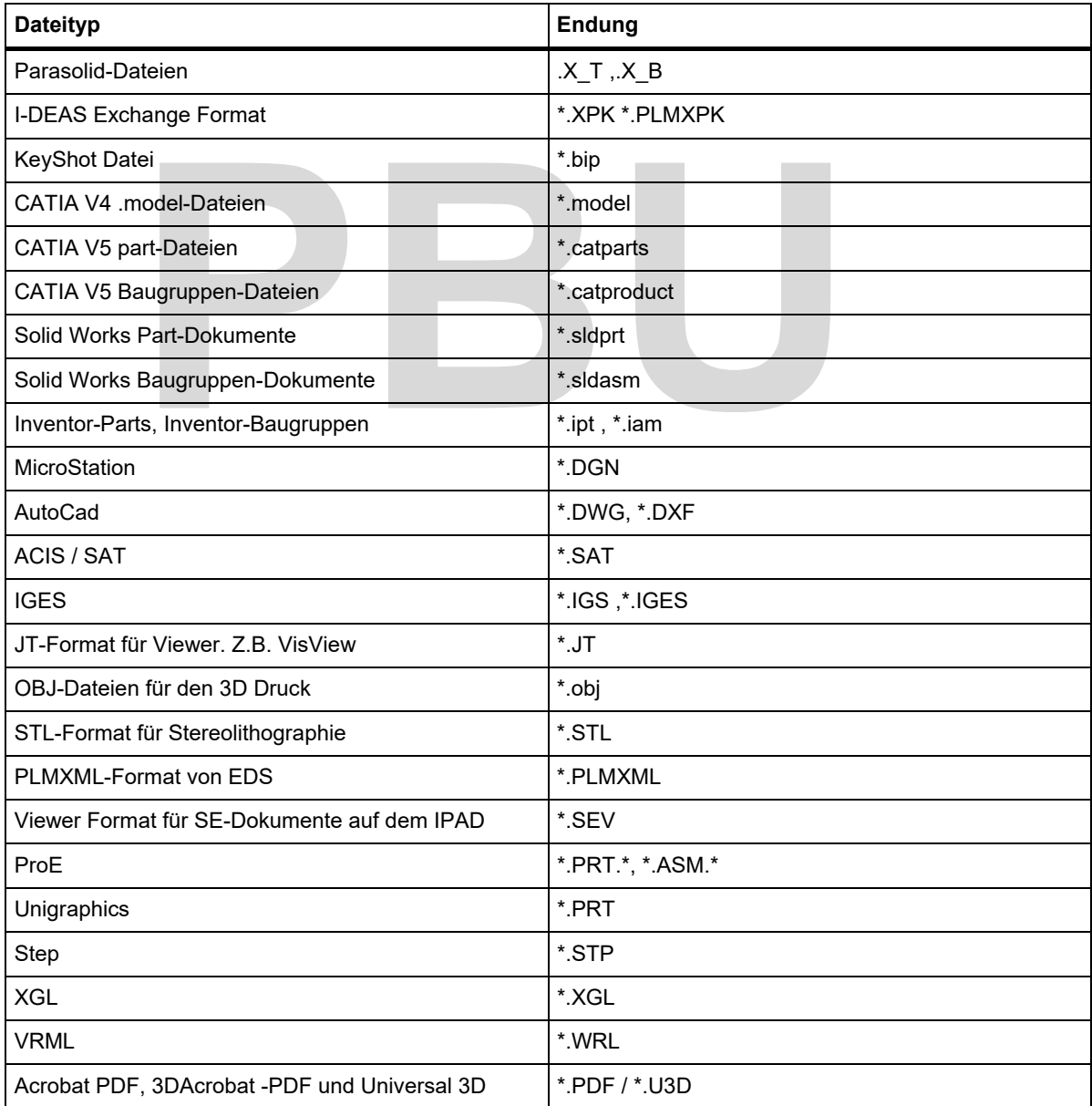

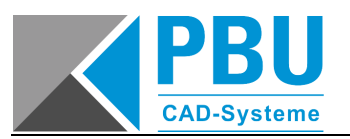

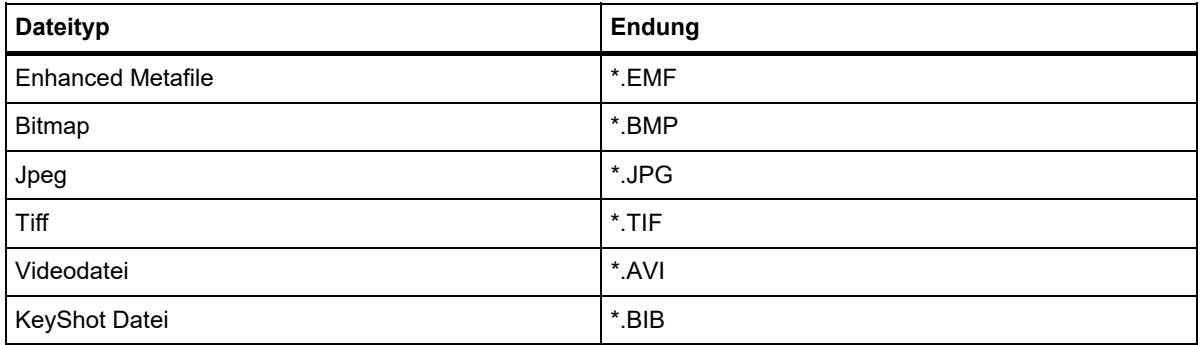

*Tabelle 1-2 Dateitypen- und Endungen von anderen Anwendungen* 

# **PBU**

# **2 KONSTRUIEREN IN SOLID EDGE**

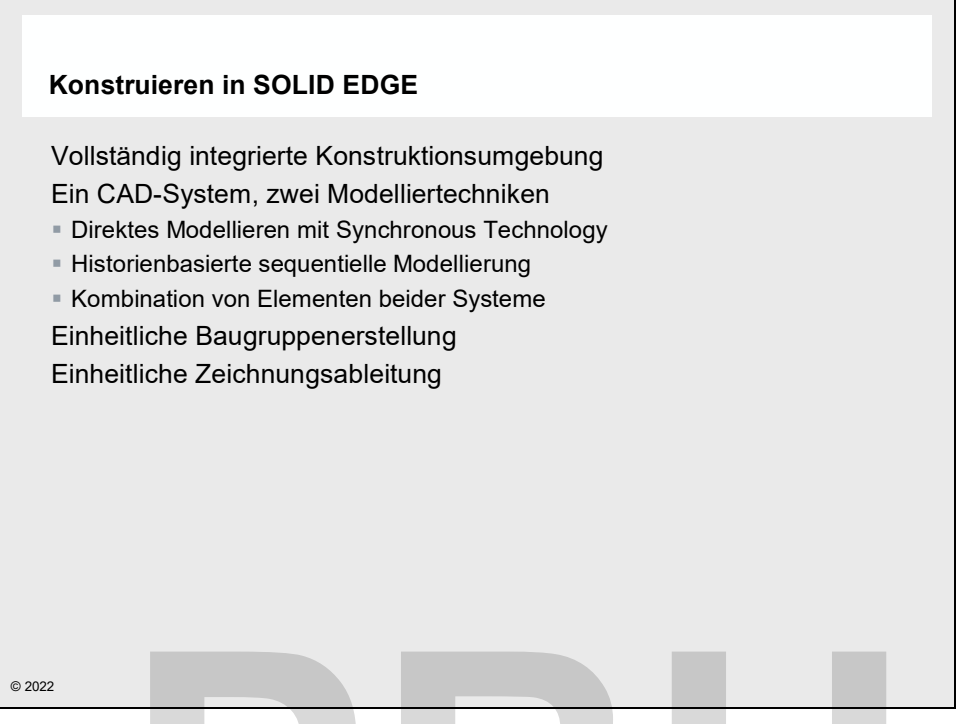

In diesem Abschnitt wird auf die Möglichkeiten und Technologien, die **Solid Edge 2022** zur Verfügung stellt, eingegangen. Sie erhalten einen groben Überblick über die verschiedenen methodischen Ansätze für die Konstruktion und wie diese von **Solid Edge** unterstützt werden. Konstruieren in Solid Edge<br>
Abschnitt wird auf die Möglichkeiten und Technologien, die S<br>
stellt, eingegangen. Sie erhalten einen groben Überblick über<br>
en Ansätze für die Konstruktion und wie diese von Solid Edge unte<br>
Vo

- Vollständig integrierte Konstruktionsumgebung
- Zwei Modelliertechniken:
	- o Featurebasierte Modellierung
	- o Direkte Modellierung
- Einheitliche Baugruppenerstellung
- Einheitliche Zeichnungsableitung

*Abbildung 2-1 Konstruieren in Solid Edge* 

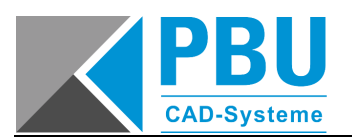

#### **2.1 VOLLSTÄNDIG INTEGRIERTE KONSTRUKTIONSUMGEBUNG**

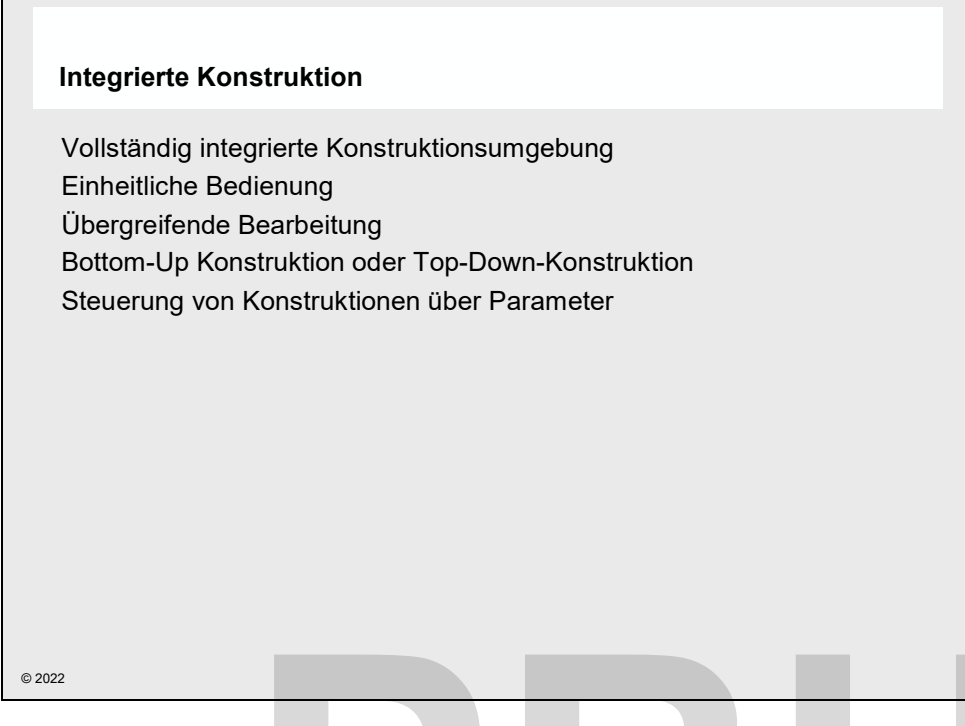

*Abbildung 2-2 Vollständig integrierte Konstruktionsumgebung* 

**Solid Edge** stellt Ihnen eine **vollständig integrierte Konstruktionsumgebung** zur Verfügung. Alle Umgebungen haben eine einheitliche Bedienoberfläche, die jeweils die benötigten Funktionen zur Verfügung stellt.

**Erscheinungsbild und Bedienung** sind dabei einfach aufgebaut, logisch strukturiert. Sie nutzen die von *Microsoft* entwickelten Standards und erweitern diese um eigene. Nach kurzer Einarbeitung beschränkt sich der Aufwand für das Erlernen weiterer Funktionen auf die Funktionalität und nicht mehr auf die Oberfläche. integrierte Konstruktionsumgebung<br>
Integrierte Konstruktionsumgebung zur<br>
Independence einheitliche Bedienoberfläche, die jeweils die benötigten<br> **PBU BEDENINGENT STERER EINER STERER STERER EINER STERER STERER STERNE STERN** 

Die **übergreifende Bearbeitung** innerhalb der Konstruktionen erlaubt es Ihnen, sowohl einzelne Elemente separat als auch im Kontext der Baugruppe zu bearbeiten. Der Focus kann die gesamte Konstruktion, ausgewählte Bereiche oder auch nur einzelne Elemente betreffen.

Mit der **Bottom-Up-Konstruktion** können Sie erst untergeordnete Elemente, wie Bauteile oder Unterbaugruppen erstellen und so die Entwicklung Ihrer Konstruktion von unten nach oben vorantreiben.

Die **Top-Down-Konstruktion** erlaubt es ganze Baugruppen als Ganzes zu planen und zu bearbeiten. Die Baugruppe wird von oben nach unten entwickelt. Dabei können einfach nur einzelne Teile im Zusammenhang mit der Baugruppe modelliert werden, oder über Layoutskizzen und 3D-Entwürfe von Komponenten ganze Anlagen von der ersten Planung bis zum Detail entwickelt werden.

Der **parametrische Aufbau von Konstruktionen** kann für die Entwicklung von Varianten oder die Anpassung während der Entwicklung genutzt werden. Logisch strukturierte Konstruktionen können einfach angepasst werden und über weitere Werkzeuge bei Bedarf automatisiert werden. So können auch komplexe Konstruktionen gesteuert werden.

### **2.2 EIN CAD-SYSTEM, ZWEI MODELLIERTECHNIKEN**

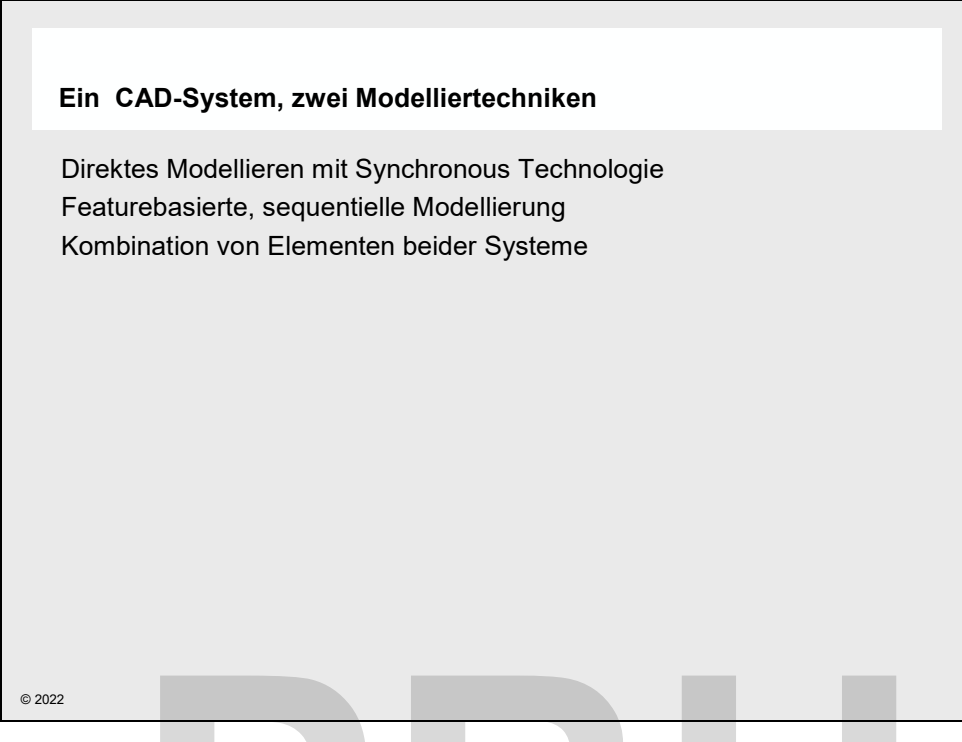

*Abbildung 2-3 Ein CAD-System, zwei Modelliertechniken* 

**Solid Edge** stellt Ihnen mit **Synchronous Technology** und **sequentieller Konstruktion** zwei Technologien für die 3D-Konstruktion zur Verfügung steht. Je nach Anwendungsfall und Einsatzgebiet können Sie die am besten geeignete Methode wählen. Ein CAD-System, zwei Modelliertechniken<br> **Paula Synchronous Technology** und **sequentieller**<br>
Pault Ihnen mit **Synchronous Technology** und **sequentieller**<br>
Pault Können Sie die am besten geeignete Methode wählen.<br>
Chiedlich

Die unterschiedlichen Methoden und deren Einsatzgebiete werden auf den nächsten Seiten erläutert.

- Direktes Modellieren mit Synchronous Technology
- Featurebasierte sequentielle Modellierung
- Kombination von Elementen beider Systeme.

Bei der direkten Modellierung wird die Beschreibung des 3D-Körpers direkt geändert.

Bei der sequentiellen Modellierung bleibt die Historie der Entstehung erhalten. Das Modell errechnet sich aus der Summe der Schritte und kann daraus jederzeit neu berechnet werden.

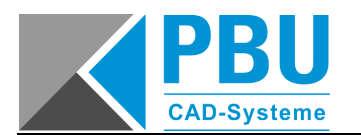

#### **Welche Vorteile hat die sequentielle Modellierung?**

- Erhalt der Konstruktionshistorie.
- Nachvollziehbarer Aufbau des Bauteils.
- Exakte änderungsstabile Definition der Modelle möglich.
- Änderungen von Formelementen durch Anpassung der ursprünglichen Definition.
- Komplexe Geometrien und Flächen erstellen und ändern.
- Hervorragende Eignung für Varianten und Automatisierung.

#### **Welche Vorteile hat das direkte Modellieren mit Synchronous Technology?**

- Bearbeiten von 3D-Modellen aus beliebigen CAD-Systemen.
- Schnelles Ändern komplexer Modelle ohne Kenntnisse der Konstruktionshistorie.
- Das Ergebnis zählt, der Weg ist egal.
- Keine Kenntnisse des Entstehungsprozesses erforderlich.
- Hohe Flexibilität beim Ändern mehrerer Teile aus der Baugruppe heraus.
- Hinzufügen von Maßen und Beziehungen zur Kontrolle des Modells.
- Prozessorientierte Formelemente enthalten zusätzliche Intelligenz.
- Formelementerkennung für importierte Modelle, fügt zusätzliche Intelligenz zu den Modellen hinzu. exibilität beim Ändern mehrerer Teile aus der Baugruppe heraus.<br>Ben von Maßen und Beziehungen zur Kontrolle des Modells.<br>Prientierte Formelemente enthalten zusätzliche Intelligenz.<br>Prienterkennung für importierte Modelle,

#### **Was ermöglicht der integrierte Modus?**

- Schnelle, einfach und intuitiv änderbare Entwürfe mit Synchronous Elementen.
- Import und Bearbeitung von Teilen aus anderen CAD-Systemen.
- Ergänzung von Modellen durch vollständig parametrisch steuerbare sequentielle Formelemente.
- Verschieben von sequentiellen Elementen nach Synchronous bei Bedarf.

# **PBU**

- Akademische Version - Leseprobe -

#### **8.2 EINFACHES BEISPIEL ZUR 3D-MODELLIERUNG**

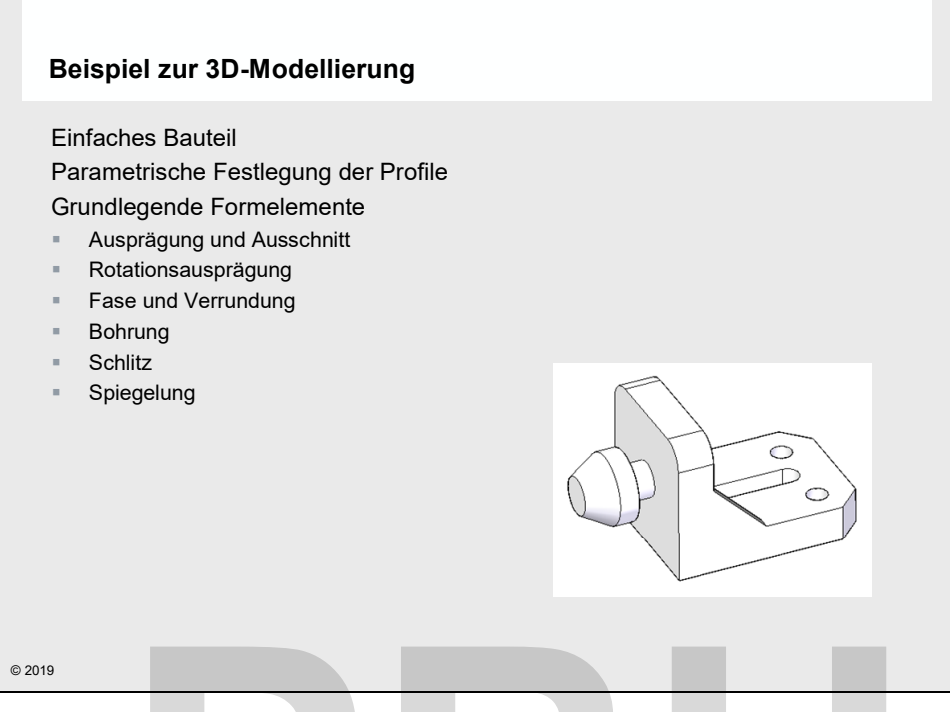

*Abbildung 8-22 Beispiel zur 3D-Modellierung* 

In diesem Abschnitt lernen Sie an einem einfachen Beispiel die Grundschritte der 3D-Modellierung und wesentliche Formelemente kennen. Es geht zunächst noch nicht darum, alle Funktionen, die das Programm zur Verfügung stellt zu erschließen, sondern ein Gefühl für die 3D-Welt von **Solid Edge** zu vermitteln. 2 Beispiel zur 3D-Modellierung<br>Abschnitt lernen Sie an einem einfachen Beispiel die Grundschritte<br>tliche Formelemente kennen. Es geht zunächst noch nicht darum,<br>amm zur Verfügung stellt zu erschließen, sondern ein Gefühl<br>P

Sie werden ein einfaches Bauteil erstellen.

- Sie lernen auch die grundsätzliche Vorgehensweise für die Erstellung und Bearbeitung von Formelementen kennen.
- Zusätzliche Informationen über Hinweise auf Fehler oder Problemstellen werden erläutert.
- Die verwendeten Formelemente benötigen Sie auch in den nachfolgenden Übungen.

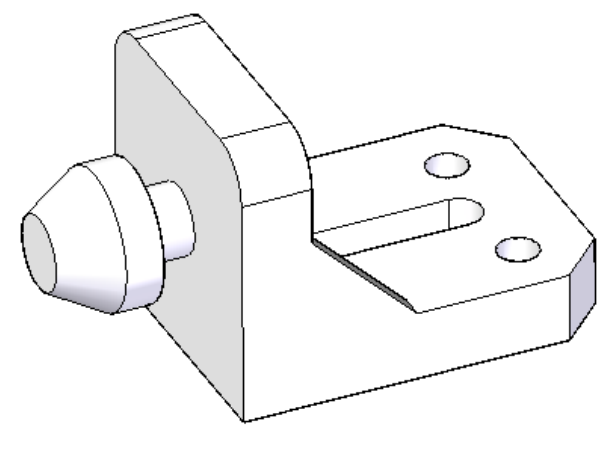

*Abbildung 8-23 Das Ziel der Übung* 

SE2022 Basis I Academic.doc

SE2022 Basis | Academic.doc

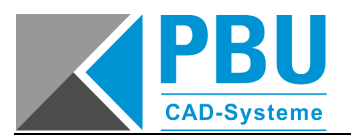

#### **8.2.1 MODELLIEREN DES GRUNDKÖRPERS**

*Schließen Sie eventuell geöffnete Solid Edge-Dateien.* 

Wählen Sie dazu im Startbildschirm **b** DIN Metrisch Teil aus und wechseln Sie zu *Sequentiell, falls erforderlich.* 

*Blenden Sie die Referenzebenen ein.* 

*Wählen Sie den Extrusion-Befehl . Wählen Sie die XZ-Ebene als Profilebene aus.* 

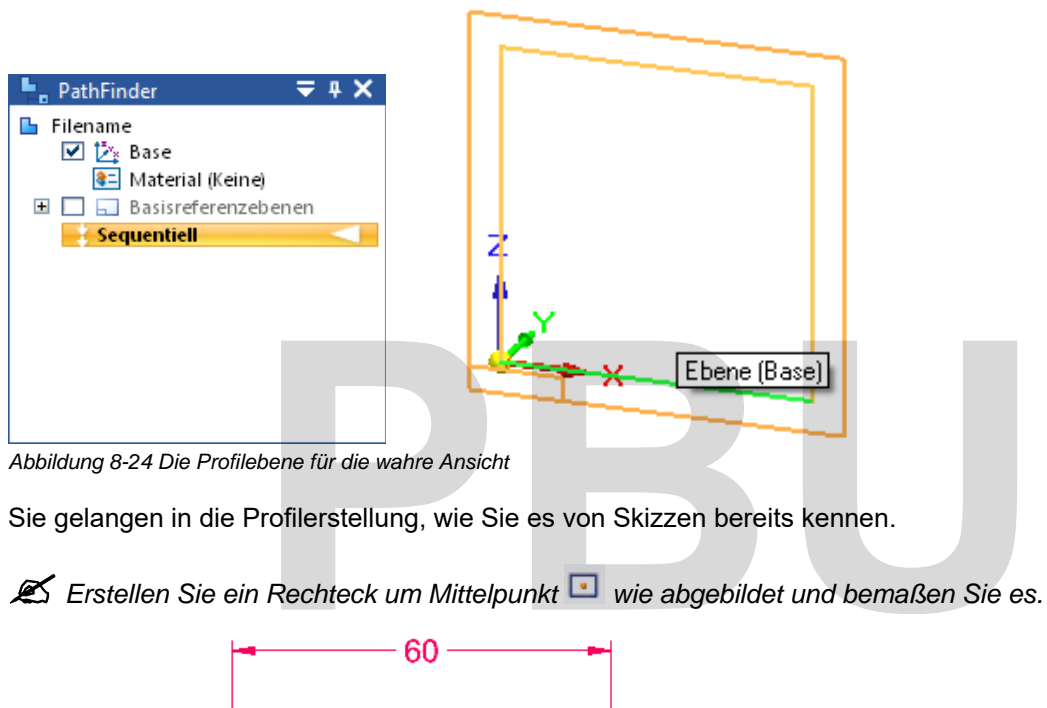

*Abbildung 8-24 Die Profilebene für die wahre Ansicht* 

Sie gelangen in die Profilerstellung, wie Sie es von Skizzen bereits kennen.

**Erstellen Sie ein Rechteck um Mittelpunkt Wie abgebildet und bemaßen Sie es.** 

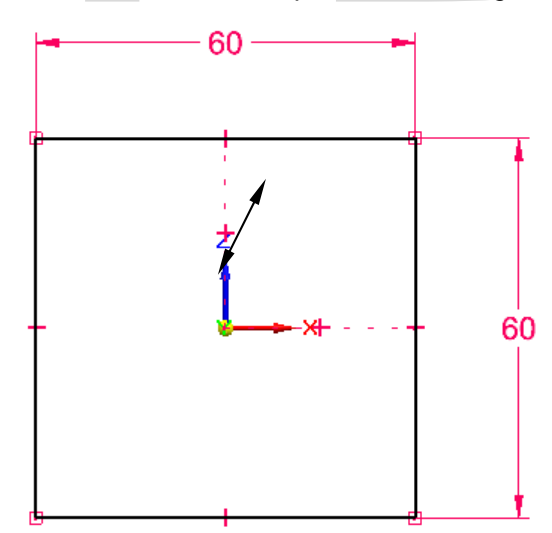

*Abbildung 8-25 Das Profil für den Quader* 

*Beenden Sie die Profilerstellung mit Skizze schließen .* 

*Geben Sie in der Befehlsleiste einen Wert von 80 mm für die räumliche Ausdehnung an, ziehen Sie den Mauscursor so, dass die Ausdehnung sich nach vorn erstreckt und bestätigen Sie mit einem Mausklick.* 

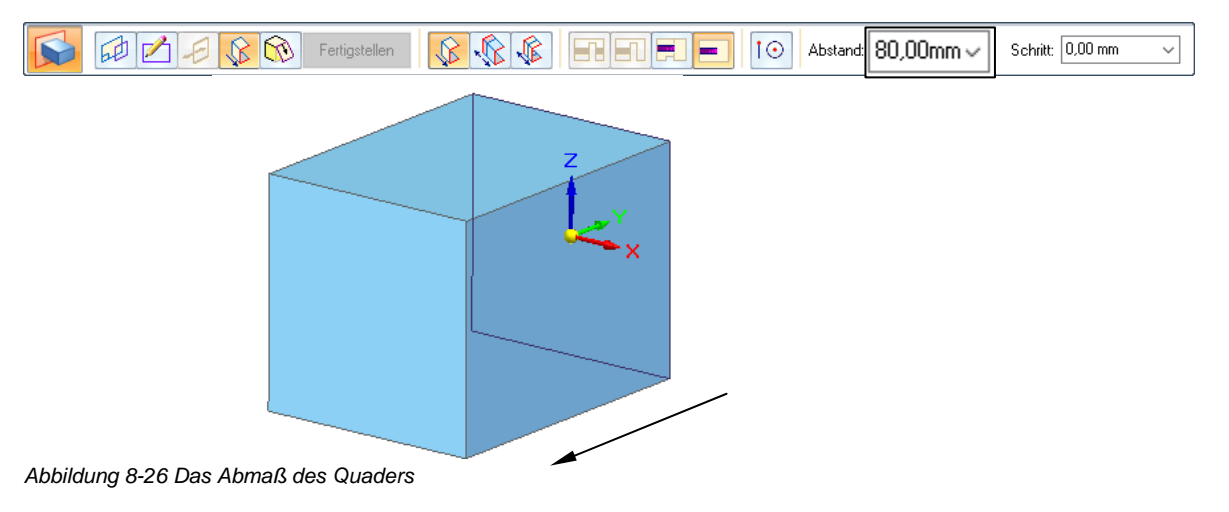

Die Ausprägung wird erstellt. Jetzt geht es um das zweite Formelement.

*Wählen Sie den Ausschnitt-Befehl .* 

Im nächsten Schritt müssen Sie die Profilebene für dieses Formelement bestimmen.

 *Ziehen Sie die Maus über die vordere Fläche des Quaders wie abgebildet. Nicht klicken!* Es wird die am nächsten an der Bildschirmansicht liegende Referenzebene angezeigt.

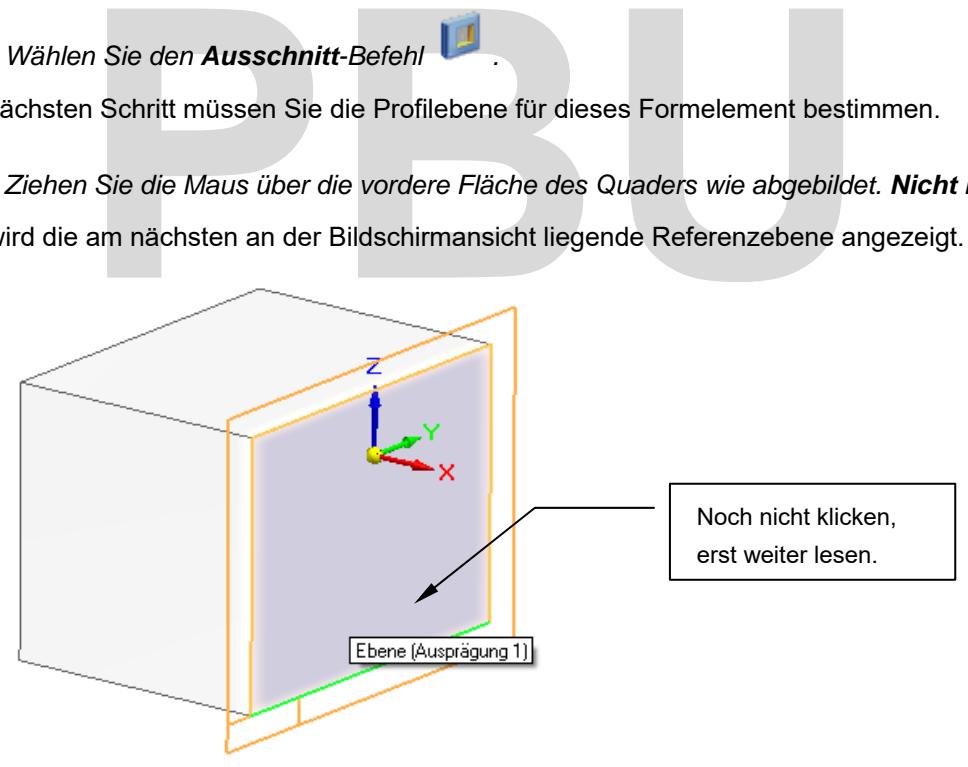

*Abbildung 8-27 Die Profilebene für den Ausschnitt* 

In der *Aufforderungsleiste* steht zusätzlich:

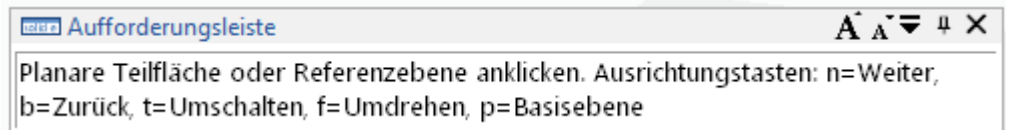

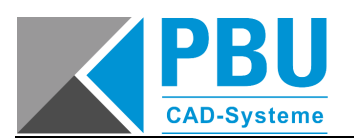

In dieser Situation können Sie die Ausrichtung der Referenzebene ändern. Gehen Sie dazu folgendermaßen vor:

- **N** wählt die nächstmögliche x-Achse der Fläche gegen den Uhrzeigersinn (Next).
- **B** wählt die nächstmögliche x-Achse der Fläche im Uhrzeigersinn (Back).
- **T** dreht die Ebene um 180° (Toggle).
- **F** schaltet die Richtung der gerade angezeigten Achse um (Flip).
- **P** legt die Achsenausrichtung durch die geeignete Basisreferenzebene fest.

*Klicken Sie auf die Ebene des Bauteils mit der angebotenen Ausrichtung.* 

Sie gelangen in die Profilansicht und können nun das Profil konstruieren.

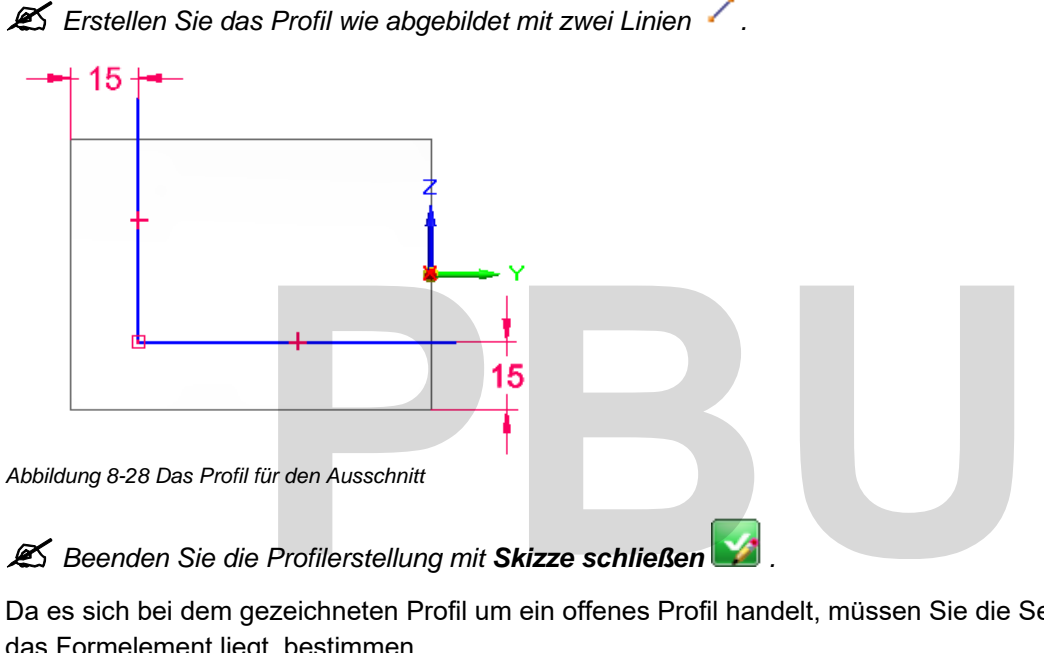

#### *Beenden Sie die Profilerstellung mit Skizze schließen .*

Da es sich bei dem gezeichneten Profil um ein offenes Profil handelt, müssen Sie die Seite, auf der das Formelement liegt, bestimmen.

 *Ziehen Sie den Mauscursor so, dass der rote Pfeil in die Richtung des geplanten Ausschnitts zeigt und bestätigen Sie mit einem Mausklick.* 

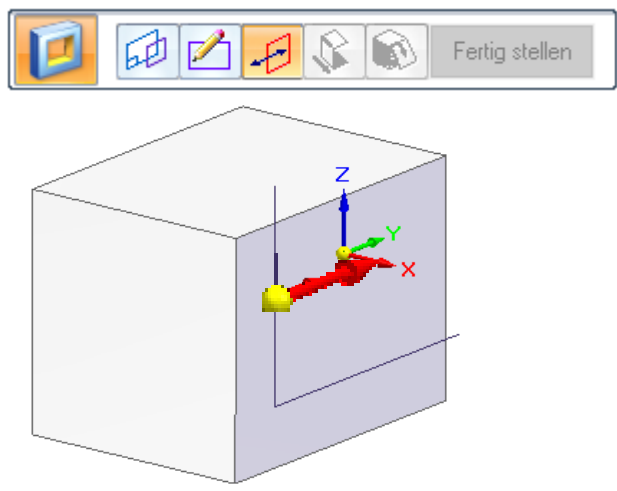

*Abbildung 8-29 Festlegung der Seite für den Ausschnitt* 

Im letzten Schritt müssen Sie das Abmaß des Formelements angeben. Wählen Sie in der

Befehlsleiste die Option **Über ganzes Teil** und ziehen Sie den Mauscursor auf dem Bildschirm so, dass der Pfeil in unterschiedliche Richtungen zeigt.

Es wird Ihnen eine Vorschau auf das Ergebnis angezeigt. Bei einer Auswahl, die kein gültiges Formelement erstellt, wird Ihnen dies in Form eines Warnsymbols und eines Hinweistextes angezeigt.

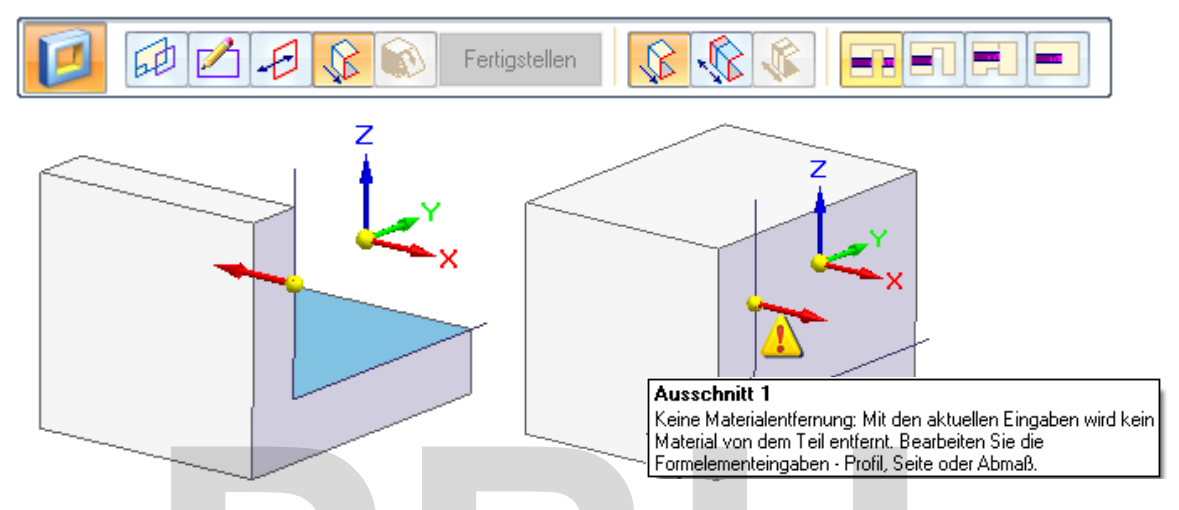

*Abbildung 8-30 Vorschau auf das Formelement Abbildung 8-31 Fehleranzeige bei nicht möglichem Formelement* 

 *Ziehen Sie den Mauscursor so, dass der rote Pfeil in die Richtung verläuft, wo der Ausschnitt erstellt werden soll und bestätigen Sie mit einem Mausklick.* 

Der Ausschnitt wird erstellt.

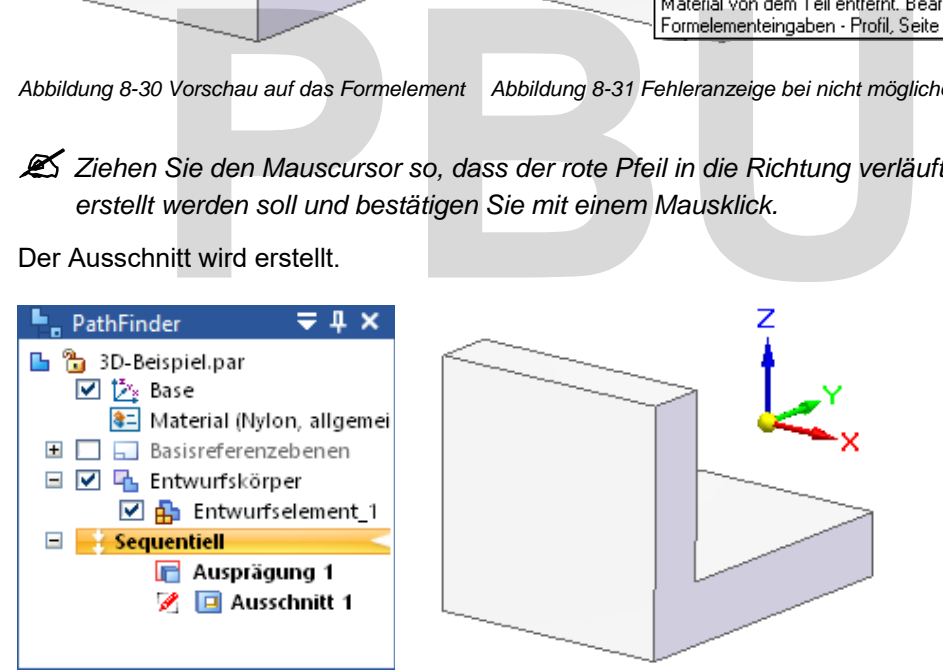

*Abbildung 8-32 Das fertige Bauteil 1* 

*Speichern Sie die Datei im Ordner C:\SE\_Training\Part\3D-Beispiel.par.* 

Es soll eine Rotationsausprägung erstellt werden.

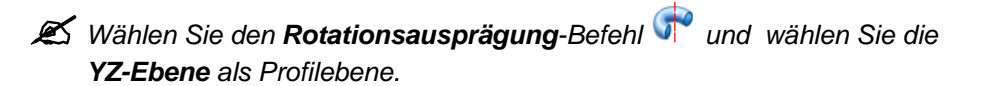

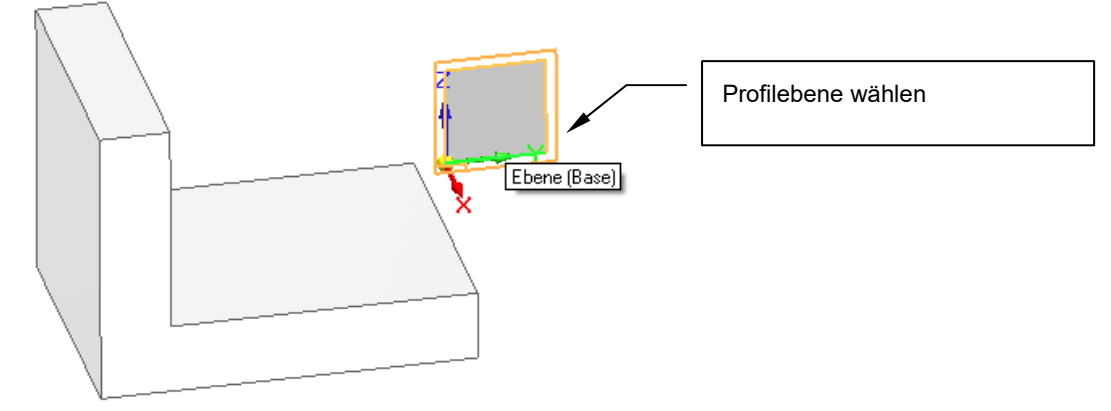

*Abbildung 8-33 Die Profilebene für die Rotationsausprägung* 

*Zeichnen Sie zuerst das Profil wie abgebildet.* 

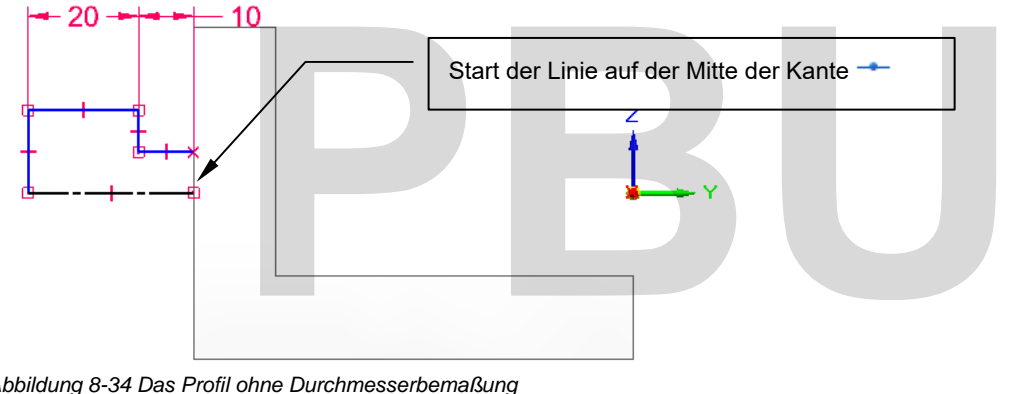

*Abbildung 8-34 Das Profil ohne Durchmesserbemaßung* 

#### *Wählen Sie den Symmetrischen Durchmesser , um Durchmesser in der Seitenansicht zu bemaßen.*

*Klicken Sie zuerst auf die Mittelachse (die untere Linie in der Skizze), anschließend auf den ersten Durchmesser und platzieren Sie das Maß. Wählen Sie direkt die nächste Linie, um das zweite Maß der Maßgruppe hinzuzufügen.* 

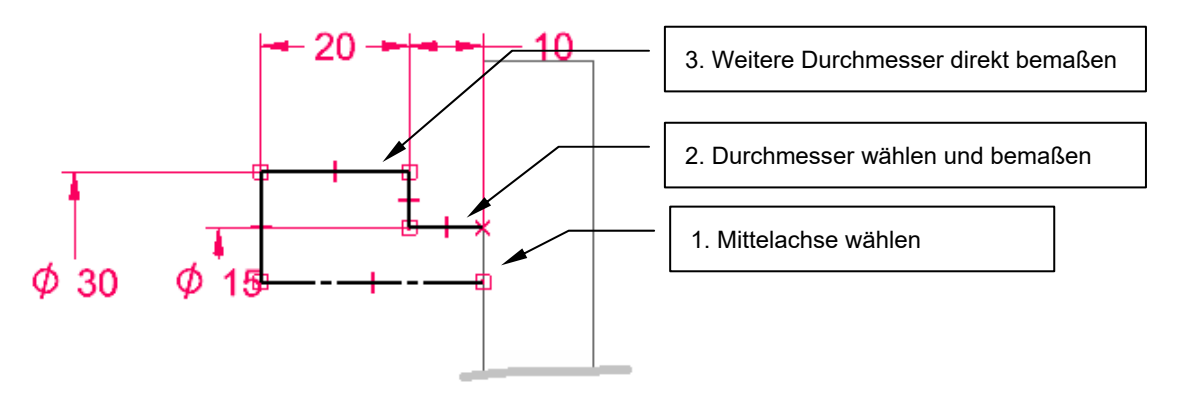

*Abbildung 8-35 Symmetrische Durchmesser von der Symmetrieachse ausgehend bemaßen* 

 *Wählen Sie den Rotationsachse-Befehl und legen Sie als Rotationsachse die Mittelachse fest.* 

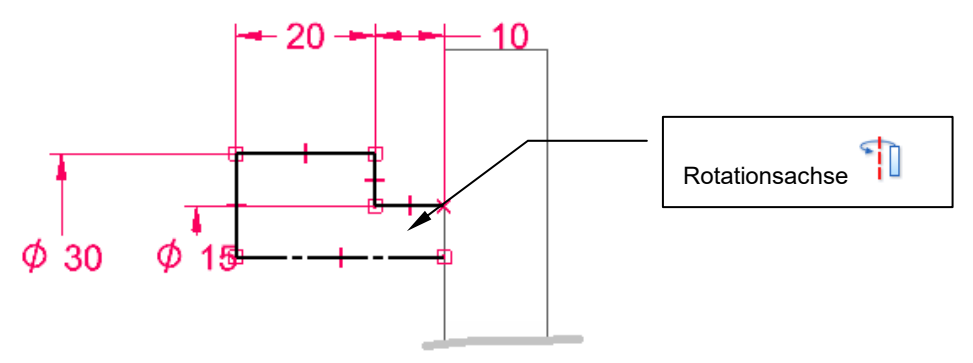

*Abbildung 8-36 Rotationsachse festlegen* 

*Beenden Sie die Profilerstellung mit Skizze schließen .* 

Da das Profil offen ist, muss die Seite für das Formelement festgelegt werden.

*Legen Sie die Seite fest wie abgebildet.* 

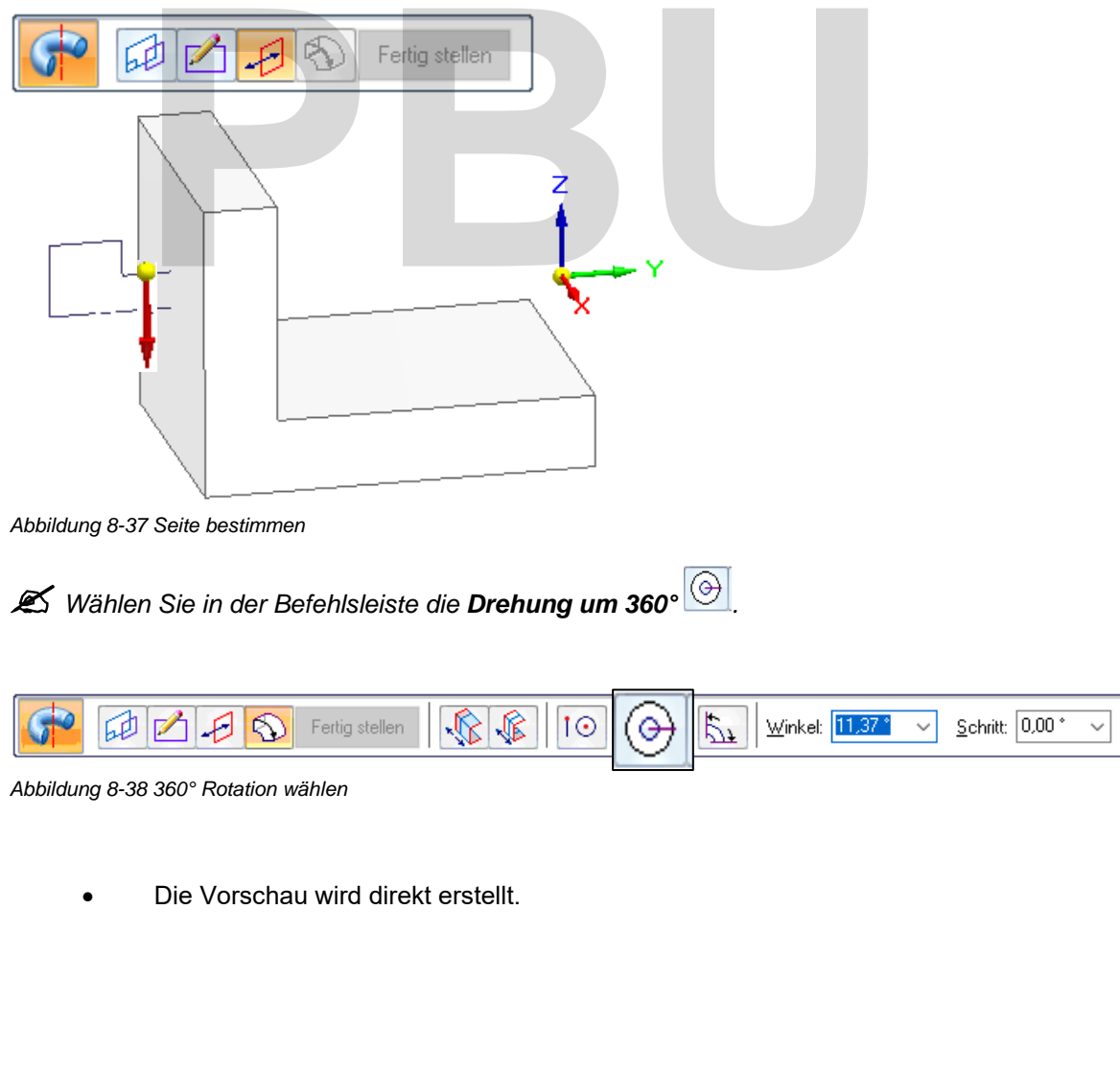

SE2022 Basis I Academic.doc

SE2022 Basis | Academic.doc

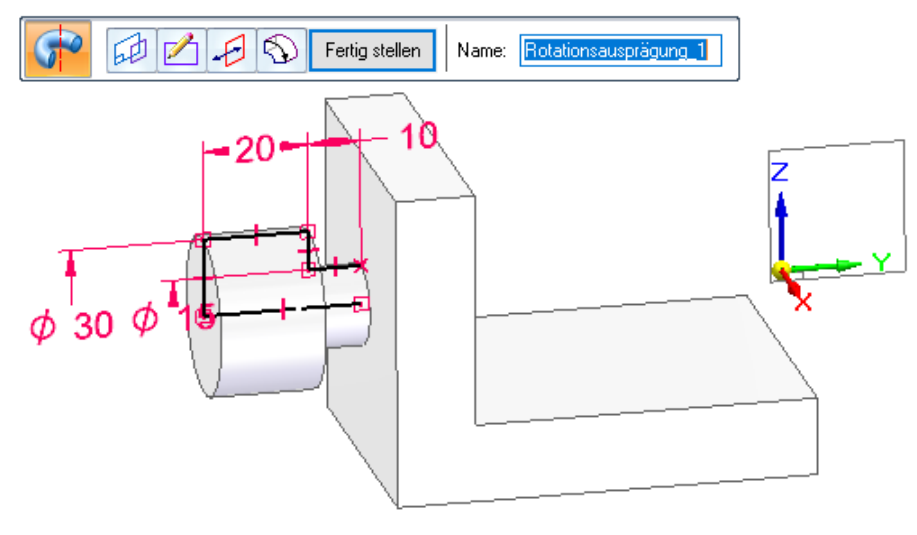

*Abbildung 8-39 Die Vorschau auf die Rotation* 

Beenden Sie den Befehl mit Fertig stellen oder mit der rechten Maustaste.

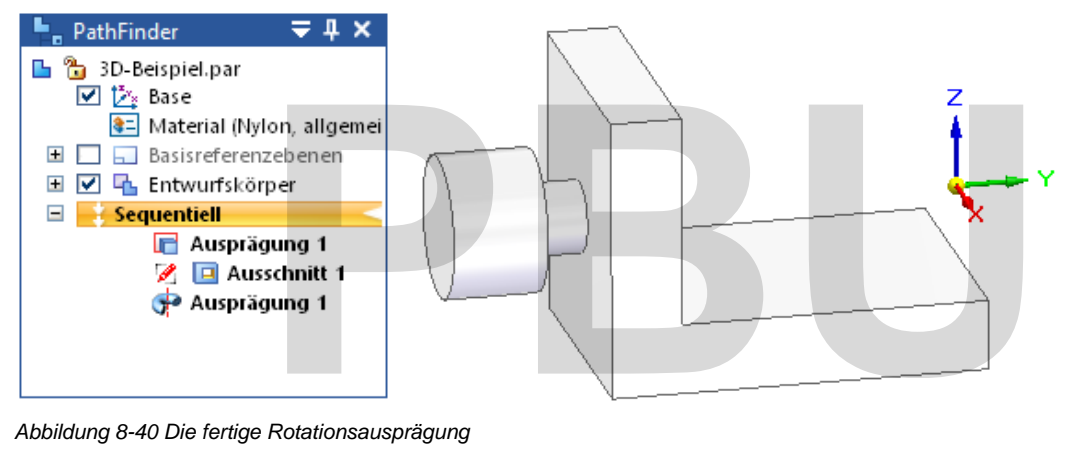

*Abbildung 8-40 Die fertige Rotationsausprägung* 

Als Versteifung wird eine Ausprägung erstellt, die anschließend gespiegelt wird.

Wählen Sie den **Ausprägung**-Befehl und wählen Sie die seitliche Fläche als Profilebene.

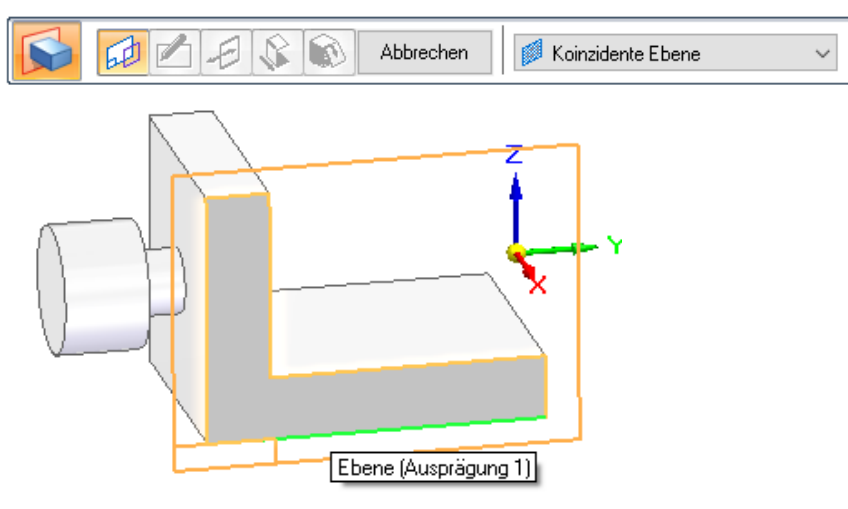

*Abbildung 8-41 Die Profilebene für die Versteifung* 

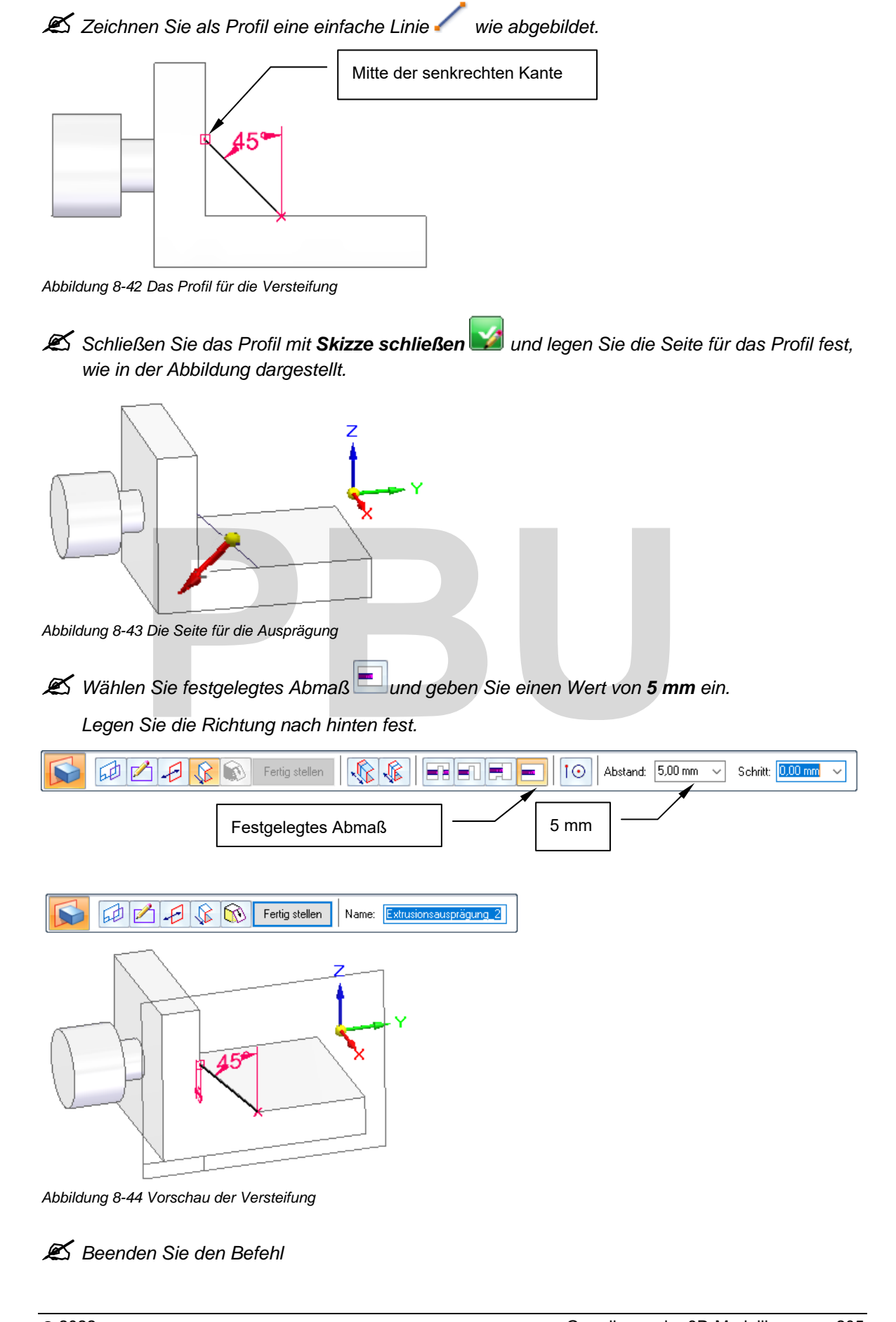

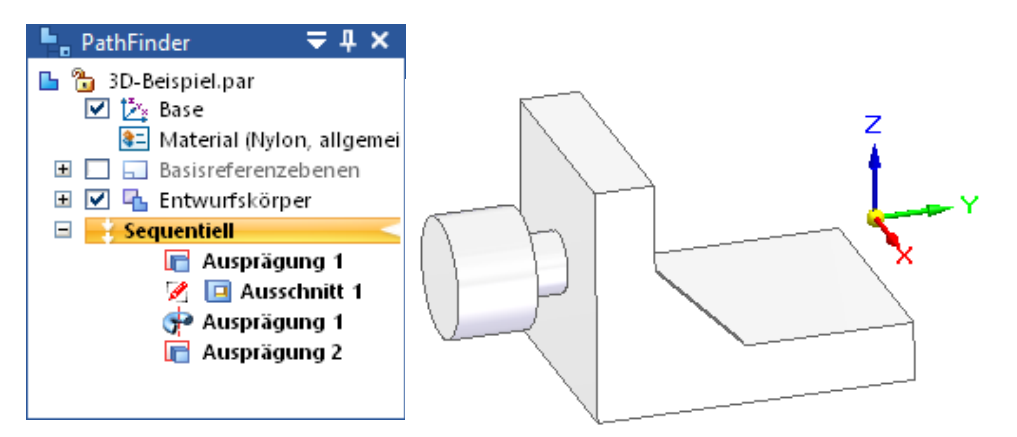

*Abbildung 8-45 Die Versteifung auf der vorderen Seite* 

Jetzt kommt die Spiegelung.

**25 Wählen Sie den Formelement Spiegel**-Befehl

*Wählen Sie die Ausprägung und bestätigen Sie .* 

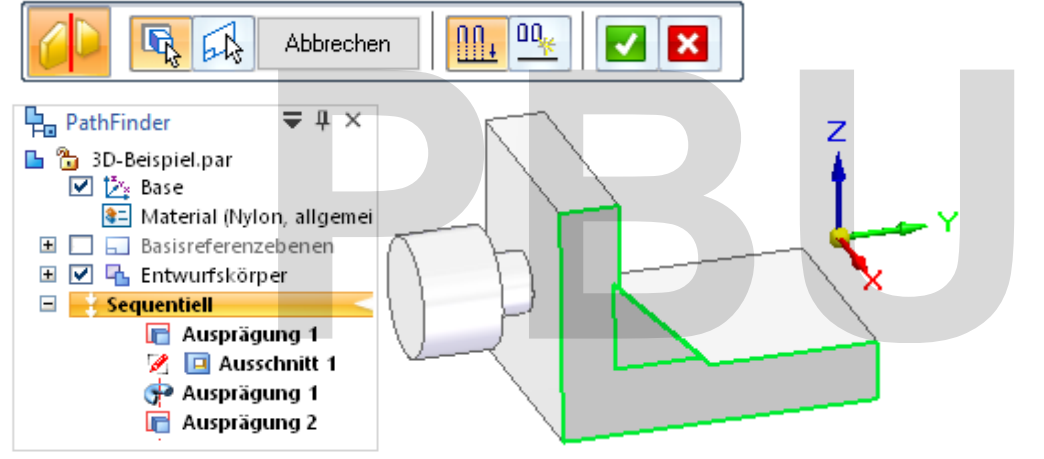

*Abbildung 8-46 Zu spiegelnde Formelemente wählen* 

*Wählen sie die YZ-Ebene als Spiegelebene.* 

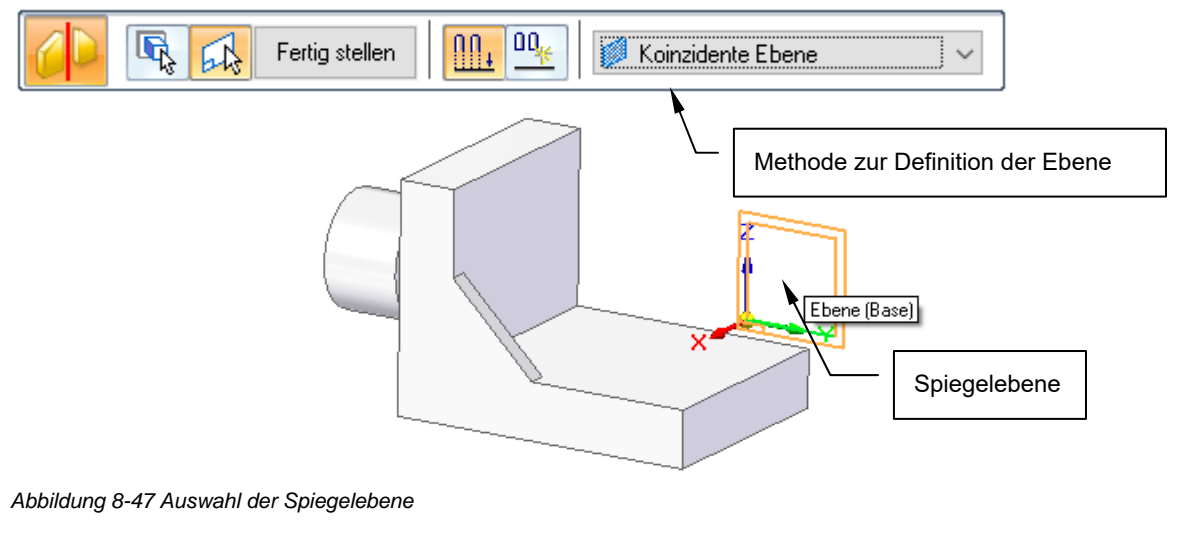

**Beenden Sie den Befehl mit Fertig stellen** 

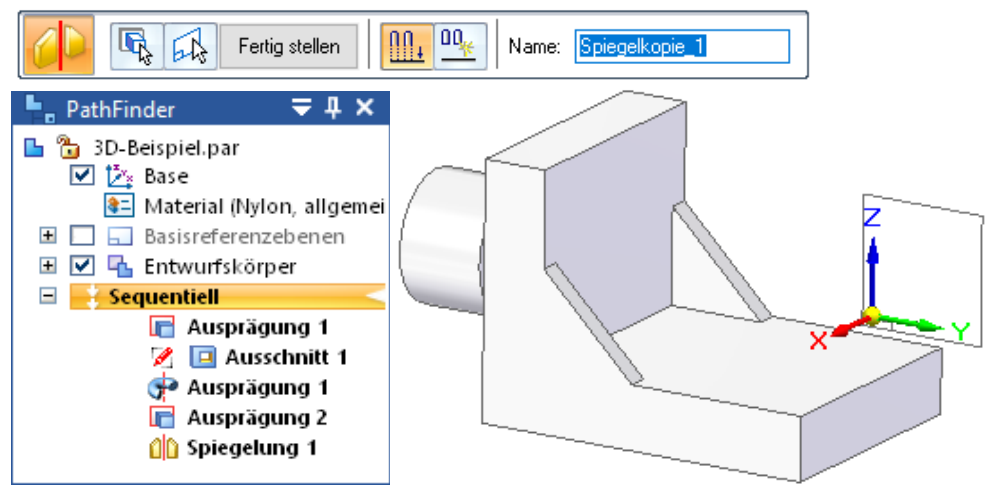

*Abbildung 8-48 Die Spiegelung* 

Sie können das Modell einfach von allen Seiten betrachten, drehen und zoomen.

*Halten Sie das Mausrad gedrückt und ziehen Sie die Maus, um das Modell zu drehen.* 

 *Über den Vorschauwürfel in der Ansicht können Sie die Ansicht drehen und einpassen. Klicken Sie auf Flächen, Kanten und Ecken des Würfels, um die Funktion zu testen.* 

*Mit dem Mausrad können Sie die Ansicht zoomen. Die Mausposition ist dabei der Fixpunkt.* 

*In der Statuszeile des Programmfensters finden Sie weitere Funktionen zur Ansichtssteuerung* 

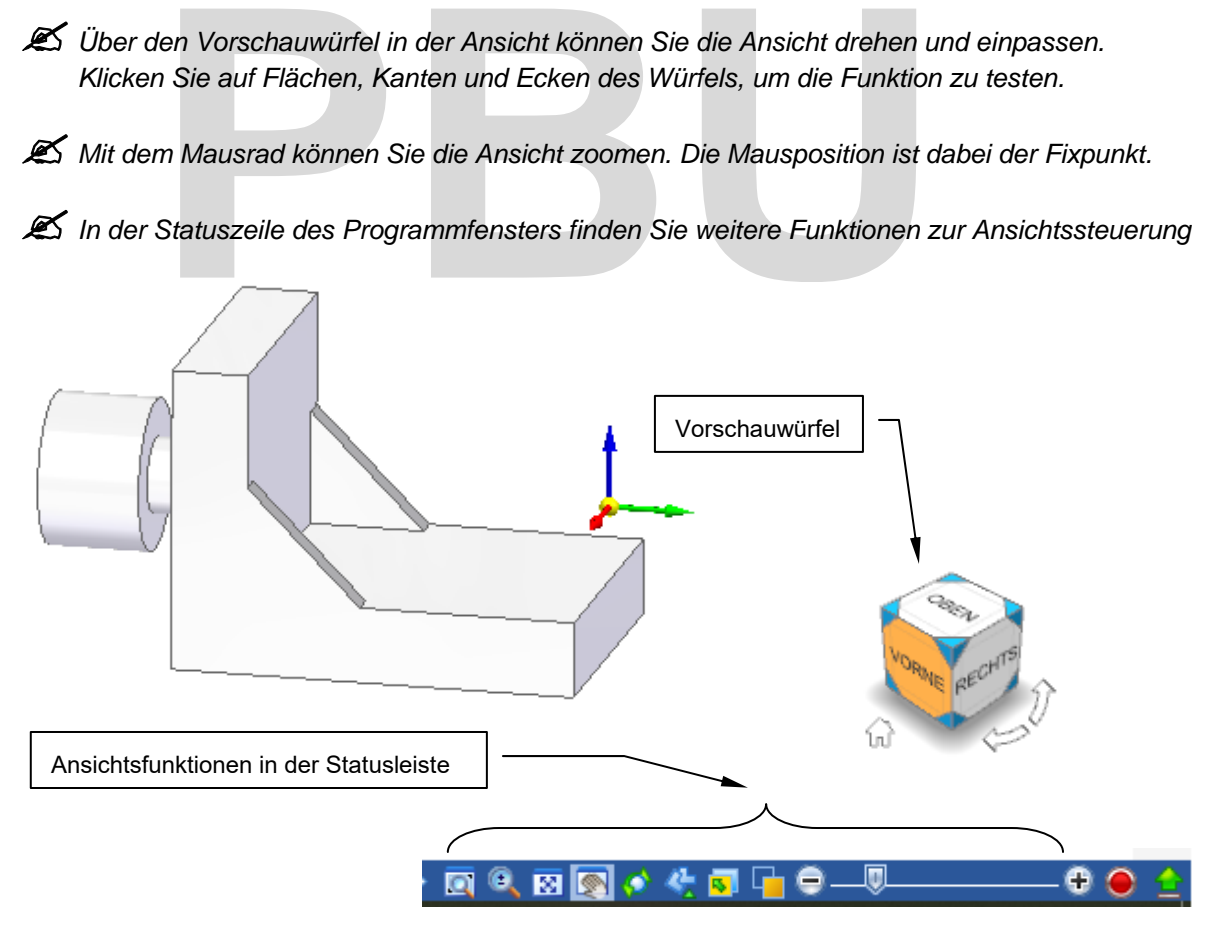

 Alle Details zu den Ansichtsfunktionen finden Sie weiter hinten in diesem Kapitel.

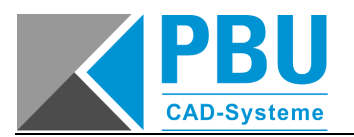

#### **8.2.2 VERRUNDUNGEN UND FASEN**

Einfache Verrundungen sollen erstellt werden.

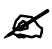

*Wählen Sie den Verrundung-Befehl .* 

*Geben Sie einen Radius von 10 mm ein und wählen Sie die beiden Kanten, wie in der Abbildung dargestellt.* 

*Bestätigen Sie und schließen Sie den Befehl ab.* 

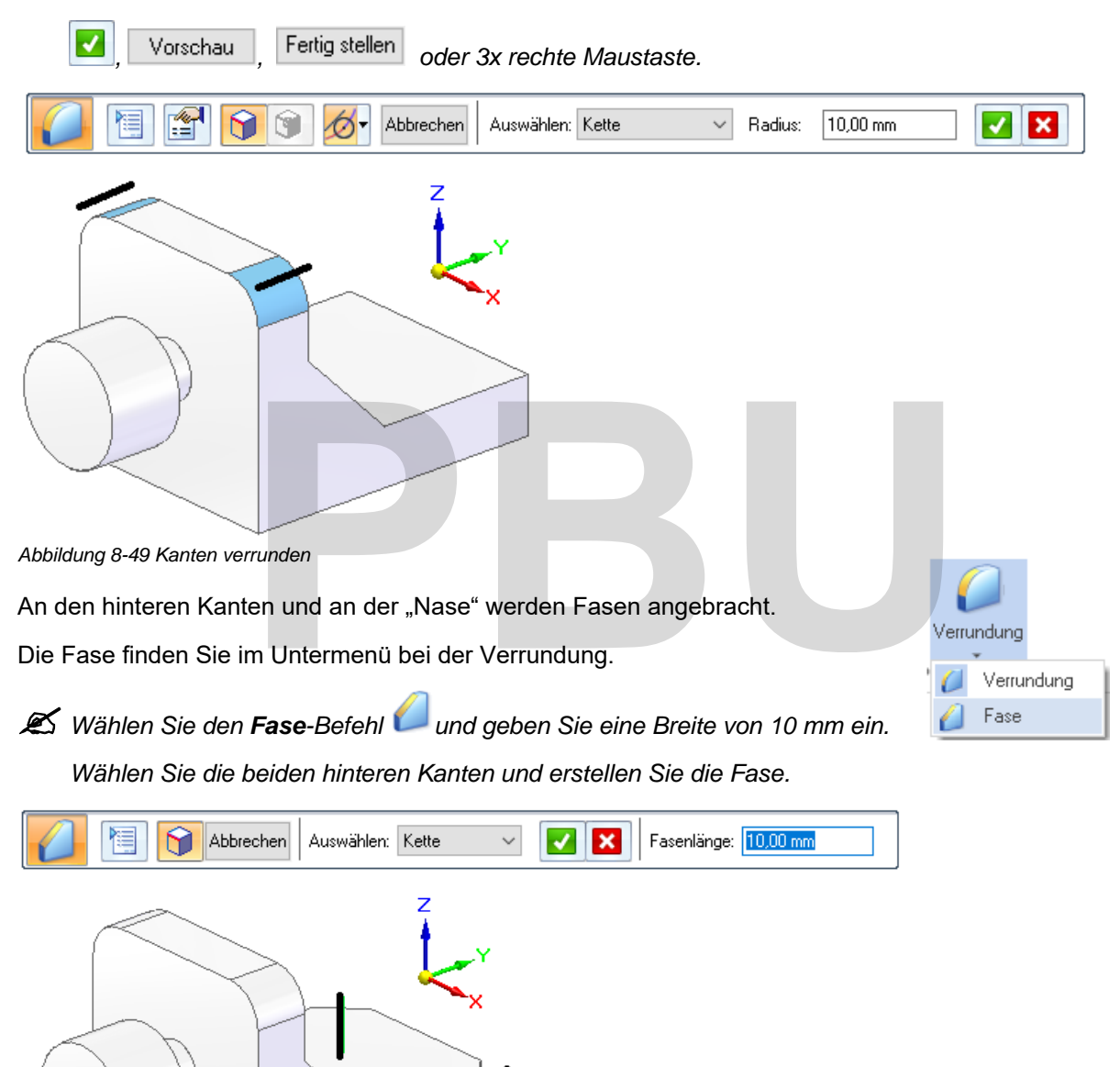

*Abbildung 8-50 Einfache Fase mit gleicher Breite* 

Die zweite Fase wird über Länge und Winkel definiert. Für die Variante müssen die Fasenoptionen angepasst werden.

| 眉<br>Wählen Sie den Fase-Befehl und öffnen Sie die Fasenoptionen<br>Ø |    |                       |  |                                 |  |
|-----------------------------------------------------------------------|----|-----------------------|--|---------------------------------|--|
| Wählen Sie die Option                                                 |    | Minkel und Fasenlänge |  | OΚ<br>und bestätigen Sie mit    |  |
| Abbrechen<br>Auswählen: I<br>  Kette<br>$\checkmark$                  |    |                       |  |                                 |  |
| Fasenoptionen                                                         |    |                       |  |                                 |  |
| Kante anfasen                                                         | Ì, | OΚ                    |  | am Beginn der Befehlsleiste.    |  |
| !∛Winkel und Fasenlängei                                              |    | Hilfe                 |  |                                 |  |
| 2 Fasenlängenwerte                                                    |    |                       |  |                                 |  |
| Gleiche Fasenlängen                                                   |    | Abbrechen             |  | Optionen zu Befehlen finden Sie |  |

*Abbildung 8-51 Fasenoptionen anpassen* 

Bei dieser Option müssen Sie zuerst die Fläche für die Festlegung der Länge wählen.

*Wählen Sie die Zylinderfläche wie abgebildet und bestätigen Sie.* 

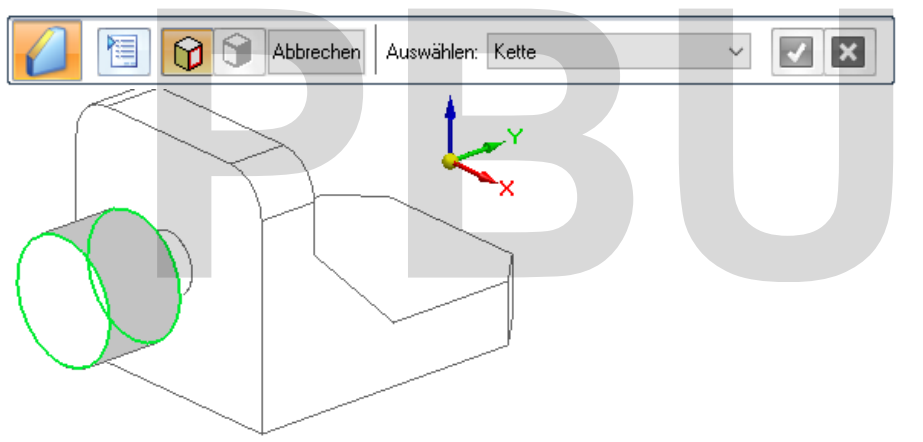

*Abbildung 8-52 Fläche für die Fasenlänge wählen* 

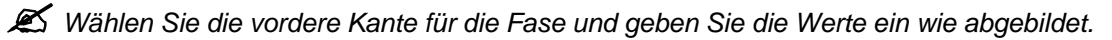

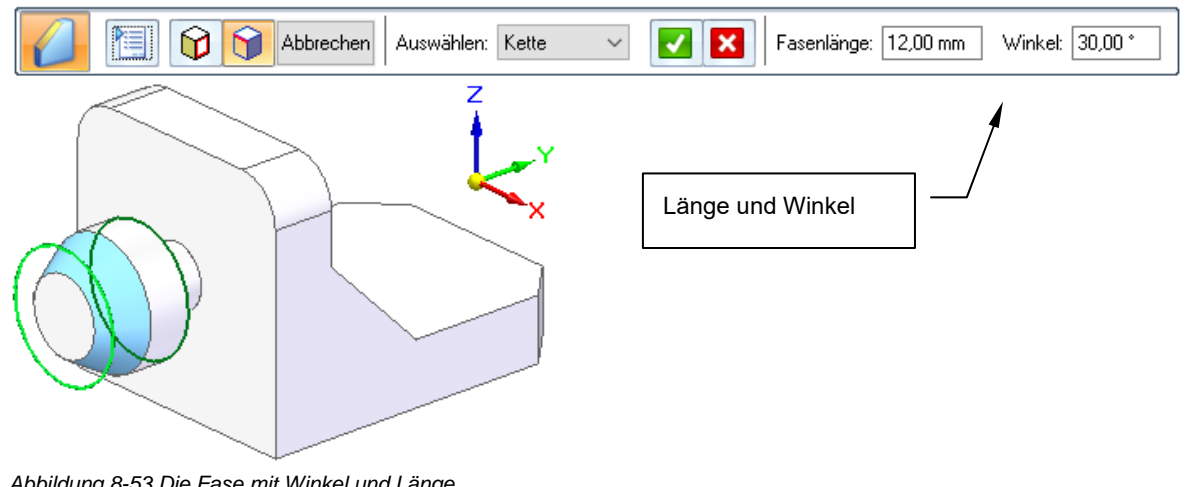

*Abbildung 8-53 Die Fase mit Winkel und Länge* 

SE2022 Basis I Academic.doc

SE2022 Basis | Academic.doc

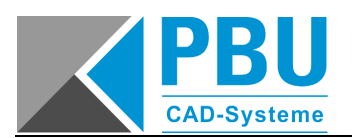

*Bestätigen Sie und beenden Sie den Befehl.* 

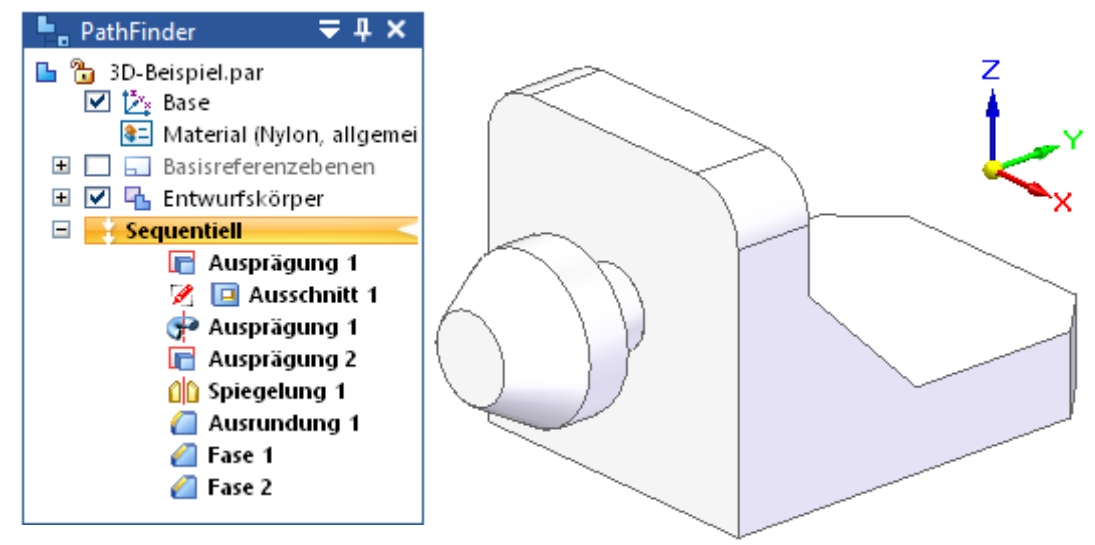

*Abbildung 8-54 Das Bauteil mit den Fasen* 

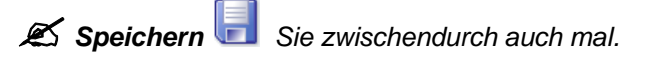

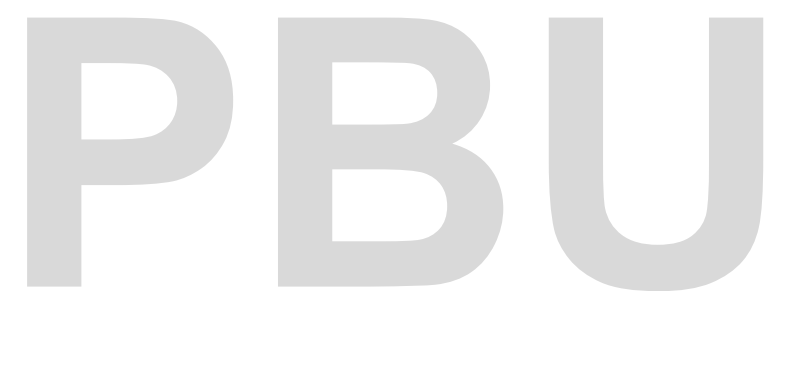

# **PBU**

- Akademische Version - Leseprobe -

# **9 DAS PROJEKT**

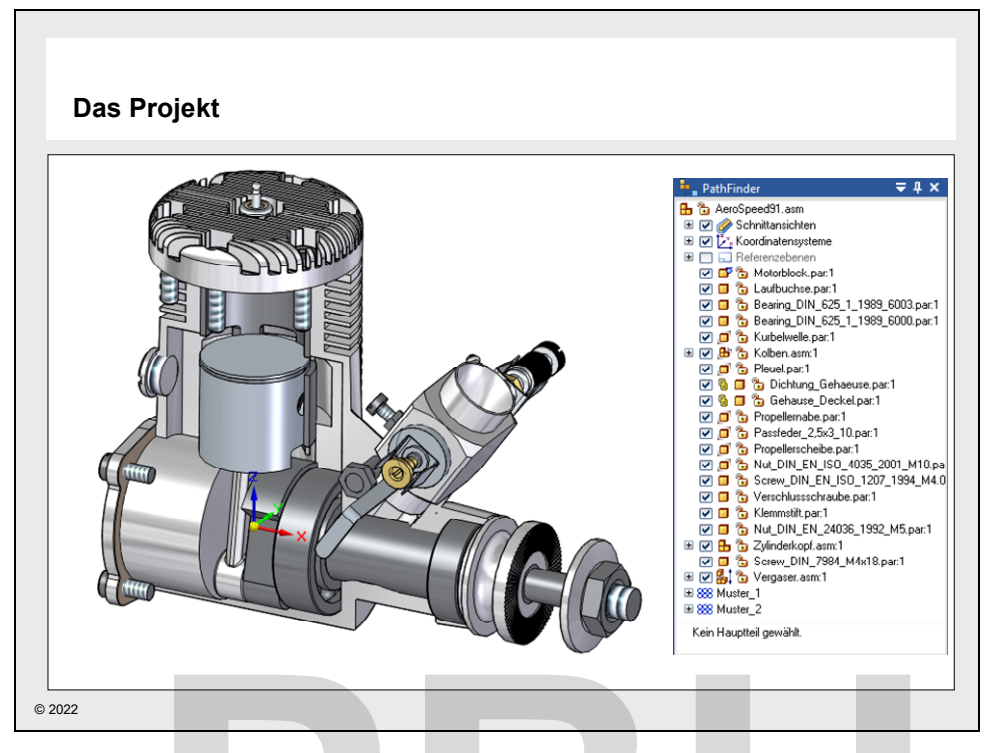

*Abbildung 9-1 Das Projekt* 

Als Trainingsprojekt wird ein 15 ccm 2-Takt-Motor aus dem Modellbau genutzt. Dieses Beispiel ist einerseits überschaubar und bietet andererseits auch Möglichkeiten für erweiterte Funktionen von **Solid Edge**, die deutlich über den Umfang dieses Trainings hinausgehen. Das Projekt<br>
gsprojekt wird ein 15 ccm 2-Takt-Motor aus dem Modellbau genutz<br>
iberschaubar und bietet andererseits auch Möglichkeiten für erwei<br> **PDUCE AUGE 1998**<br>
PDIE Baugruppe enthält Teile und Unterbaugruppen.<br>
Bei kor

- Die Baugruppe enthält Teile und Unterbaugruppen.
- Bei korrektem Aufbau der Baugruppe können sowohl Motor als auch der Vergaser bewegt und animiert werden.

Die folgenden Bereiche werden im Training behandelt:

- Modellierung von Bauteilen
- Erstellen des Zusammenbaus aus den erstellten und vorhandenen Komponenten
- Erstellen und modellieren von Elementen innerhalb des Zusammenbaus. (Top-Down-Konstruktion)
- Vervollständigung von Bauteilen
- Darstellung des Innenlebens der Baugruppe durch 3D-Schnitte (Siehe Abbildung oben)
- Materialien und physikalische Eigenschaften
- Zeichnungsableitung von Einzelteilen und Baugruppen
- Erstellung von Stücklisten.

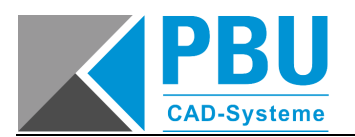

Die Dateien zu diesem Beispiel finden Sie in dem Ordner **C:\SE\_Training\Motor** und den Unterordnern.

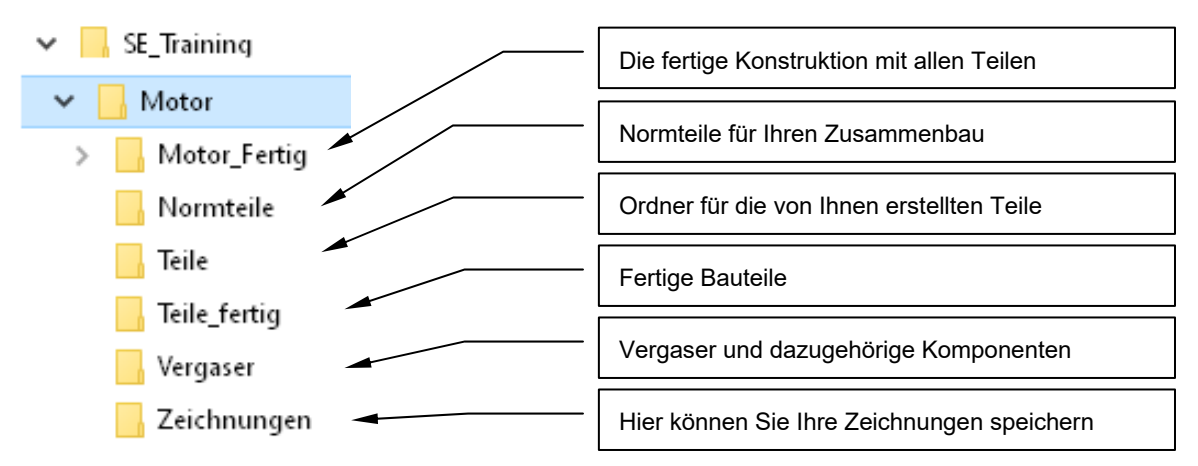

*Abbildung 9-2 Ordnerstruktur für das Motor-Projekt* 

- Sie werden im Training viele Bauteile und Baugruppen für das Projekt selber modellieren.
- Je nach Trainingsdauer und -fortschritt, können auch die fertigen Teile genutzt werden.
- Anhand der fertigen Komponenten können Sie sich auch die Vorgehensweise bei der Konstruktion ansehen, um diese nachzuvollziehen. Es gibt aber häufig unterschiedliche Wege, zum Ziel zu kommen. So eignet sich die Unterlage auch zum Selbststudium.

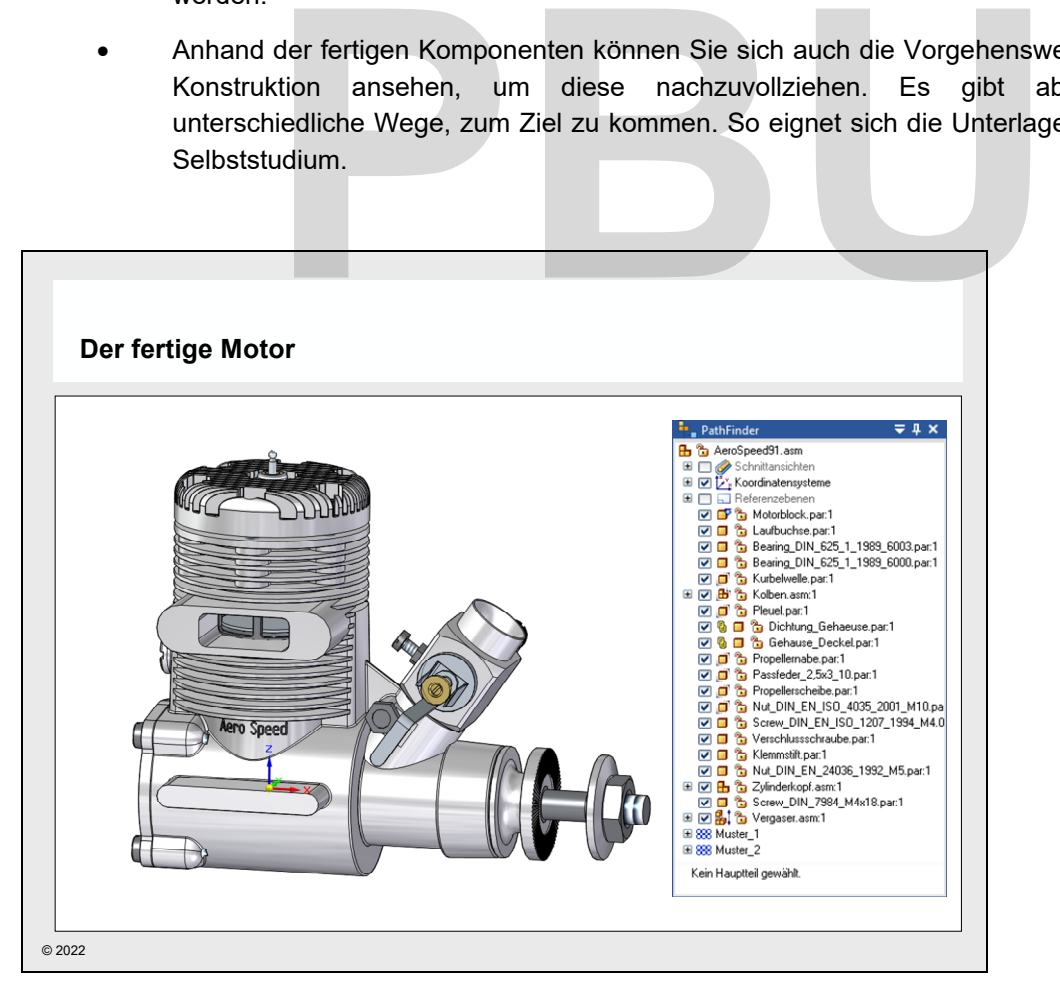

*Abbildung 9-3 Der fertige Motor t - ..\SE\_Training\Motor\Motor\_Fertig\AeroSpeed91.asm* 

# **10 TEILE MODELLIEREN**

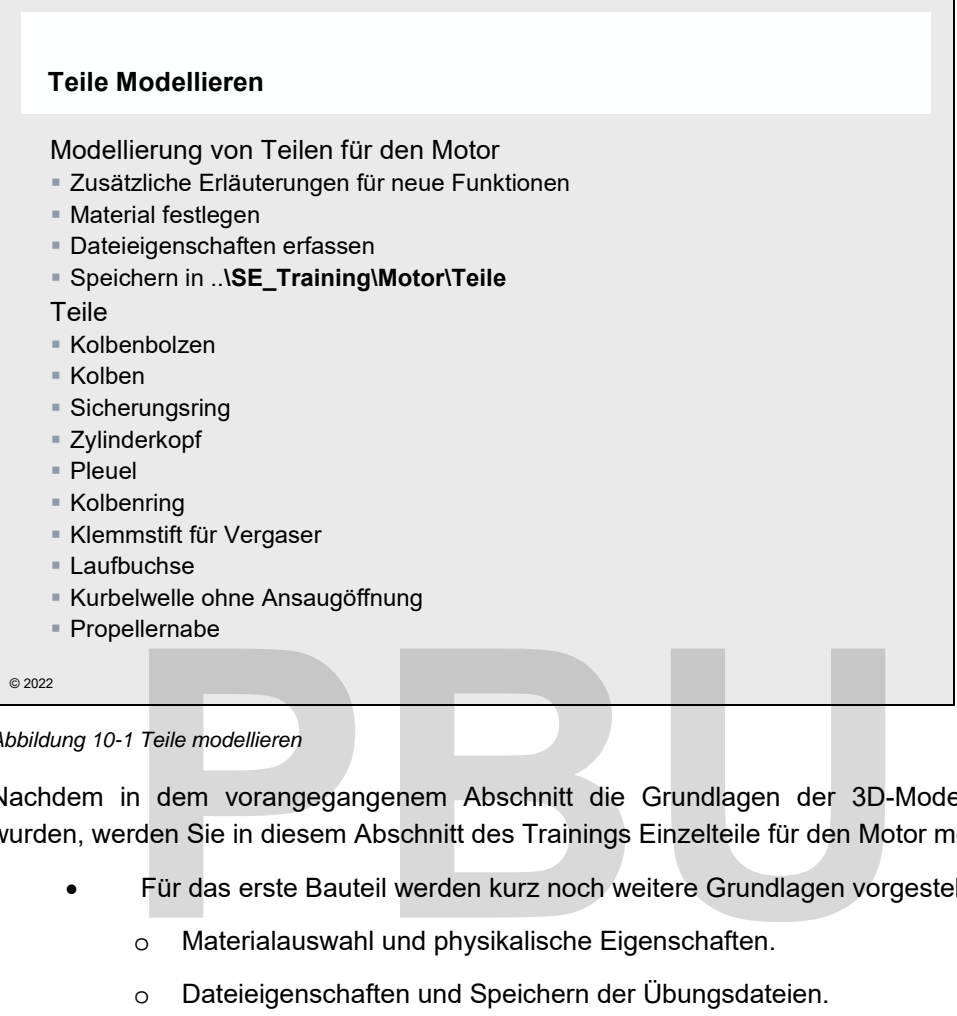

*Abbildung 10-1 Teile modellieren* 

Nachdem in dem vorangegangenem Abschnitt die Grundlagen der 3D-Modellierung erläutert wurden, werden Sie in diesem Abschnitt des Trainings Einzelteile für den Motor modellieren.

- Für das erste Bauteil werden kurz noch weitere Grundlagen vorgestellt.
	- o Materialauswahl und physikalische Eigenschaften.
	- o Dateieigenschaften und Speichern der Übungsdateien.
- Je nach Schwierigkeit werden nur die Maße angegeben oder zusätzliche Erläuterungen helfen bei neuen Funktionen.

Folgende Rahmenbedingungen werden festgelegt.

- Verwenden Sie als Vorlage jeweils die Vorlage DIN Metrisches Teil
- Speichern Sie die Teile in dem Ordner **C:\SE\_Training\Motor\Teile**.

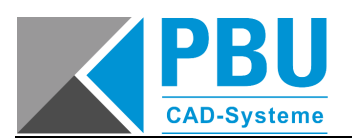

### **10.1 DER KOLBENBOLZEN**

Als erstes Teil wird der Kolbenbolzen erstellt. Dabei werden zusätzlich die folgenden Punkte erläutert:

- Material zuweisen und physikalische Eigenschaften prüfen
- Dateieigenschaften erfassen und speichern.

*Starten Sie Solid Edge und erstellen Sie eine neue Part Datei.* 

*Erstellen Sie den Kolbenbolzen mit den Abmessungen wie abgebildet.* 

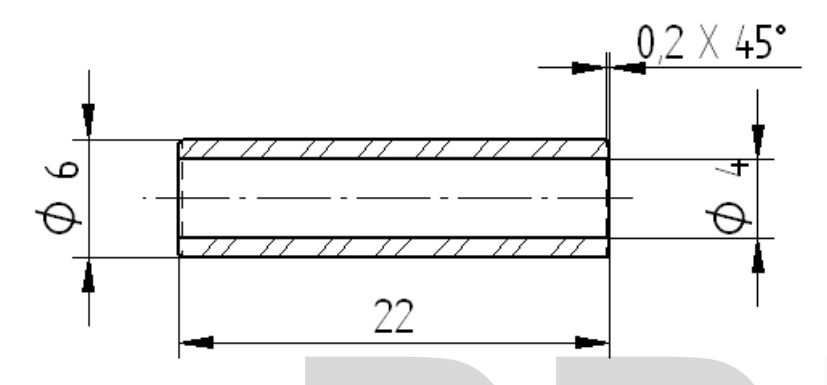

*Abbildung 10-2 Die Abmessungen des Kolbenbolzens im Schnitt* 

Der Kolbenbolzen benötigt lediglich zwei Formelemente.

- Eine **Extrusion** aus zwei konzentrischen Kreisen
- Eine einfache **Fase** an den beiden Außenkanten.

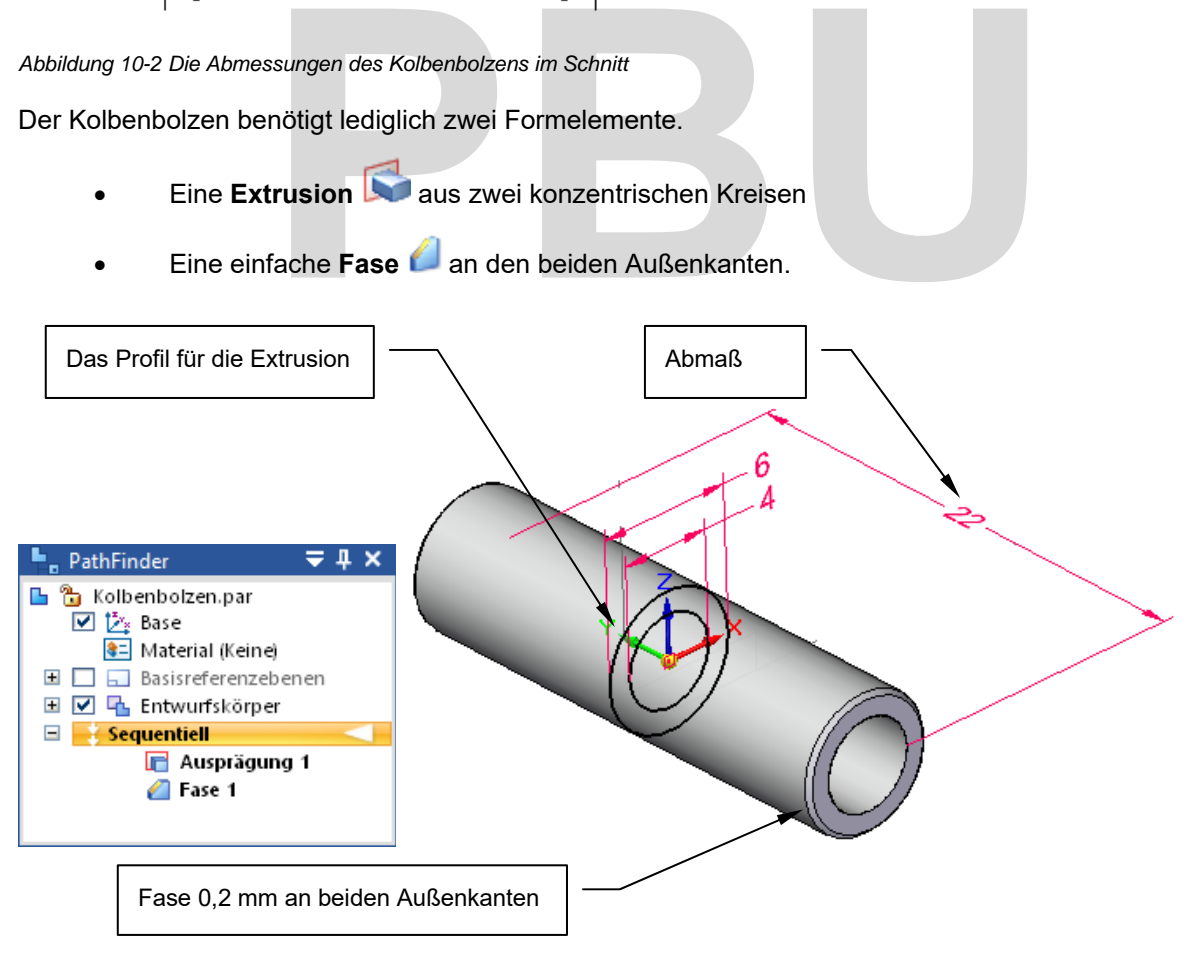

*Abbildung 10-3 Der Kolbenbolzen aus zwei Formelementen* 

*Öffnen Sie die Materialtabelle mit einem Doppelklick auf den Materialeintrag im PathFinder.* 

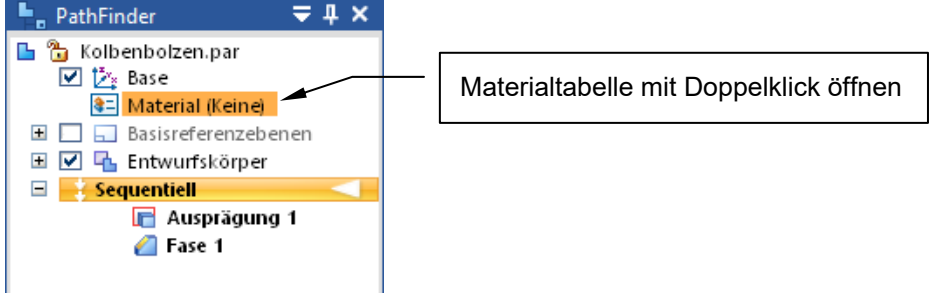

*Abbildung 10-4 der Materialeintrag im PathFinder* 

- Im linken Bereich werden Bibliotheken, Ordnerstrukturen und Materialen angezeigt.
- Im rechten Bereich werden die Eigenschaften des gewählten Materials angezeigt und können dort auch bearbeitet und ergänzt werden.

*Stellen Sie die Darstellung auf Bibliotheksanzeige , falls diese nicht aktiv ist.* 

*Wählen Sie Materials - Metalle/Stahl – Stahl aus und bestätigen Sie mit .* 

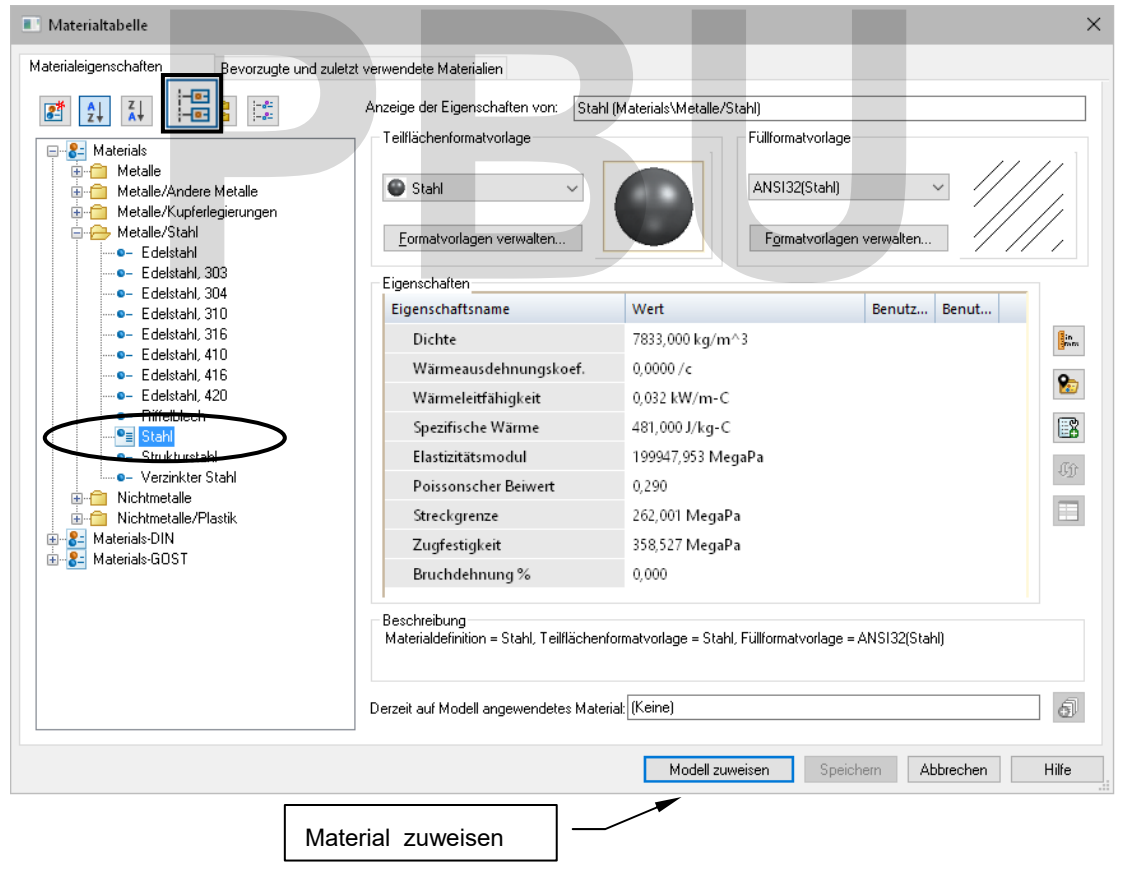

*Abbildung 10-5 Die Materialtabelle* 

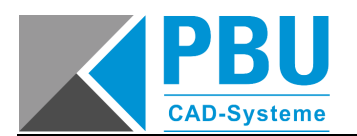

- Das Material wird im PathFinder angezeigt und die Materialeigenschaften werden auf das Bauteil übertragen.
- Die physikalischen Eigenschaften werden automatisch aktualisiert.

 *Über das Kontextmenü zum Materialeintrag haben Sie weitere Funktionen, um Materialien zuzuweisen oder auch wieder zu entfernen.* 

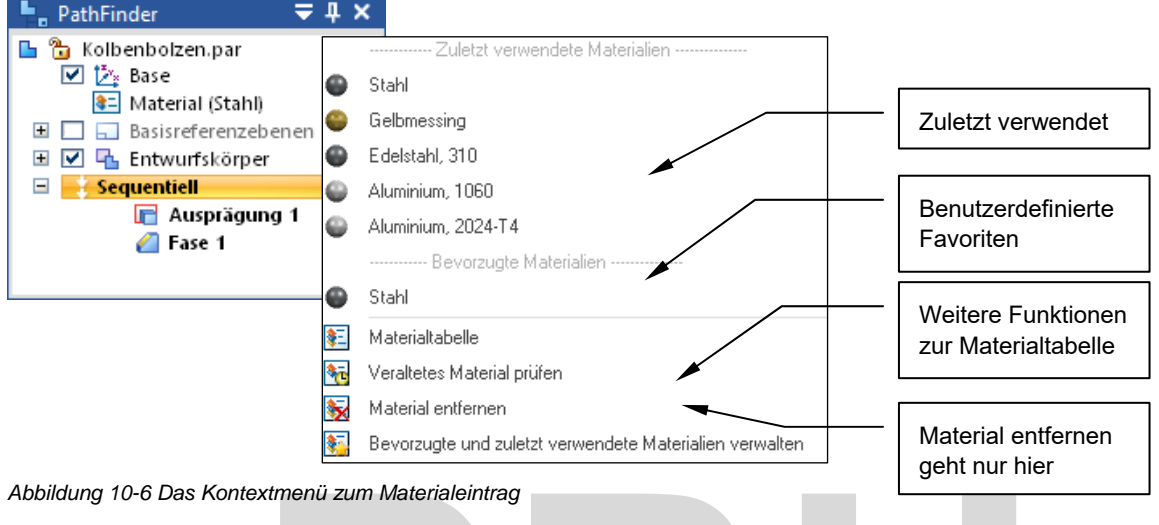

*Wählen Sie in der Multifunktionsleiste PrüfenPhysikalische Eigenschaften .* 

*Sehen Sie sich die physikalischen Eigenschaften an und schließen Sie sie dann wieder.* 

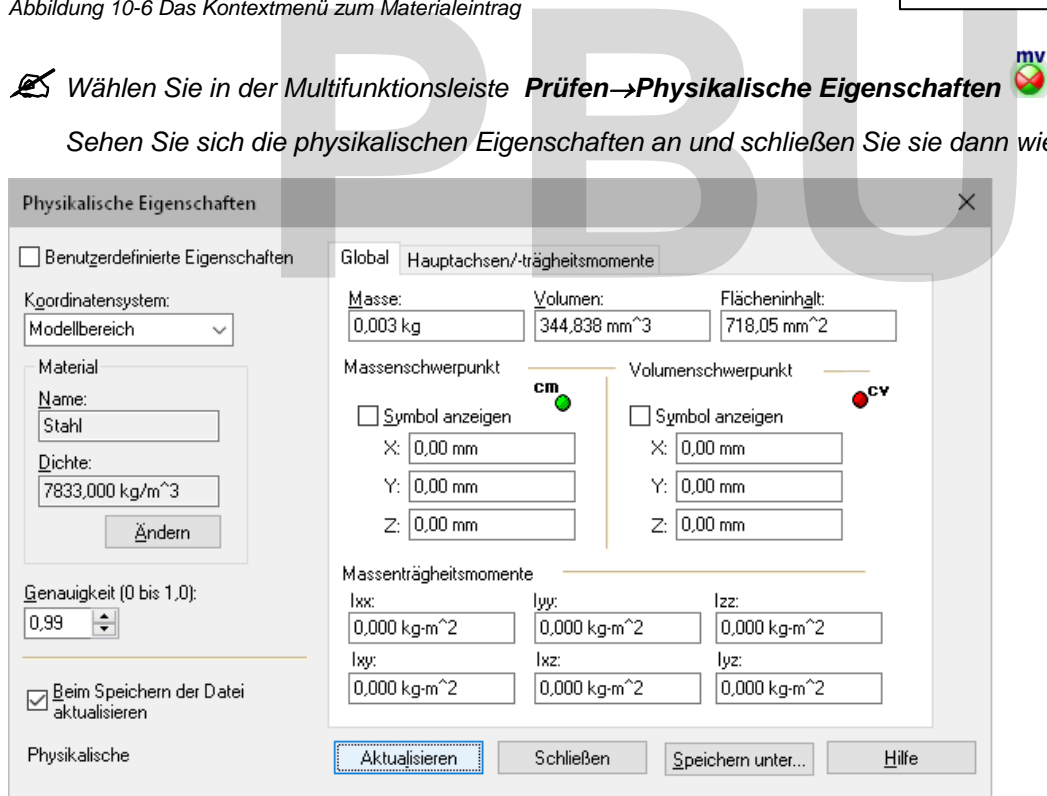

*Abbildung 10-7 Die physikalischen Eigenschaften* 

 Details zur Materialtabelle und physikalischen Eigenschaften werden in einem späteren Abschnitt näher erläutert.

Über die **Dateieigenschaften** werden alle Metadaten zu **Solid Edge** Dateien erfasst. Welche Informationen benötigt werden, kann individuell festgelegt und angepasst werden. Diese Informationen stehen dann später zum Beispiel für folgende Funktionen zur Verfügung:

- Schriftfelder für Zeichnungsdateien
- **Stücklisten**
- Weiterverarbeitung in der Datenverwaltung.

Für das aktuelle Bauteil sollen exemplarisch einige Eigenschaften gefüllt werden.

*Wählen Sie in der Multifunktionsleiste DatenmanagementDateieigenschaften*

*Zeigen Sie den Bereich Info an und geben Sie die Eigenschaften ein wie abgebildet.* 

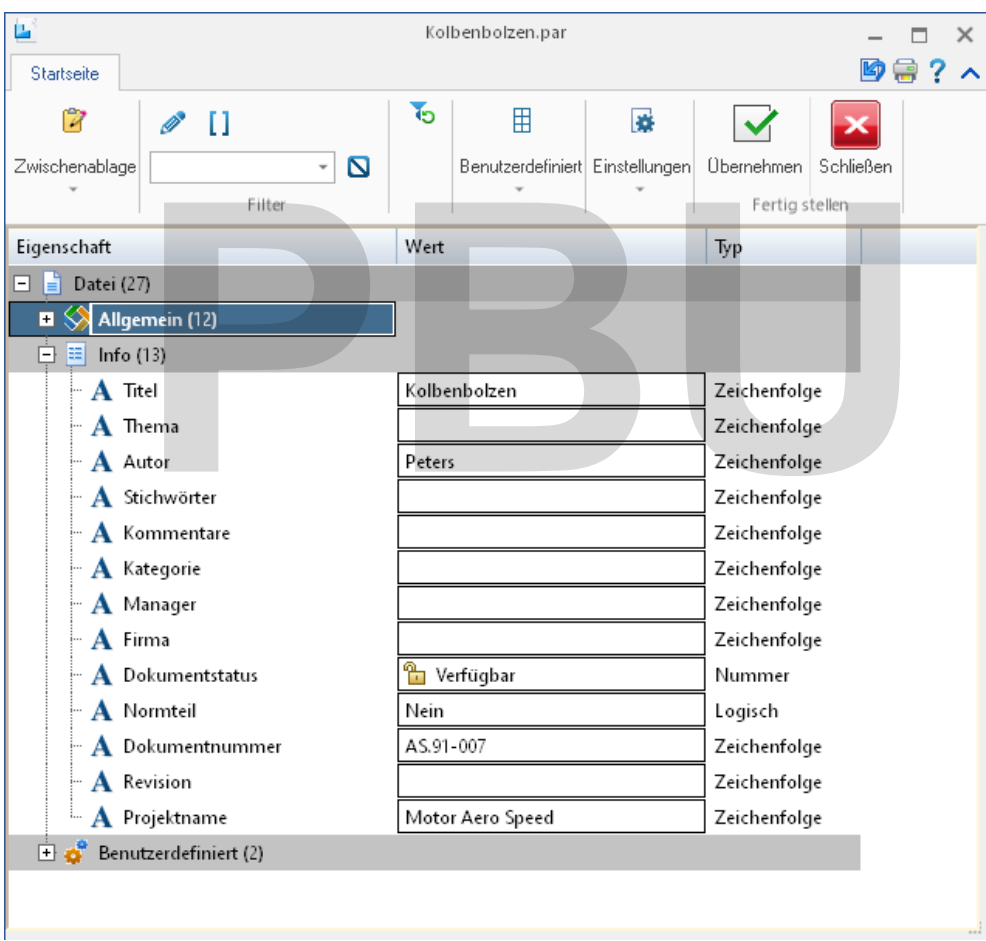

*Schließen Sie die Dateieigenschaften und* 

*Abbildung 10-8 Dateieigenschaften – Info* 

*Speichern Sie das Bauteil unter C:\SE\_Training\Motor\Teile\Kolbenbolzen.par.* 

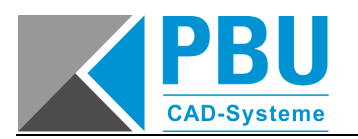

## **10.2 DER KOLBEN**

Die Abbildung unten zeigt den Kolben mit allen Maßen.

Sie können den Kolben anhand der Zeichnung modellieren oder anhand der schrittweisen Anleitung vorgehen, die auf den folgenden Seiten erläutert wird.

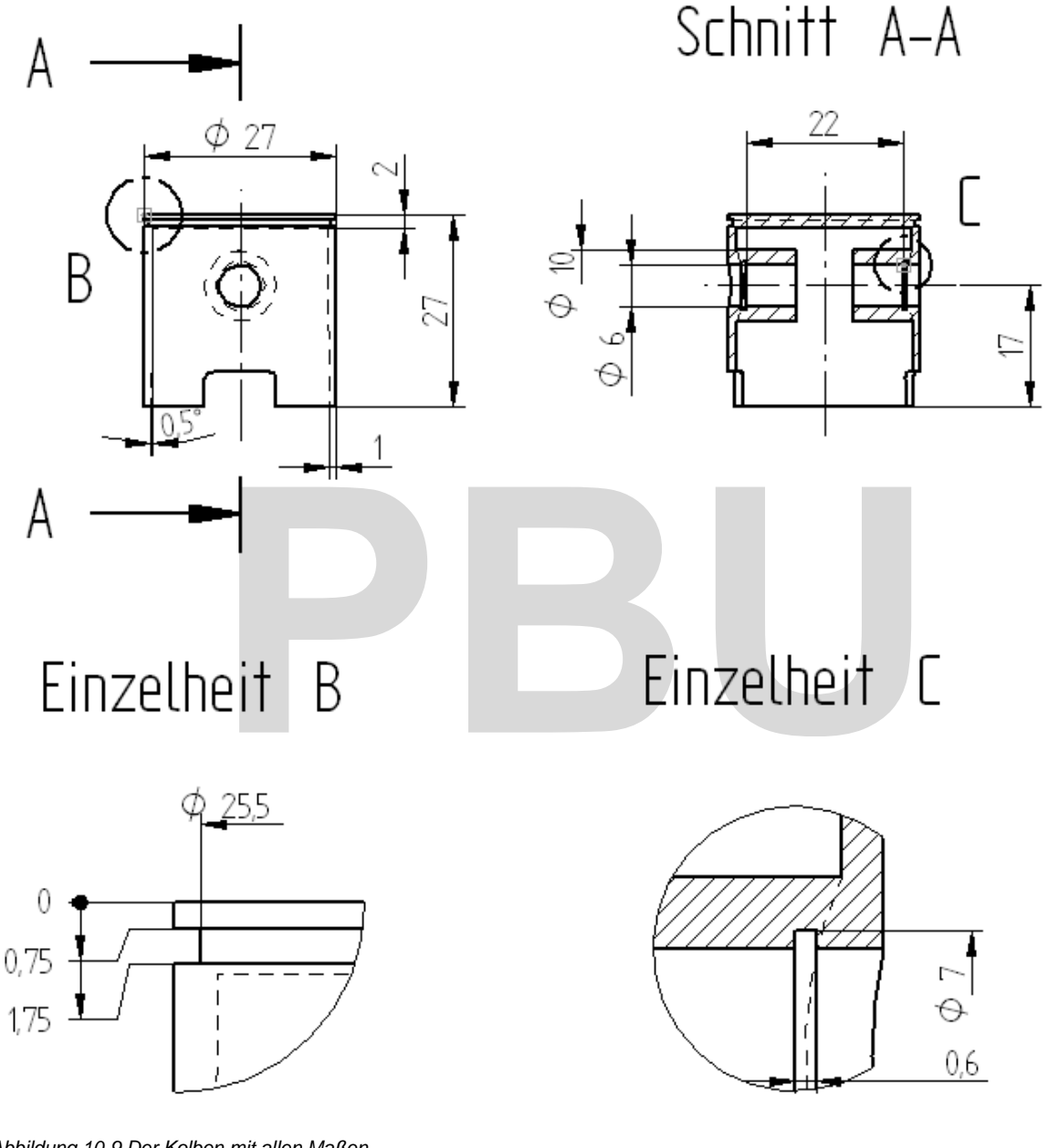

*Abbildung 10-9 Der Kolben mit allen Maßen* 

Material Stahl Titel Kolben Dokumentnummer AS.91-004 Dateiablage C:\SE\_Training\Motor\Teile\Kolben.par

<sup>276</sup> • <sup>Teile modellieren</sup> – Akademische Version - Leseprobe - Februar 2022

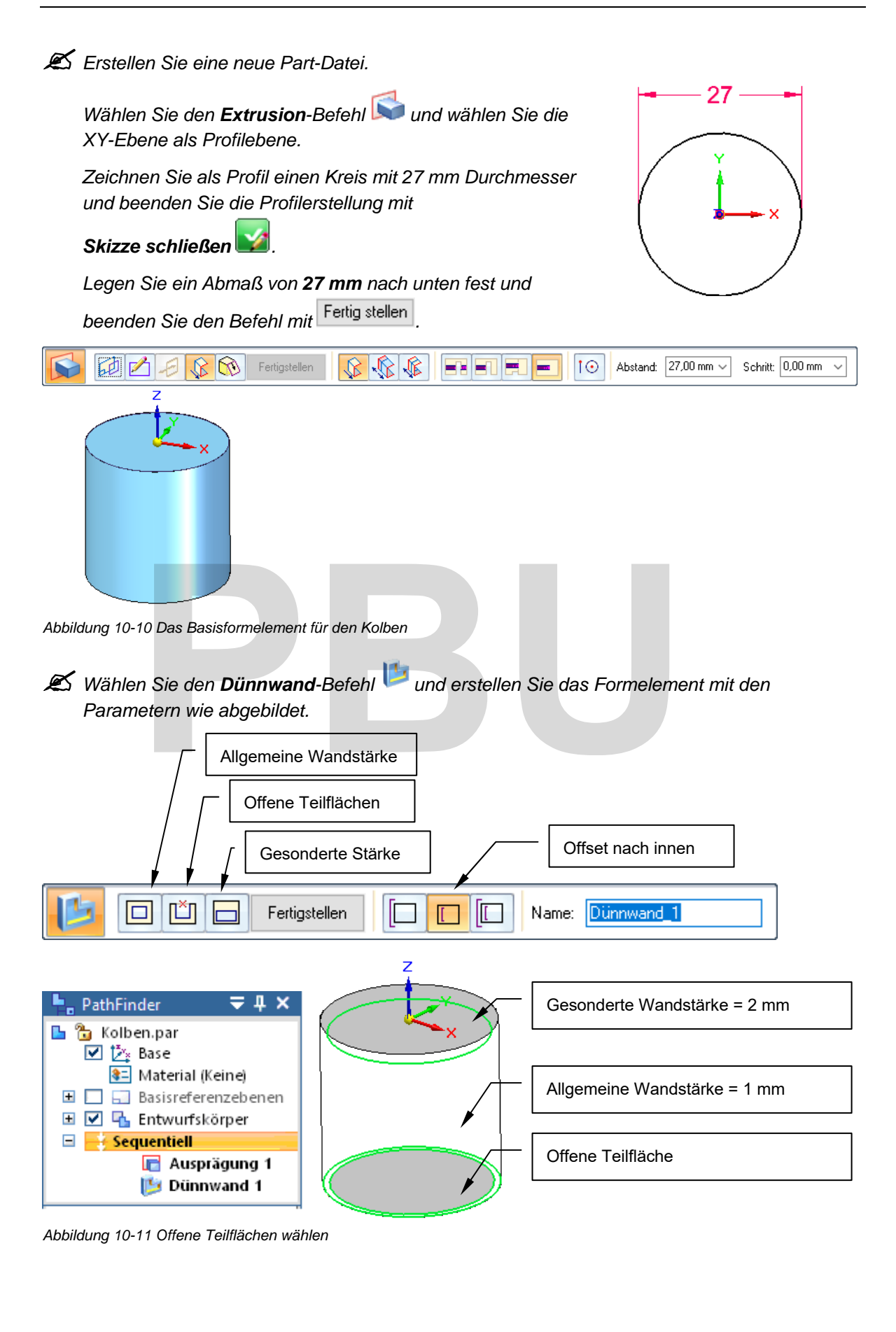

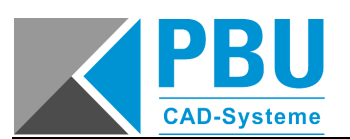

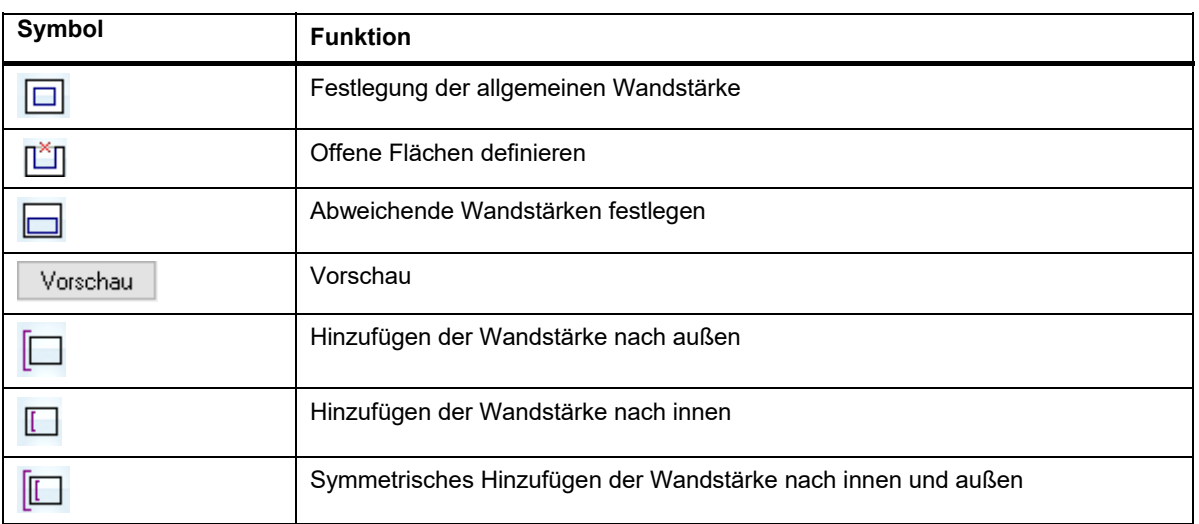

*Tabelle 10-1 Die Befehlsleiste für den Dünnwandbefehl* 

*Wählen Sie den Ausschnitt-Befehl und wählen Sie die YZ-Ebene als Profilebene.* 

*Zeichnen Sie das Profil wie abgebildet und gehen Sie mit Skizze schließen zurück.* 

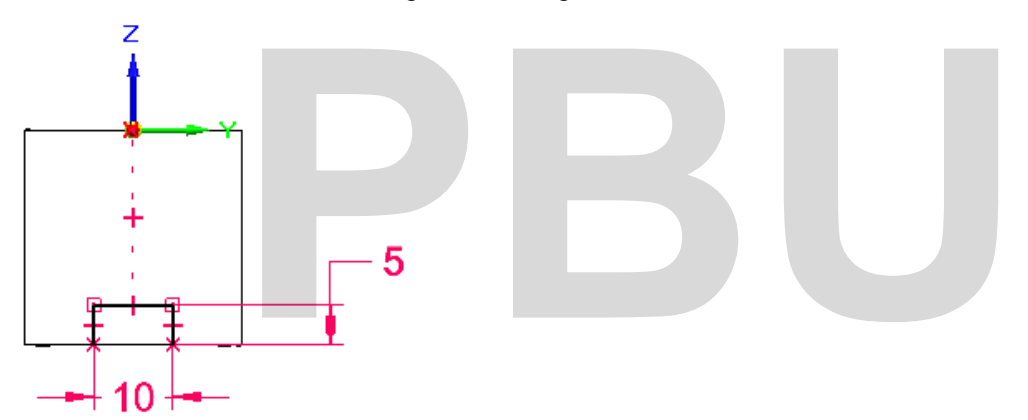

*Abbildung 10-12 Das Profil für den unteren Ausschnitt* 

Wählen Sie die Richtung für die Seite mit einem Mausklick aus, wie in der Abbildung *dargestellt.* 

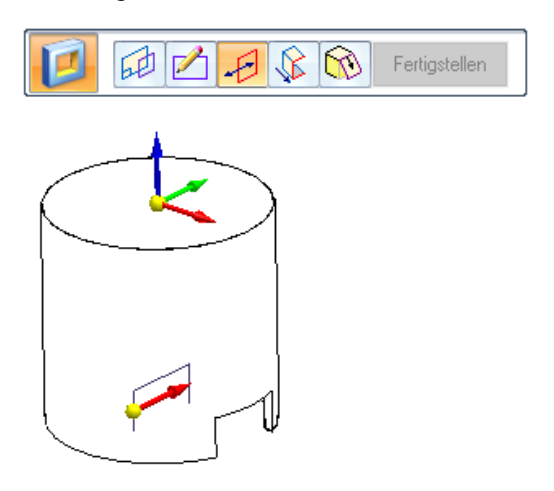

*Abbildung 10-13 Auswahl der Seite für das Profil* 

Wählen Sie die Abmaßoption Über ganzes Teil **Entrag und positionieren Sie die Maus so**, dass

*der Pfeil in beide Richtungen zeigt.* 

*Legen Sie das Abmaß mit einem Mausklick fest und beenden Sie den Befehl.* 

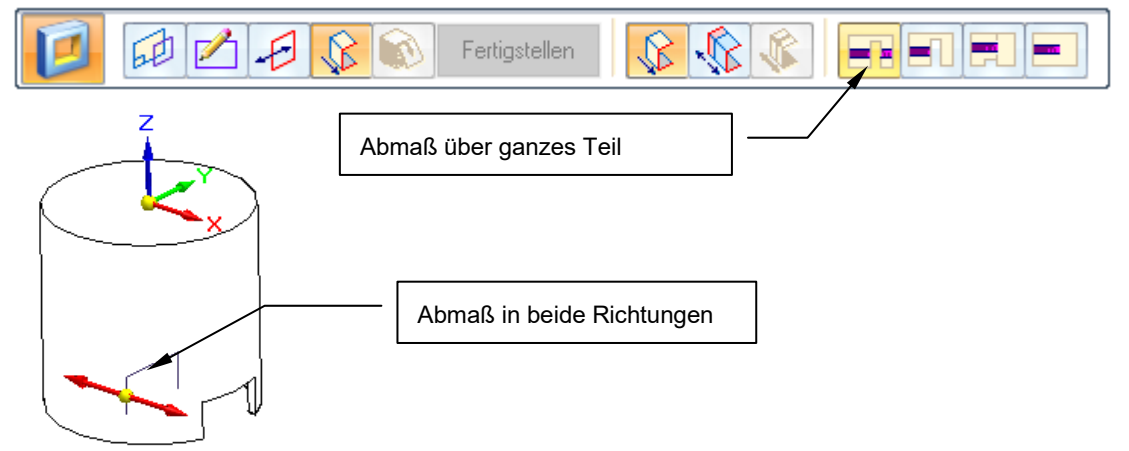

*Abbildung 10-14 Der untere Ausschnitt am Kolben* 

 *Wählen Sie den Verrundung-Befehl und verrunden Sie die kurzen Kanten des Ausschnitts mit 1 mm.* 

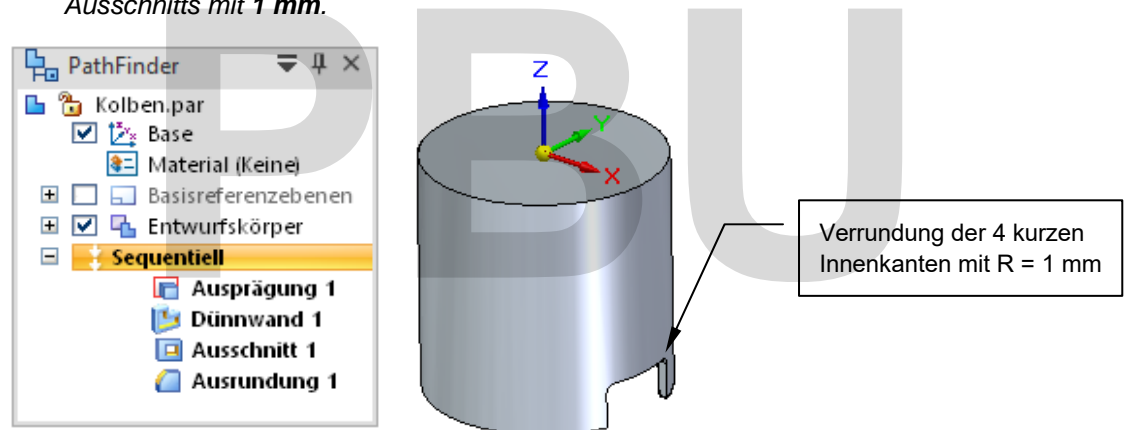

*Abbildung 10-15 Verrundung der Ecken des Ausschnitts* 

Die Innenfläche des Kolbens soll mit einer Formschräge versehen werden. Der Formschräge-Befehl ist sehr leistungsfähig. Sie können mehrere Formschrägen mit unterschiedlichem Winkel in einem Formelement erstellen, wenn diese von derselben Ebene ausgehen.

In diesem Abschnitt wird nur eine einfache Formschräge an einer einzelnen Fläche erstellt.

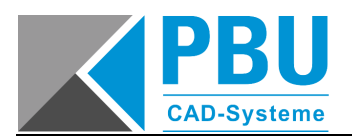

 *Wählen Sie den Formschräge-Befehl . Markieren Sie als Ausgangsfläche eine der unteren Flächen wie abgebildet.* 

*Wählen Sie im zweiten Schritt den Innenzylinder als zu schrägende Fläche, geben Sie einen Winkel von 0,5° ein und bestätigen Sie mit Enter.* 

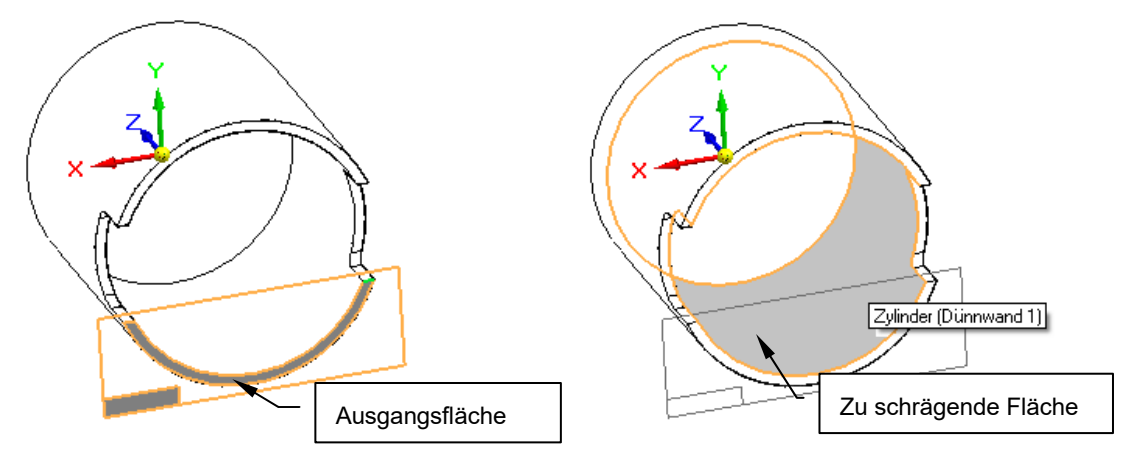

*Abbildung 10-16 Festlegung von Ausgangsebene und zu schrägender Flächen* 

 Sie können weitere Flächen mit anderen Winkeln wählen. In diesem Falle wird nur diese eine Fläche geschrägt.

Klicken Sie auf Nächste , um zur Auswahl der Richtung zu gelangen.

Legen Sie die Richtung fest wie abgebildet und beenden Sie den Befehl mit <sup>Ferug stellen</sup>. ne Fläche geschrägt.<br>
<sup>Nächste</sup>, *um zur Auswahl der Richtung zu gelangen.*<br> *Puichtung fest wie abgebildet und beenden Sie den Befehl mit Fertig st* 

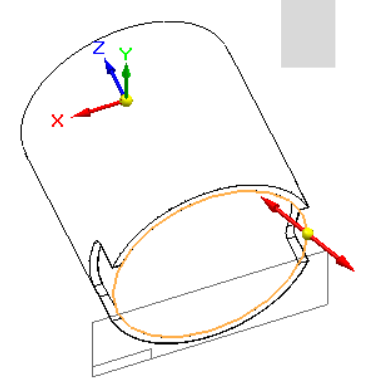

*Abbildung 10-17 Festlegung der Richtung für die Formschräge* 

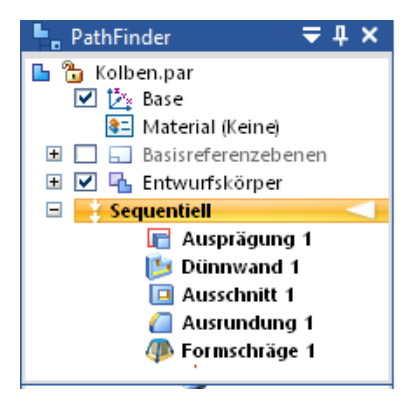

*Abbildung 10-18 Die Formschräge* 

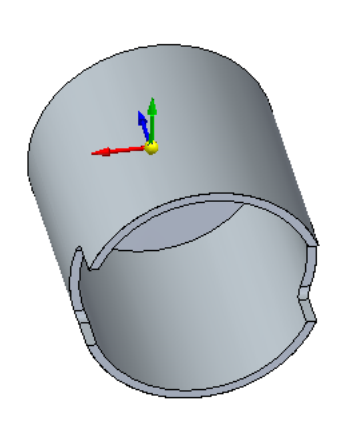

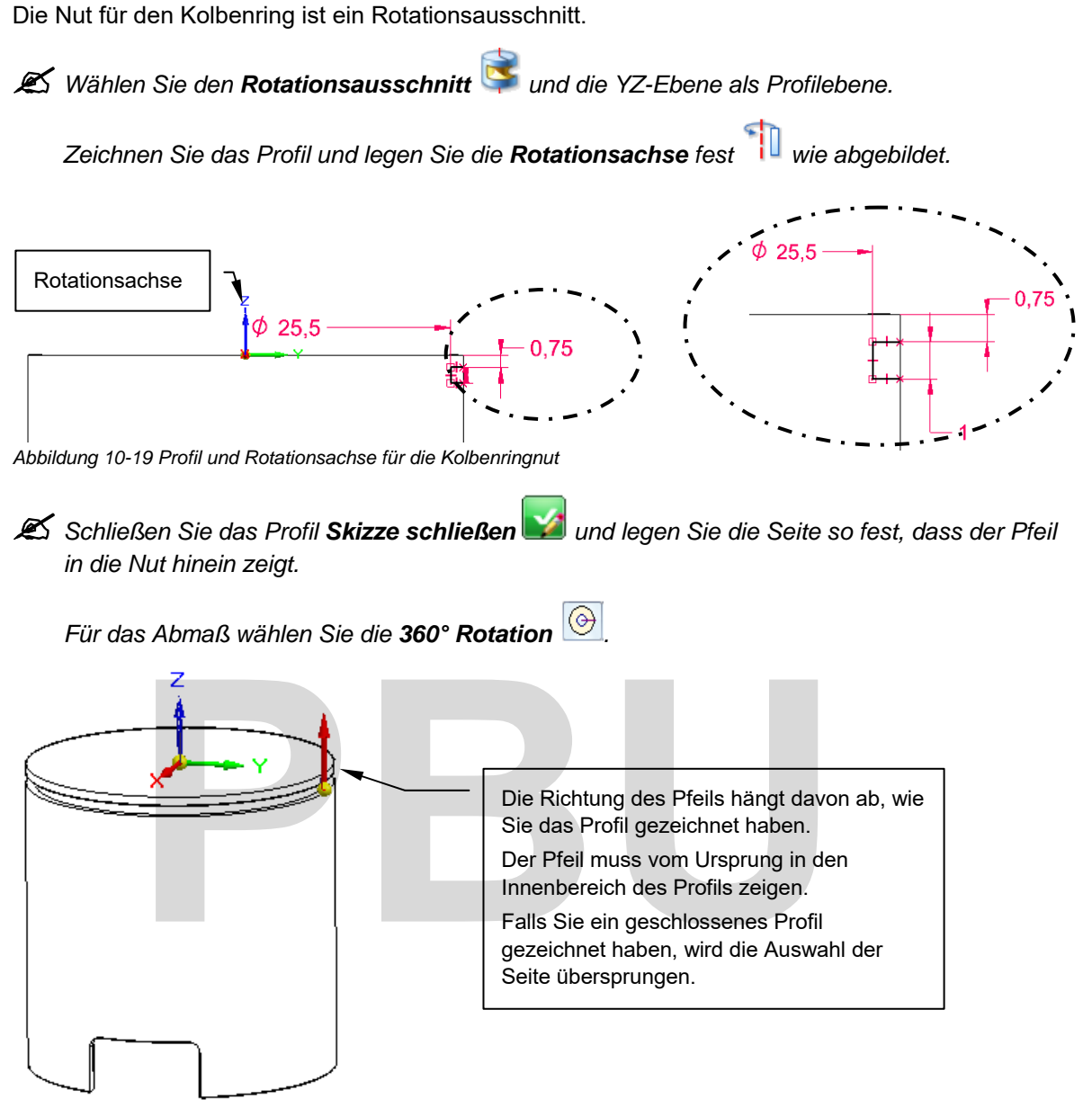

*Abbildung 10-20 Die Seite für den Rotationsausschnitt* 

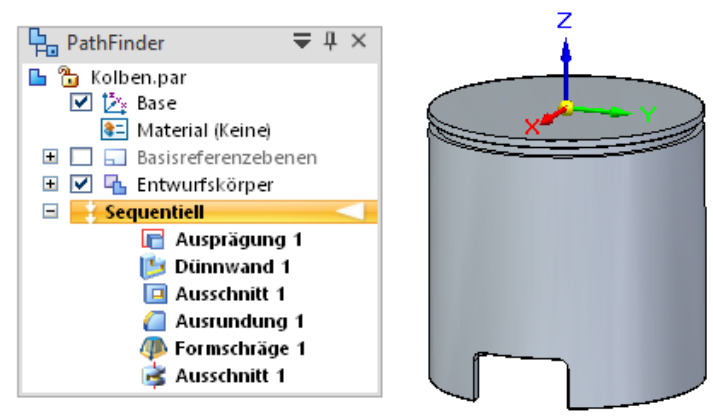

*Abbildung 10-21 Die Kolbenringnut* 

SE2022 Basis I Academic.doc

SE2022 Basis | Academic.doc

 $^{\circ}$  <sup>2022</sup> - Akademische Version - Leseprobe - Teile modellieren • 281

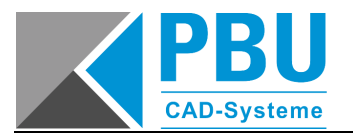

Die nächsten Formelemente sind für die Pleuelaufnahme.

Es werden nur die wesentlichen Punkte zu den einzelnen Formelementen erläutert, da die Vorgehensweise bekannt ist.

*Wählen Sie den Extrusion-Befehl und die YZ-Ebene als Profilebene.* 

*Zeichnen und bemaßen Sie einen Kreis wie abgebildet und schließen Sie die Skizze .* 

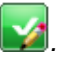

Legen Sie das Abmaß über das ganze Teil **Fall** und in beide Richtungen fest.

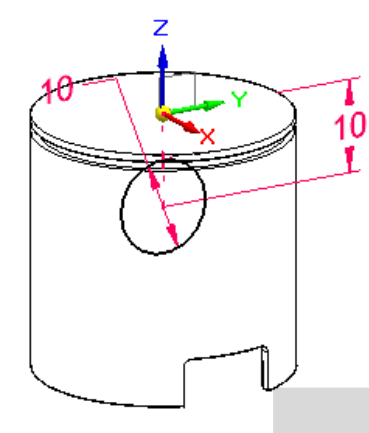

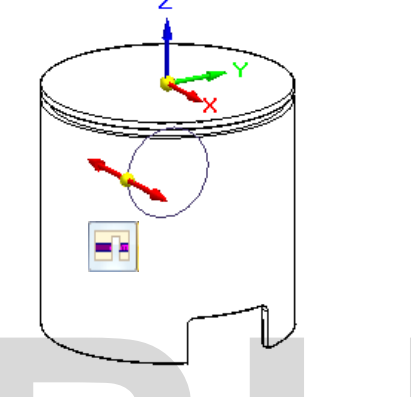

*Abbildung 10-22 Das Profil mit Bemaßung Abbildung 10-23 Abmaß in beide Richtungen* 

*Erstellen Sie einen mittigen Ausschnitt von 8 mm Breite, wie in der Abbildung dargestellt.* 

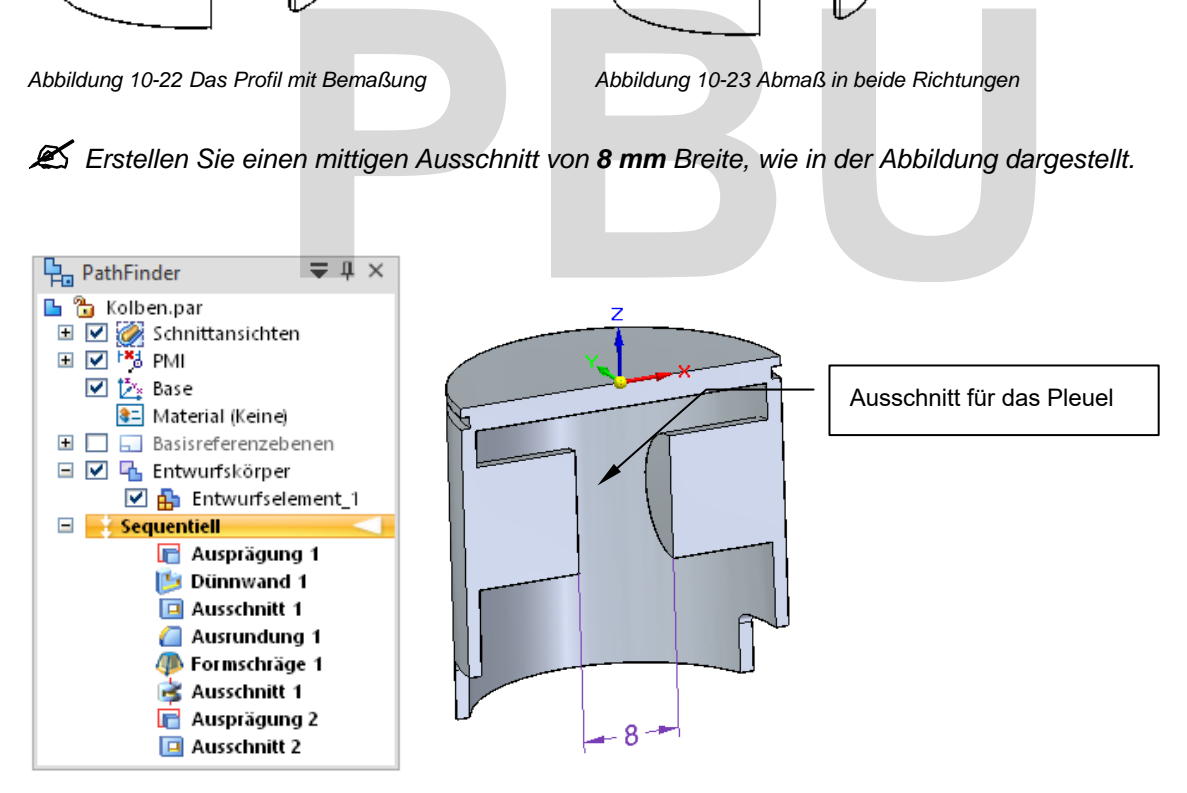

*Abbildung 10-24 Schnittdarstellung mit dem Ausschnitt* 

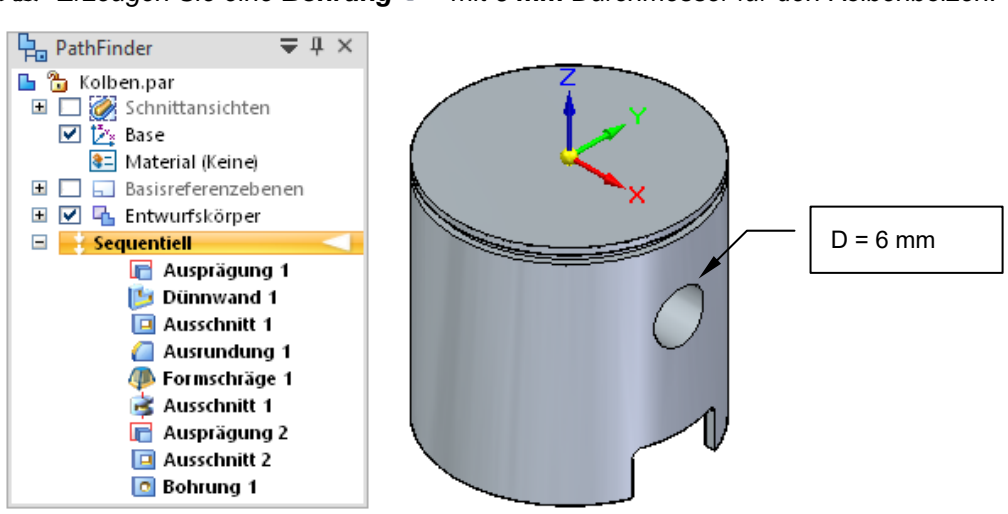

*Erzeugen Sie eine Bohrung mit 6 mm Durchmesser für den Kolbenbolzen.* 

*Abbildung 10-25 Die Bohrung für den Kolbenbolzen* 

Als letztes müssen die Nuten für die Sicherungsringe am Kolbenbolzen erstellt werden.

*Wählen Sie den Ausschnitt-Befehl und wählen für die Ebenenauswahl Parallelebene.* 

*Wählen Sie die YZ-Ebene und erstellen Sie eine Ebene mit einem Abstand von 11 mm.* 

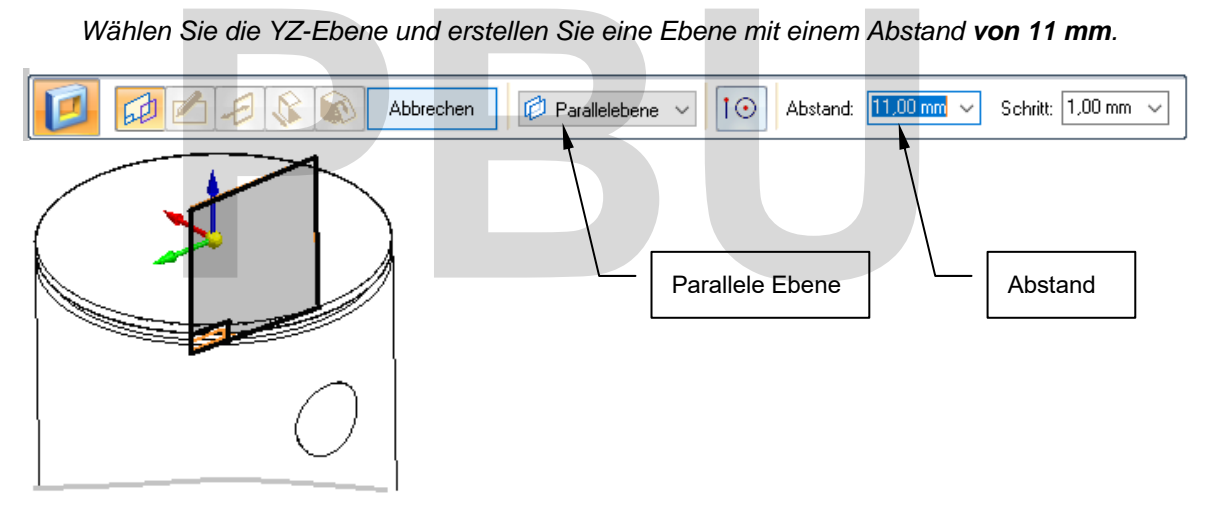

*Abbildung 10-26 Parallele Profilebene erstellen* 

![](_page_58_Figure_10.jpeg)

*Zeichnen Sie einen Kreis konzentrisch zur Bohrung wie abgebildet.* 

![](_page_59_Picture_0.jpeg)

![](_page_59_Picture_2.jpeg)

| 印凸日<br>$ \mathcal{B} \$<br>R<br>Schritt: 0,00 mm<br>10<br>Abstand: 0,60 mm<br>Fertigstellen<br>B<br>E ZIENIEL<br>$\checkmark$<br>$\checkmark$<br><b>PAGE</b> |
|----------------------------------------------------------------------------------------------------|
| $\mathcal{O}_{\mathfrak{G}}$                                                                                                    |
| Abbildung 10-28 Die Ringnut                                                                                                    |
| Wählen Sie den Spiegeln-Befehl                                                                                                    |
| Wählen Sie den Ausschnitt als zu spiegelndes Formelement und bestätigen Sie                                                                                  |
| Fertig stellen<br>Als Spiegelebene wählen Sie die YZ-Ebene aus und beenden den Befehl mit                                                                    |
| Formelemente wählen<br>Spiegelebene wählen                                                                                                    |
| q,<br>$\underline{\mathbf{m}}$<br>OQ,<br>砥<br>Fertigstellen<br>Spiegelkopie_1<br>Name:                                                                       |
| Ebene (Base)                                                                                                    |

*Abbildung 10-29 Spiegelung der Ringnut für den Sicherungsring* 

Die Geometrie das Kolbens ist damit fertig modelliert.

*Legen Sie Material und die wesentlichen Dateieigenschaften fest und speichern Sie die Datei unter C:\SE\_Training\Motor\Teile\Kolben.par.* 

![](_page_60_Picture_79.jpeg)

![](_page_60_Figure_5.jpeg)